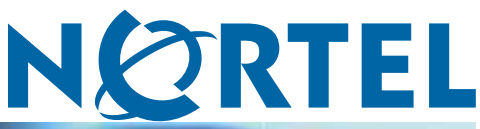

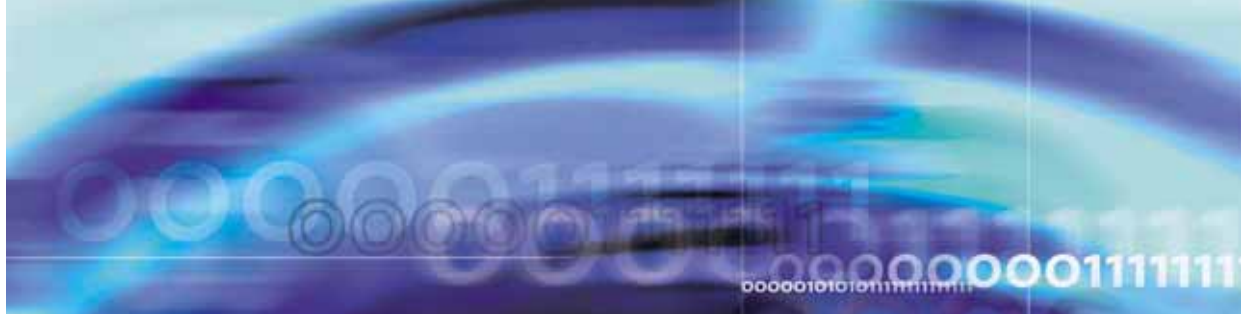

Nortel Ethernet Routing Switch 5500 Series

# Configuration - System Monitoring

NN47200-505 (217467-C)

Document status: Standard Document version: 03.01 Document date: 27 August 2007

Copyright © 2005 - 2007, Nortel Networks All Rights Reserved.

The information in this document is subject to change without notice. The statements, configurations, technical data, and recommendations in this document are believed to be accurate and reliable, but are presented without express or implied warranty. Users must take full responsibility for their applications of any products specified in this document. The information in this document is proprietary to Nortel Networks.

The software described in this document is furnished under a license agreement and may be used only in accordance with the terms of that license. The software license agreement is included in this document.

# **Trademarks**

\*Nortel, Nortel Networks, the Nortel logo and the Globemark are trademarks of Nortel Networks.

The asterisk (\*) after a name denotes a trademarked item.

# **Restricted rights legend**

Use, duplication, or disclosure by the United States Government is subject to restrictions as set forth in subparagraph (c)(1)(ii) of the Rights in Technical Data and Computer Software clause at DFARS 252.227-7013.

Notwithstanding any other license agreement that may pertain to, or accompany the delivery of, this computer software, the rights of the United States Government regarding its use, reproduction, and disclosure are as set forth in the Commercial Computer Software-Restricted Rights clause at FAR 52.227-19.

# **Statement of conditions**

In the interest of improving internal design, operational function, and/or reliability, Nortel Networks reserves the right to make changes to the products described in this document without notice.

Nortel Networks does not assume any liability that may occur due to the use or application of the product(s) or circuit layout(s) described herein.

## **Nortel Networks software license agreement**

This Software License Agreement ("License Agreement") is between you, the end-user ("Customer") and Nortel Networks Corporation and its subsidiaries and affiliates ("Nortel Networks"). PLEASE READ THE FOLLOWING CAREFULLY. YOU MUST ACCEPT THESE LICENSE TERMS IN ORDER TO DOWNLOAD AND/OR USE THE SOFTWARE. USE OF THE SOFTWARE CONSTITUTES YOUR ACCEPTANCE OF THIS LICENSE AGREEMENT. If you do not accept these terms and conditions, return the Software, unused and in the original shipping container, within 30 days of purchase to obtain a credit for the full purchase price.

"Software" is owned or licensed by Nortel Networks, its parent or one of its subsidiaries or affiliates, and is copyrighted and licensed, not sold. Software consists of machine-readable instructions, its components, data, audio-visual content (such as images, text, recordings or pictures) and related licensed materials including all whole or partial copies. Nortel Networks grants you a license to use the Software only in the country where you acquired the Software. You obtain no rights other than those granted to you under this License Agreement. You are responsible for the selection of the Software and for the installation of, use of, and results obtained from the Software.

**1. Licensed Use of Software.** Nortel Networks grants Customer a nonexclusive license to use a copy of the Software on only one machine at any one time or to the extent of the activation or authorized usage level, whichever is applicable. To the extent Software is furnished for use with designated hardware or Customer furnished equipment ("CFE"), Customer is granted a nonexclusive license to use Software only on such hardware or CFE, as applicable. Software contains trade secrets and Customer agrees to treat Software as confidential information using the same care and discretion Customer uses with its own similar information that it does not wish to disclose, publish or disseminate. Customer will ensure that anyone who uses the Software does so only in compliance with the terms of this Agreement. Customer shall not a) use, copy, modify, transfer or distribute the Software except as expressly

authorized; b) reverse assemble, reverse compile, reverse engineer or otherwise translate the Software; c) create derivative works or modifications unless expressly authorized; or d) sublicense, rent or lease the Software. Licensors of intellectual property to Nortel Networks are beneficiaries of this provision. Upon termination or breach of the license by Customer or in the event designated hardware or CFE is no longer in use, Customer will promptly return the Software to Nortel Networks or certify its destruction. Nortel Networks may audit by remote polling or other reasonable means to determine Customer's Software activation or usage levels. If suppliers of third party software included in Software require Nortel Networks to include additional or different terms, Customer agrees to abide by such terms provided by Nortel Networks with respect to such third party software.

**2. Warranty.** Except as may be otherwise expressly agreed to in writing between Nortel Networks and Customer, Software is provided "AS IS" without any warranties (conditions) of any kind. NORTEL NETWORKS DISCLAIMS ALL WARRANTIES (CONDITIONS) FOR THE SOFTWARE, EITHER EXPRESS OR IMPLIED, INCLUDING, BUT NOT LIMITED TO THE IMPLIED WARRANTIES OF MERCHANTABLITITY AND FITNESS FOR A PARTICULAR PURPOSE AND ANY WARRANTY OF NON-INFRINGEMENT. Nortel Networks is not obligated to provide support of any kind for the Software. Some jurisdictions do not allow exclusion of implied warranties, and, in such event, the above exclusions may not apply.

**3. Limitation of Remedies.** IN NO EVENT SHALL NORTEL NETWORKS OR ITS AGENTS OR SUPPLIERS BE LIABLE FOR ANY OF THE FOLLOWING: a) DAMAGES BASED ON ANY THIRD PARTY CLAIM; b) LOSS OF, OR DAMAGE TO, CUSTOMER'S RECORDS, FILES OR DATA; OR c) DIRECT, INDIRECT, SPECIAL, INCIDENTAL, PUNITIVE, OR CONSEQUENTIAL DAMAGES (INCLUDING LOST PROFITS OR SAVINGS), WHETHER IN CONTRACT, TORT OR OTHERWISE (INCLUDING NEGLIGENCE) ARISING OUT OF YOUR USE OF THE SOFTWARE, EVEN IF NORTEL NETWORKS, ITS AGENTS OR SUPPLIERS HAVE BEEN ADVISED OF THEIR POSSIBILITY. The foregoing limitations of remedies also apply to any developer and/or supplier of the Software. Such developer and/or supplier is an intended beneficiary of this Section. Some jurisdictions do not allow these limitations or exclusions and, in such event, they may not apply.

#### **4. General**

**a)** If Customer is the United States Government, the following paragraph shall apply: All Nortel Networks Software available under this License Agreement is commercial computer software and commercial computer software documentation and, in the event Software is licensed for or on behalf of the United States Government, the respective rights to the software and software documentation are governed by Nortel Networks standard commercial license in accordance with U.S. Federal Regulations at 48 C.F.R. Sections 12.212 (for non-DoD entities) and 48 C.F.R. 227.7202 (for DoD entities).

**b)** Customer may terminate the license at any time. Nortel Networks may terminate the license if Customer fails to comply with the terms and conditions of this license. In either event, upon termination, Customer must either return the Software to Nortel Networks or certify its destruction.

**c)** Customer is responsible for payment of any taxes, including personal property taxes, resulting from Customer's use of the Software. Customer agrees to comply with all applicable laws including all applicable export and import laws and regulations.

**d)** Neither party may bring an action, regardless of form, more than two years after the cause of the action arose.

**e)** The terms and conditions of this License Agreement form the complete and exclusive agreement between Customer and Nortel Networks.

**f)** This License Agreement is governed by the laws of the country in which Customer acquires the Software. If the Software is acquired in the United States, then this License Agreement is governed by the laws of the state of New York.

# **Revision History**

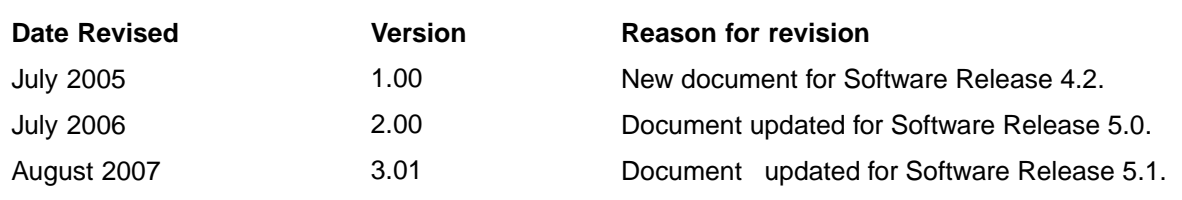

#### **6** Revision History

# **Contents**

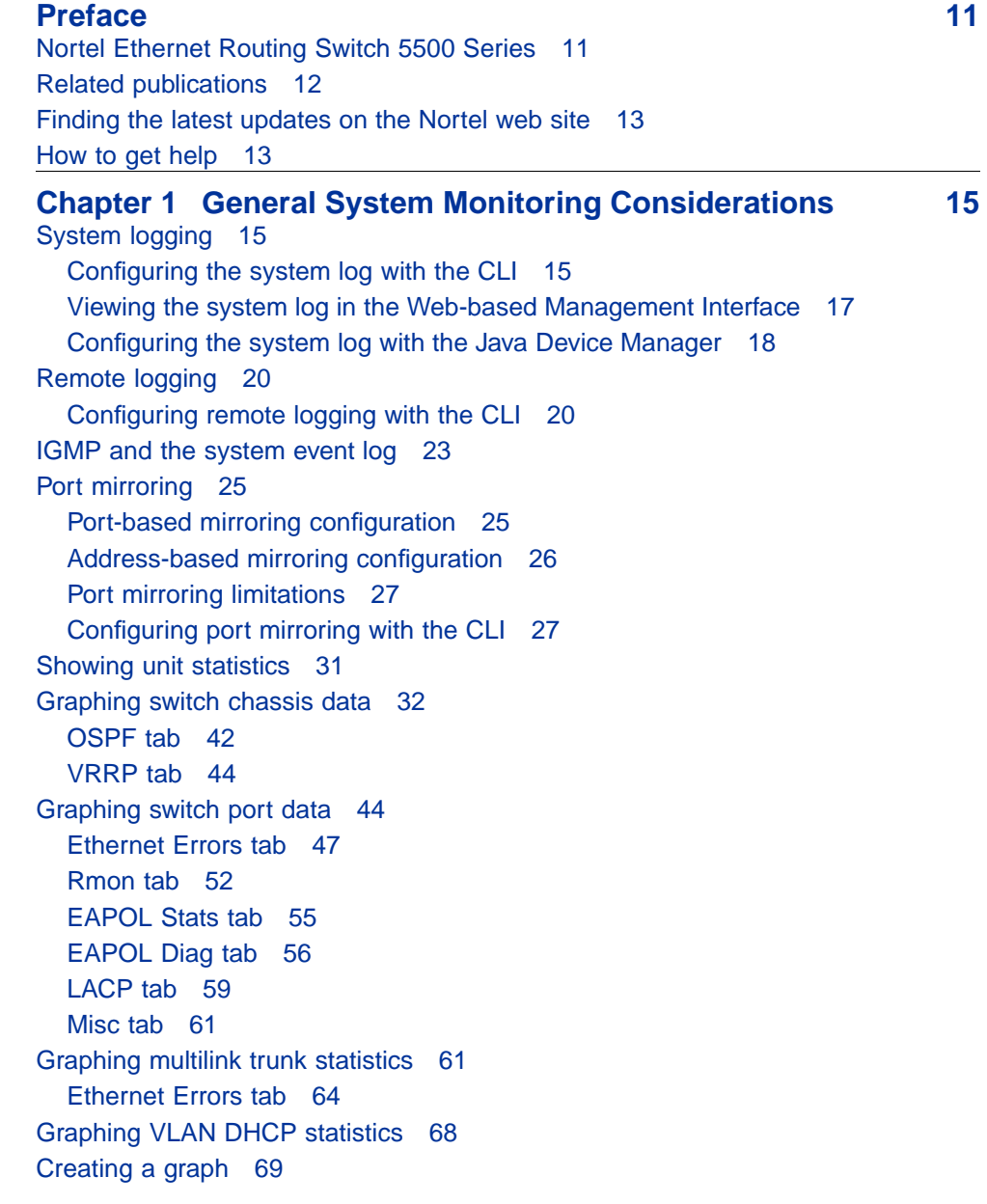

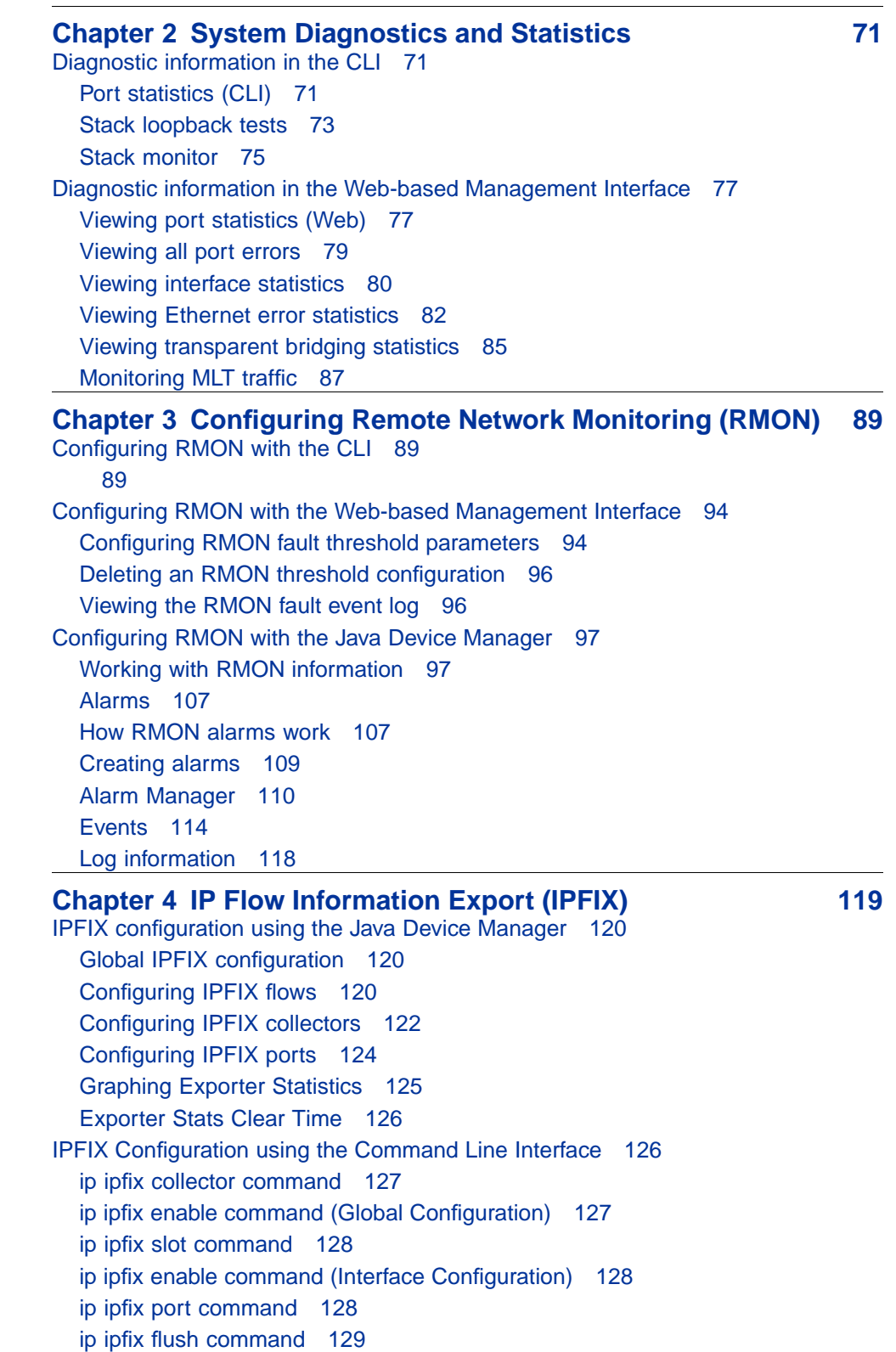

[show ip ipfix table command 129](#page-128-0) [IPFIX configuration using the Web-based Management Interface 130](#page-129-0) [Global configuration using the Web-based Management Interface 130](#page-129-0) [Configuring flows using the Web-based Management Interface 131](#page-130-0) [Viewing IPFIX data 132](#page-131-0)

#### **10** Contents

# <span id="page-10-0"></span>**Preface**

This guide provides information and instructions on the configuration and usage of system monitoring tools on the 5500 Series Nortel Ethernet Routing Switch. Please consult any documentation included with the switch and the product release notes (see "["Related publications" \(page 12\)](#page-11-0)") for any errata before beginning the configuration process.

# **Nortel Ethernet Routing Switch 5500 Series**

" 5500 Series Switch Platforms" (page 11)outlines the switches that are part of the 5500 Series of Nortel Ethernet Routing Switches.

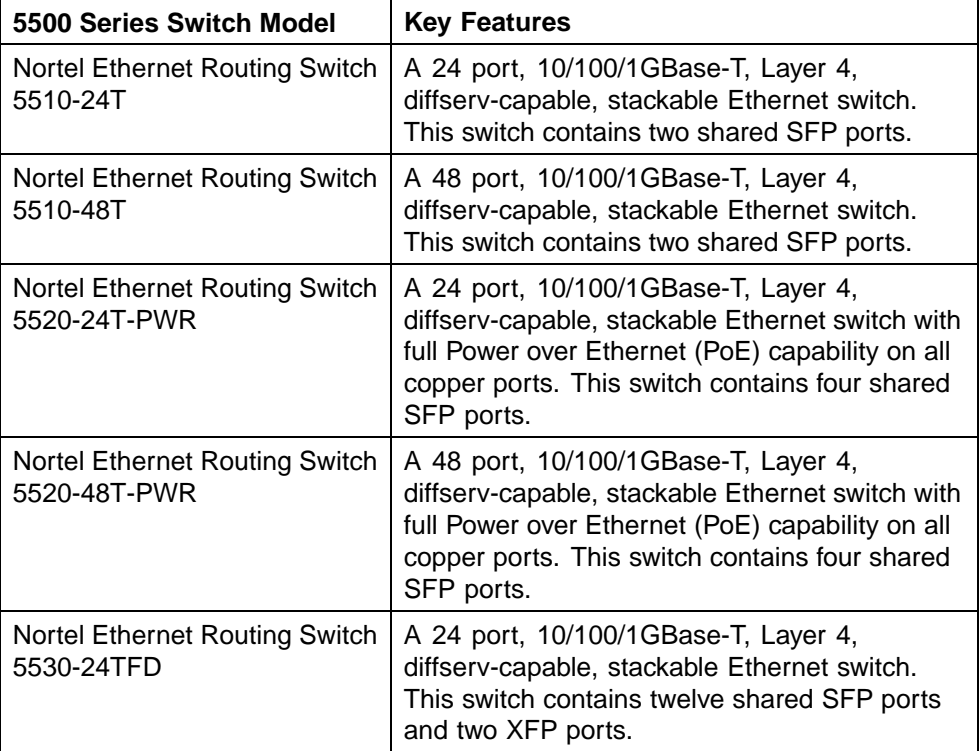

#### **5500 Series Switch Platforms**

# <span id="page-11-0"></span>**Related publications**

For more information about the management, configuration, and usage of the Nortel Ethernet Routing Switch 5500 Series, refer to the publications listed in " Nortel Ethernet Routing Switch 5500 Series Documentation" (page 12).

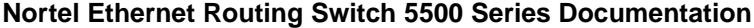

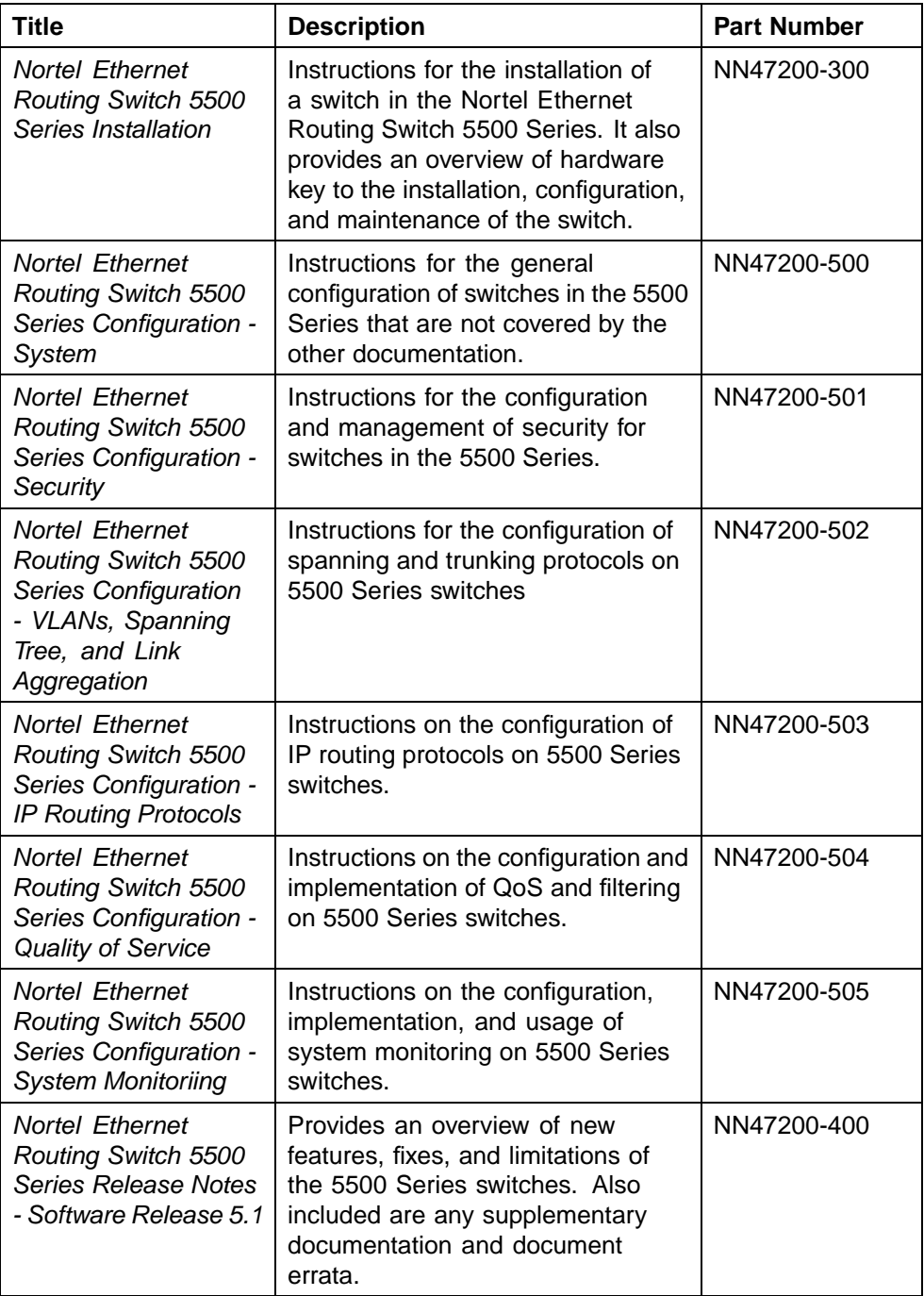

<span id="page-12-0"></span>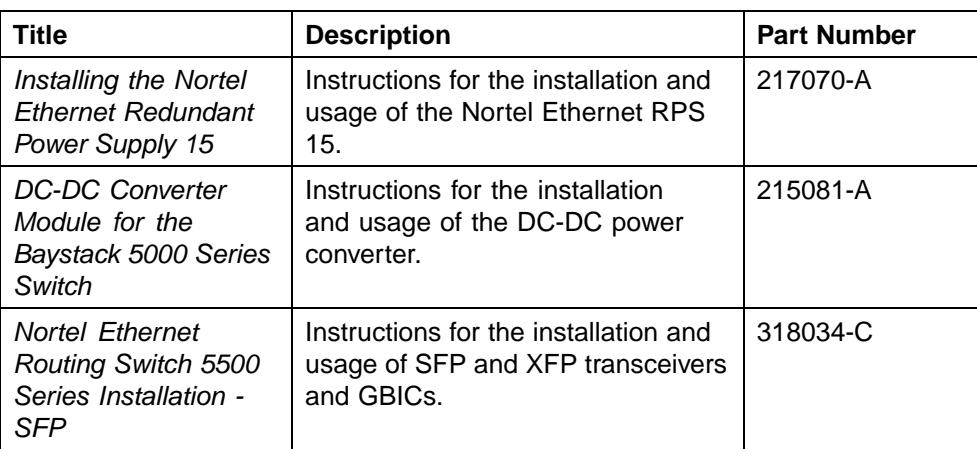

# **Finding the latest updates on the Nortel web site**

The content of this documentation was current at the time of release. To check for updates to the documentation and software for the Nortel Ethernet Routing Switch 5500 Series, use the links provided in the following table.

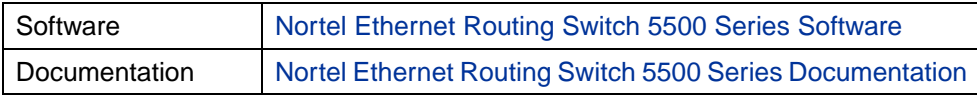

# **How to get help**

If a service contract for the Nortel product has been purchased from a distributor or authorized reseller, contact the technical support staff for that distributor or reseller for assistance.

If a Nortel service program was purchased, contact Nortel Technical Support.

The following information is available online:

- **•** contact information for Nortel Technical Support
- **•** information about the Nortel Technical Solutions Centers
- **•** information about the Express Routing Code (ERC) for your product

An ERC is available for many Nortel products and services. When an ERC is used, the call is routed to technical support personnel who specialize in supporting the service or product. The ERC for a particular product or service is available online.

The main Nortel support portal is available at http://www.nortel.com/support.

# <span id="page-14-0"></span>**Chapter 1 General System Monitoring Considerations**

System monitoring is an important aspect of switch operation. The Nortel Ethernet Routing Switch 5500 Series provides a wide range of system monitoring options that allow the administrator to closely follow the operation of a switch or stack.

This chapter notes two general system monitoring considerations, system logging and port mirroring, that must be taken into account when using the Nortel Ethernet Routing Switch 5500 Series. Subsequent chapters provide information on specific system monitoring tools and their use.

## **System logging**

The Nortel Ethernet Routing Switch 5500 Series supports system logging (syslog), a software tool to log system events for debugging and analysis.

To utilize the syslog, the switch applications that run in the Nortel Ethernet Routing Switch 5500 Series, such as IGMP, MLT, STP, should be registered with the syslog tool.

Any events that happen in the above-mentioned applications can be logged with the help of the syslog tool. The logged events are stored in volatile RAM, non-volatile RAM, or in a remote host. The storage location can be selected using the Command Line Interface (CLI).

#### **Configuring the system log with the CLI**

This section outlines the CLI commands used in the configuration and management of the system log.

#### **show logging command**

The **show logging** command displays the configuration, and the current contents, of the system event log.

The syntax for the **show logging** command is:

**show logging [config] [critical] [serious] [informational] [sort-reverse]**

The **show logging** command is executed in the Privileged EXEC command mode.

" show logging parameters" (page 16) describes the parameters for this command.

#### **show logging parameters**

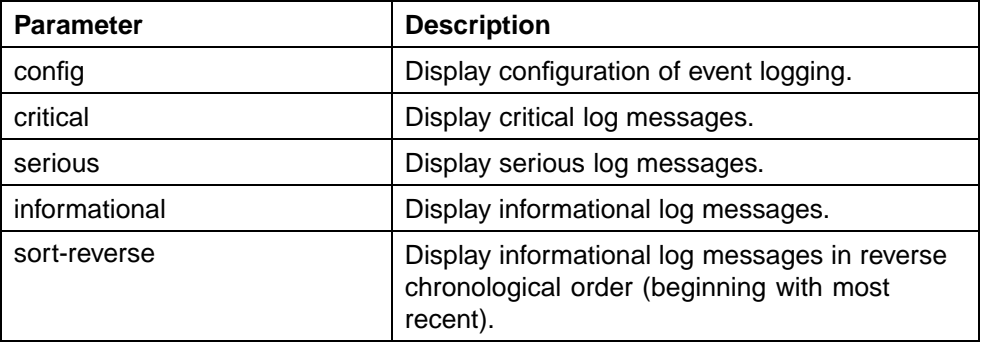

#### **logging command**

The **logging** command configures the system settings for the system event log.

The syntax for the logging command is:

```
logging [enable | disable] [level critical | serious |
informational | none] [nv-level critical | serious | none]
```
The **logging** command is executed in the Global Configuration command mode.

" logging parameters" (page 16) describes the parameters for this command.

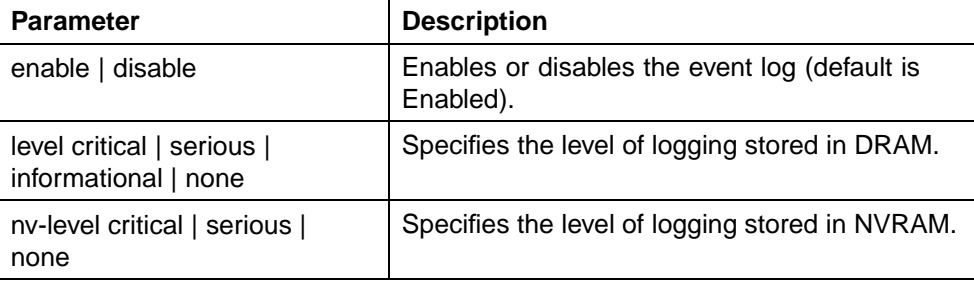

#### **logging parameters**

#### **no logging command**

The **no logging** command disables the system event log.

<span id="page-16-0"></span>The syntax for the **no logging** command is:

**no logging**

The **no logging** command is executed in the Global Configuration command mode.

#### **default logging command**

The **default logging** command configures the system settings as the factory default settings for the system event log.

The syntax for the **default logging** command is:

**default logging**

The **default logging** command is executed in the Global Configuration command mode.

#### **clear logging command**

The **clear logging** command clears all log messages in DRAM.

The syntax for the **clear logging** command is:

**clear logging [non-volatile] [nv] [volatile]**

" clear logging parameters" (page 17) outlines the parameters for this command.

#### **clear logging parameters**

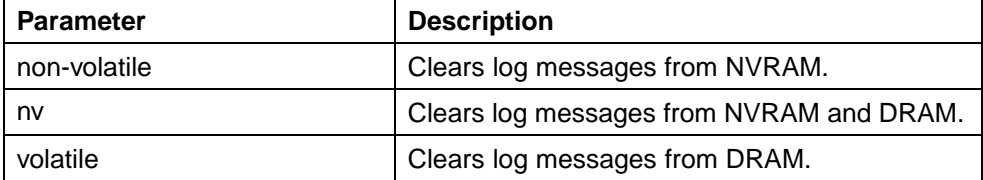

The **clear logging** command is executed in the Privileged EXEC command mode.

#### **Viewing the system log in the Web-based Management Interface**

The Web-based Management Interface can be used to view the System Log. To perform this action, follow this procedure:

#### **Step Action**

**1** Open the **System Log** screen by selecting **Fault > System Log** from the menu. This screen is illustrated in ["System Log screen"](#page-17-0) [\(page 18\).](#page-17-0)

<span id="page-17-0"></span>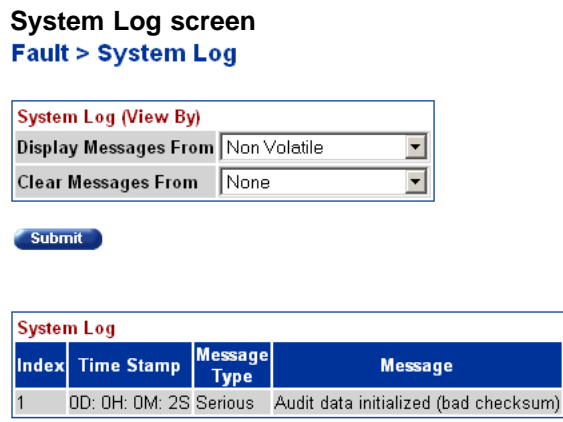

- **2** In the **System Log (View By)** section, select the messages to be displayed by selecting a value from the **Display Messages From** list.
- **3** Click **Submit**.

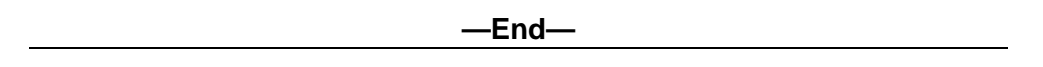

Messages can also be cleared from the log by selecting a value from the **Clear Messages From** list and then clicking **Submit**. If messages are not to be cleared, ensure that this list has **None** selected.

#### **Configuring the system log with the Java Device Manager**

The Java Device Manager (JDM) also provides functionality for managing the system log. To configure the system log, follow this procedure:

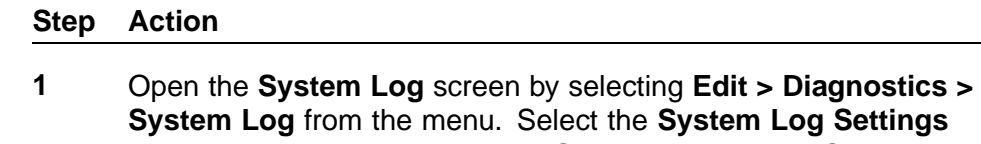

tab. This screen is illustrated in ["System Log dialog - System Log](#page-18-0) [Settings tab" \(page 19\)](#page-18-0).

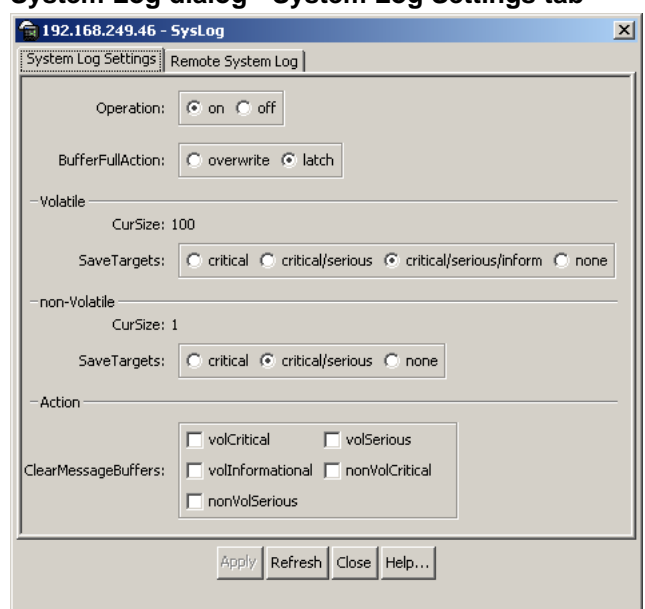

<span id="page-18-0"></span>**System Log dialog - System Log Settings tab**

**2** In the fields provided, configure the system log settings. The following table outlines the fields on this screen.

#### **System Log Settings fields**

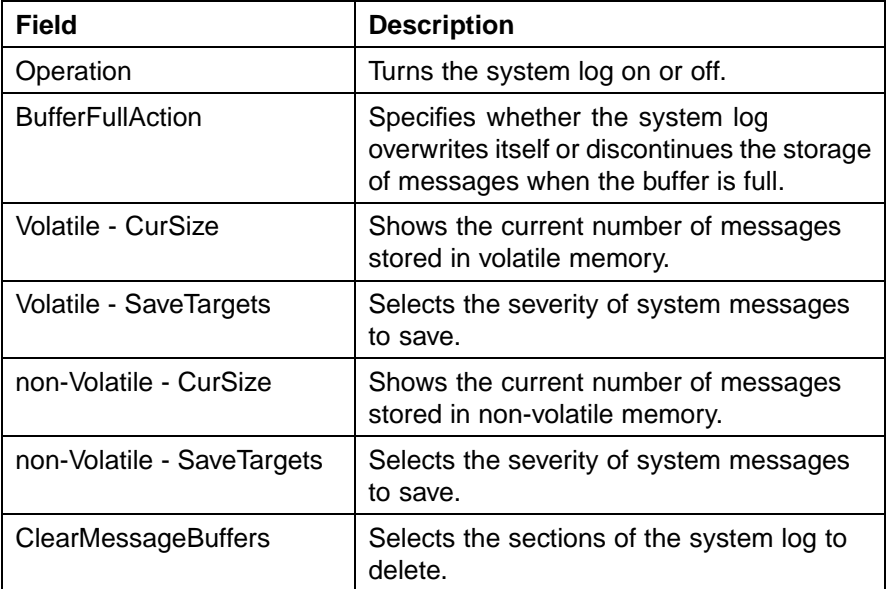

## **3** Click **Apply**.

**—End—**

## <span id="page-19-0"></span>**Remote logging**

The remote logging feature in Software Release 5.0 provides an enhanced level of logging by replicating system messages on a syslog server. System log messages from several switches can be collected at a central location, alleviating the network manager from querying each switch individually to interrogate the log files.

The remote syslog server must be configured and set up on the unit to log informational messages to this remote server. The UDP packet is sent to port 514 of the configured remote syslog server.

Once the IP address is in the system, syslog messages can be sent to the remote syslog server. If a syslog message is generated prior to capturing the IP address of the server, the system stores up to 10 messages that are sent once the IP address of the remote server is on the system.

This feature can be configured by enabling remote logging, specifying the IP address of the remote syslog server, and specifying the severity level of the messages to be sent to the remote server.

#### **Configuring remote logging with the CLI**

Use the CLI to configure remote logging. This section discusses the commands that enable remote logging.

#### **show logging command**

The **show logging** command displays the configuration and the current contents of the system event log. Refer to [""show logging command" \(page](#page-14-0) [15\)" for an exp](#page-14-0)lanation of this command.

#### **logging remote enable command**

*Note:* The default value for remote logging is Disabled

The **logging remote enable** command enables the use of a remote syslog server. The syntax for the **logging remote enable** command is:

#### **logging remote enable**

The **logging remote enable** command is executed in the Global Configuration command mode.

#### **no logging remote enable command**

The **no logging remote enable** command disables the use of a remote syslog server. The syntax for the **no logging remote enable** command is:

```
no logging remote enable
```
The **no logging remote enable** command is executed in the Global Configuration command mode.

#### **logging remote address command**

The **logging remote address** command sets the remote server for receiving the syslog messages. The syntax for the **logging remote address** command is:

#### **logging remote address <A.B.C.D>**

The **logging remote address** command is executed in the Global Configuration command mode.

"logging remote address parameters" (page 21) describes the parameters for the **logging remote address** command.

#### **logging remote address parameters**

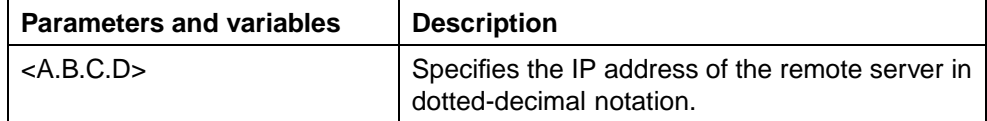

The default address is 0.0.0.0.

#### **no logging remote address command**

The **no logging remote address** command clears the IP address of the remote server. The syntax for the **no logging remote address** command is:

#### **no logging remote address**

The **no logging remote address** command is executed in the Global Configuration command mode.

#### **logging remote level command**

The **logging remote level** command sets the severity level of the logs sent to the remote server. The syntax for the logging remote level command is:

```
logging remote level {critical | informational | serious |
none}
```
The **logging remote level** command is executed in the Global Configuration command mode.

[" logging remote level parameters" \(page 22\)](#page-21-0) describes the parameters for the **logging remote level** command.

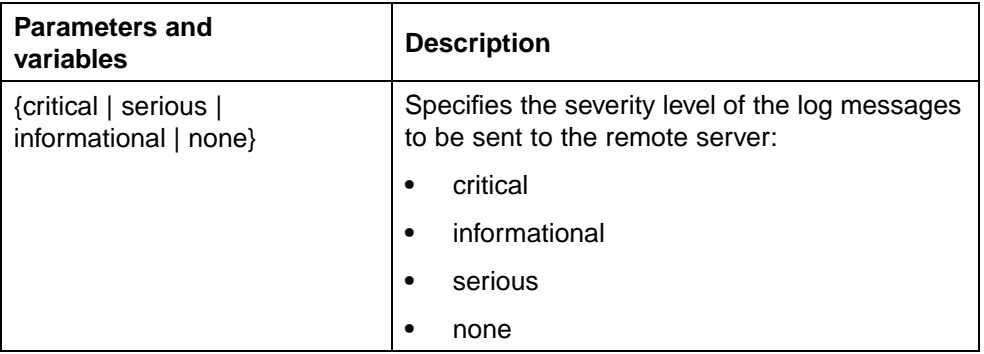

#### <span id="page-21-0"></span>**logging remote level parameters**

#### **no logging remote level command**

The **no logging remote level** command removes any severity level setting and reverts to None. The syntax for the **no logging remote level** command is:

**no logging remote level**

The **no logging remote level** command is executed in the Global Configuration command mode.

#### **default logging remote level command**

The **default logging remote level** command sets the severity level of the logs sent to the remote server to the default value of None. The syntax for the **default logging remote level** command is:

**default logging remote level**

The **default logging remote level** command is executed in the Global Configuration command mode.

#### **Configuring remote logging with the Java Device Manager**

The Java Device Manager (JDM) also provides functionality for managing remote logging. To configure remote logging, follow this procedure:

#### **Step Action**

**1** Open the **System Log** screen by selecting **Edit > Diagnostics > System Log** from the menu. Select the **Remote System Log** tab. This tab is illustrated below.

#### <span id="page-22-0"></span>**System Log dialog - Remote System Log tab**

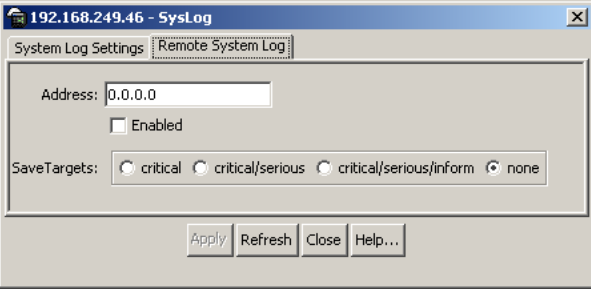

**2** In the fields provided, enter the remote logging information. The following table describes the fields on this screen.

#### **Remote System Log tab fields**

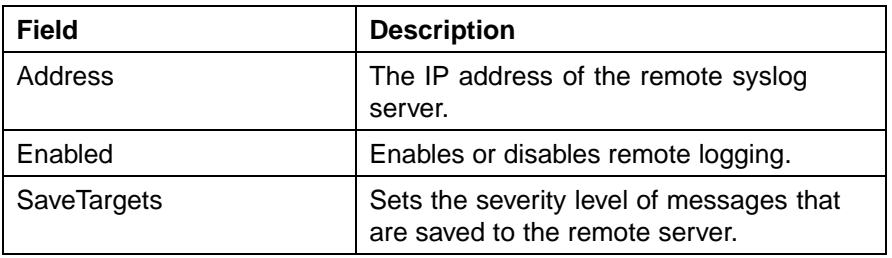

**3** Click **Apply**.

**—End—**

# **IGMP and the system event log**

IGMP utilizes the components provided by the syslog tool. Functions such as storing messages in the NVRAM or remote host, and displaying these log messages through the CLI, console menu, or Telnet is then carried out by the syslog tool on its own.

The IGMP log events can be classified into the following three categories based on their severity:

- **•** Critical
- **•** Serious
- **•** Informational

IGMP logs in the messages whenever any of the following types of events take place in the system:

- **•** IGMP initialization
- **•** Configuration changes from the user
- **•** Stack Join events
- **•** IGMP messages -- Report, Leave and Query messages received by the switch

*Note:* Events such as reception of IGMP messages happen frequently in the switch, whenever a new host joins or leaves a group. Logging such messages consumes a lot of log memory.

Therefore, such messages should not be logged in all the time. By default, logging in of such messages is disabled. This feature must be enabled through the CLI to view such messages.

#### In " IGMP syslog messages" (page 24):

- **•** %d represents a decimal value for the parameter preceding it. For example, 5 for VLAN 5
- **•** %x represents a hexadecimal value for the parameter preceding it. For example, 0xe0000a01 for Group 224.0.10.1

" IGMP syslog messages" (page 24) describes the IGMP syslog messages and their severity.

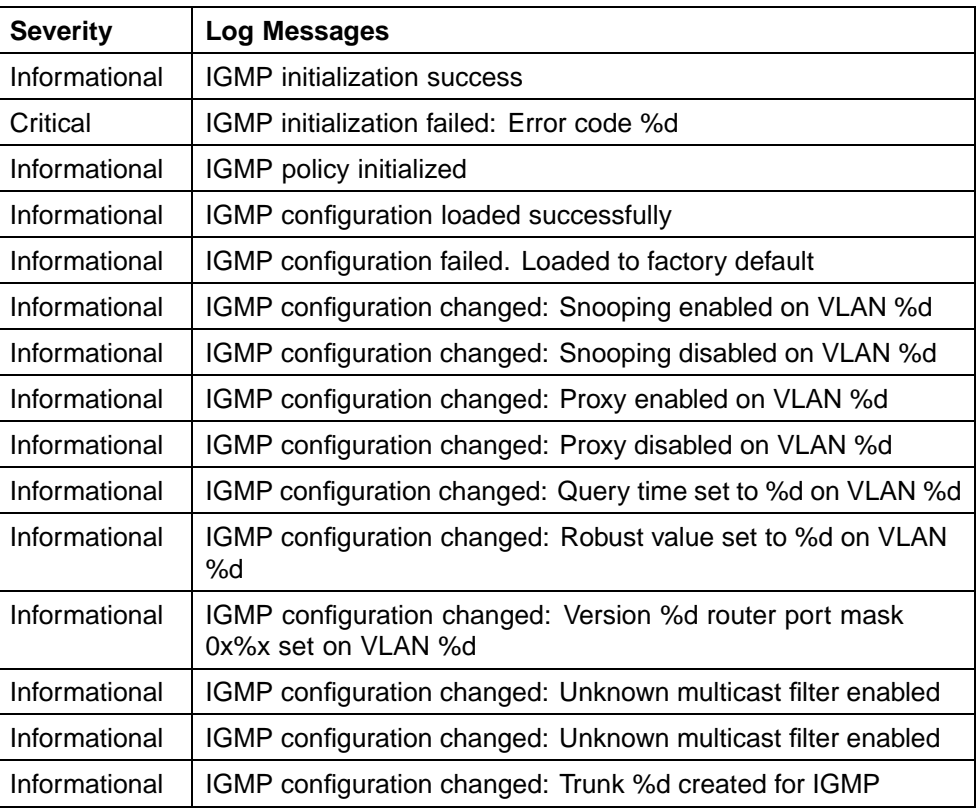

#### **IGMP syslog messages**

<span id="page-24-0"></span>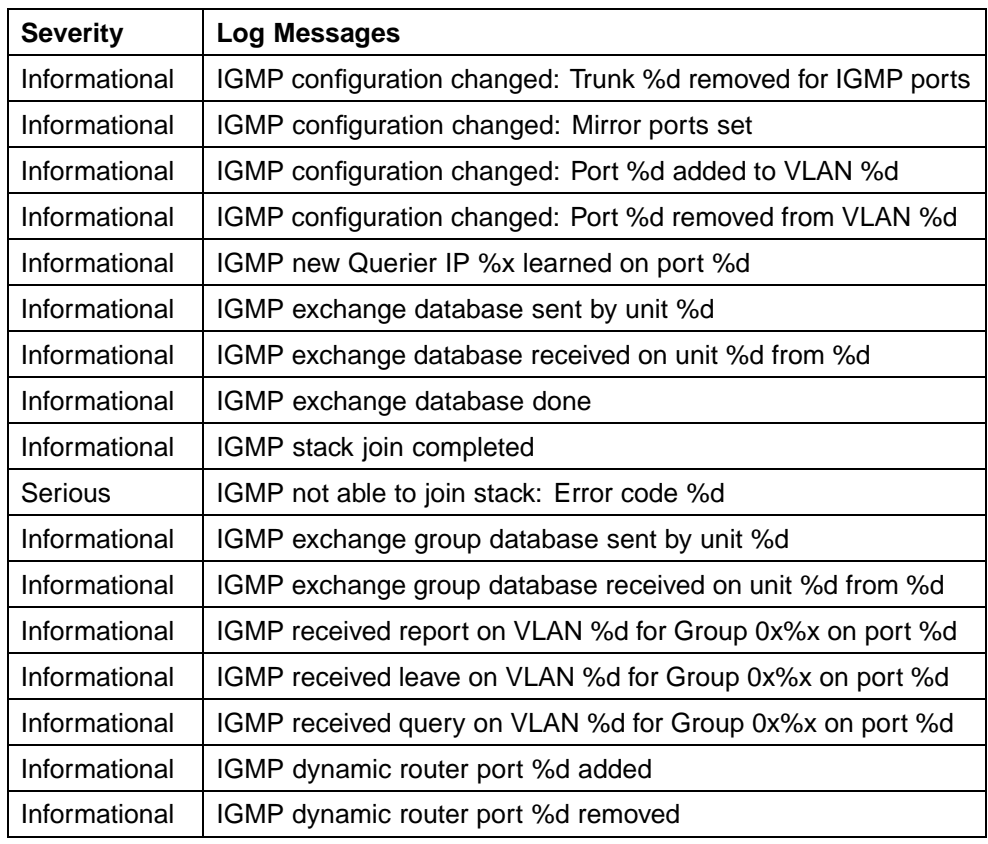

# **Port mirroring**

A switch port can be designated to monitor traffic on any two specified switch ports (port-based) or to monitor traffic to or from any two specified addresses that the switch has learned (address-based).

*Note:* A probe device, such as the Nortel Networks StackProbe or equivalent, must be connected to the designated monitor port to use this feature. Contact a Nortel Networks sales agent for details about the StackProbe.

#### **Port-based mirroring configuration**

["Port-based mirroring example" \(page 26\)](#page-25-0) shows an example of a port-based mirroring configuration in which port 20 is designated as the monitor port for ports 21 and 22 of Switch S1. Although this example shows ports 21 and 22 monitored by the monitor port (port 20), any of the trunk members of T1 and T2 can also be monitored.

In this example, ["Port-based mirroring example" \(page 26\)](#page-25-0) shows port X and port Y as members of Trunk T1 and Trunk T2. Port X and port Y are not required to always be members of Trunk T1 and Trunk T2.

*Note:* Trunks cannot be monitored and trunk members cannot be configured as monitor ports.

<span id="page-25-0"></span>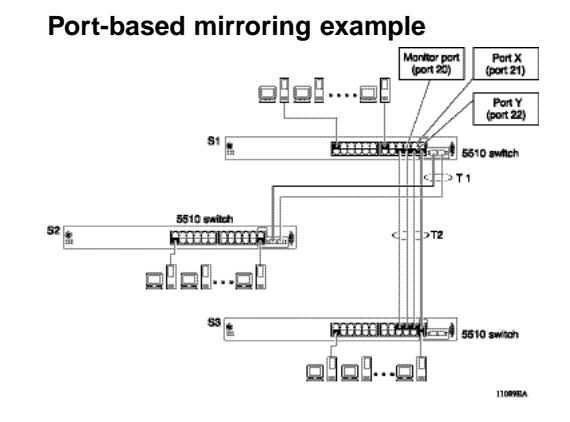

In the configuration example shown in "Port-based mirroring example" (page 26), the designated monitor port (port 20) can be set to monitor traffic in any of the following modes:

- **•** Monitor all traffic received by port X.
- **•** Monitor all traffic transmitted by port X.
- **•** Monitor all traffic received and transmitted by port X.
- **•** Monitor all traffic received by port X or transmitted by port Y.
- **•** Monitor all traffic received by port X (destined to port Y) and then transmitted by port Y.
- **•** Monitor all traffic received/transmitted by port X and transmitted/received by port Y (conversations between port X and port Y).
- **•** Monitor all traffic received on many ports.
- **•** Monitor all traffic transmitted on many ports.
- **•** Monitor all traffic received or transmitted on many ports.

#### **Address-based mirroring configuration**

["Address-based mirroring example" \(page 27\)](#page-26-0) shows an example of an address-based mirroring configuration in which port 20, the designated monitor port for Switch S1, is monitoring traffic occurring between address A and address B.

# <span id="page-26-0"></span>**Address-based mirroring example**

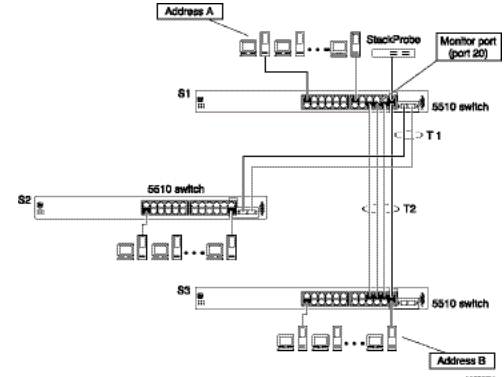

In this configuration, the designated monitor port (port 20) can be set to monitor traffic in any of the following modes:

- **•** Monitor all traffic transmitted from address A to any address.
- **•** Monitor all traffic received by address A from any address.
- **•** Monitor all traffic received by or transmitted by address A.
- **•** Monitor all traffic transmitted by address A to address B.
- **•** Monitor all traffic between address A and address B (conversation between the two stations).

#### **Port mirroring limitations**

#### **Configuring port mirroring with the CLI**

Port mirroring can be configured with the CLI commands detailed in this section.

#### **show port-mirroring command**

The **show port-mirroring** command displays the port mirroring configuration.

The syntax for the **show port-mirroring** command is:

**show port-mirroring**

The **show port-mirroring** command is executed in the Privileged EXEC command mode.

#### **port-mirroring command**

The **port-mirroring** command sets the port mirroring configuration.

The syntax for the port-mirroring command is:

```
port-mirroring mode {disable | Xrx monitor-port <portlist>
mirror-port-X <portlist> | Xtx monitor-port <portlist>
mirror-port-X <portlist> | ManytoOneRx monitor-port
<portlist> mirror-port-X <portlist> | ManytoOneTx
monitor-port <portlist> mirror-port-X <portlist> |
ManytoOneRxTx monitor-port <portlist> mirror-port-X
<portlist> | XrxOrXtx monitor-port <portlist> mirror-port-X
<portlist> | XrxOrYtx monitor-port <portlist> mirror-port-X
<portlist> mirror-port-Y <portlist> | XrxYtxmonitor-port
<portlist> mirror-port-X <portlist> mirror-port-Y <portlist>
| XrxYtxOrYrxXtx monitor-port <portlist> mirror-port-X
<portlist> mirror-port-Y <portlist> | Asrc monitor-port
<portlist> mirror-MAC-A <macaddr> | Adst monitor-port
<portlist> mirror-MAC-A <macaddr> | AsrcOrAdst monitor-port
<portlist> mirror-MAC-A <macaddr> | AsrcBdst monitor-port
<portlist> mirror-MAC-A <macaddr> mirror-MAC-B <macaddr>
| AsrcBdstOrBsrcAdst monitor-port <portlist> mirror-MAC-A
<macaddr> mirror-MAC-B <macaddr>}
```
The following table outlines the parameters for this command.

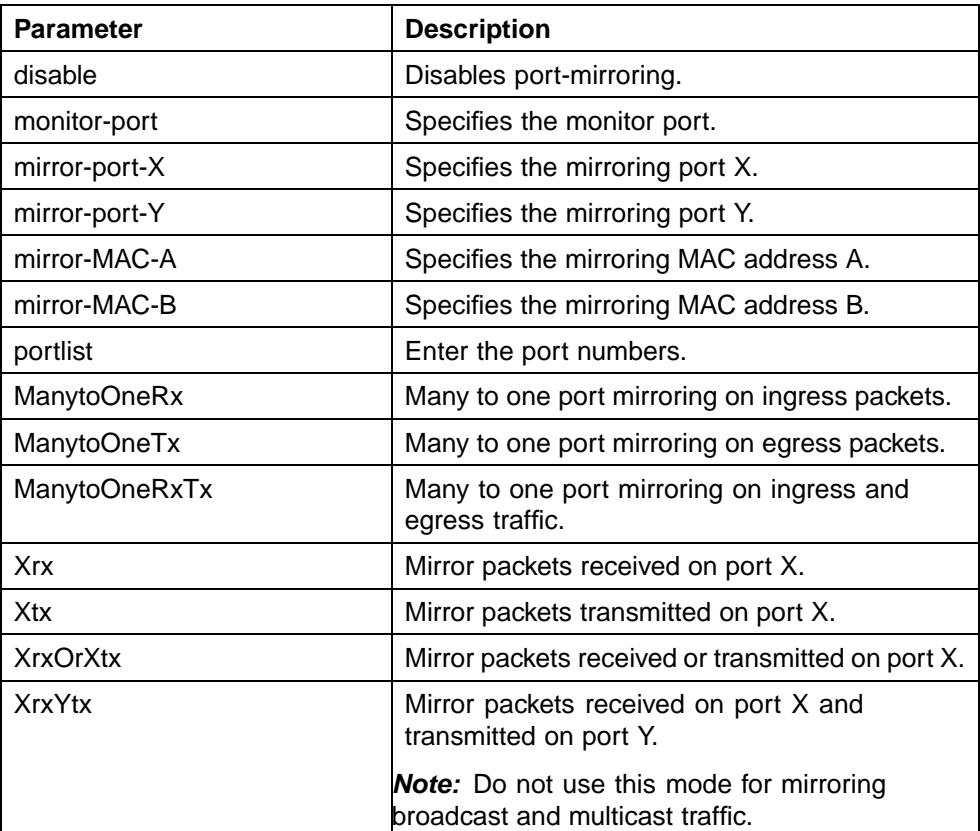

#### **port-mirroring parameters**

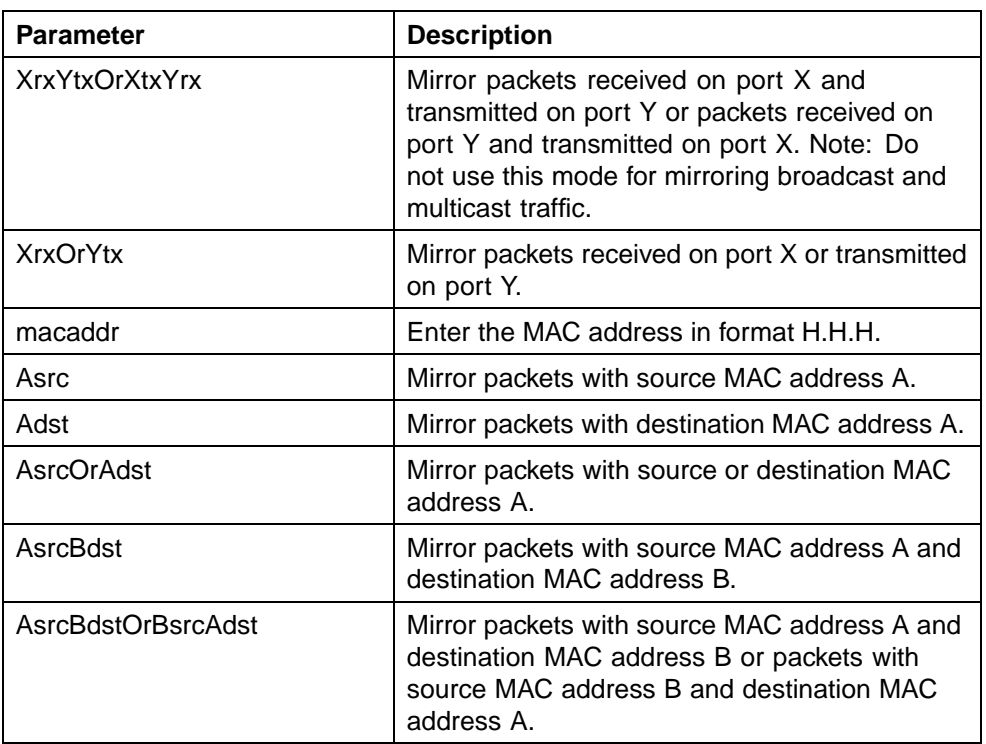

The **port-mirroring** command is executed in the Global Configuration command mode.

#### **no port-mirroring command**

The **no port-mirroring** command disables port mirroring.

The syntax for the **no port-mirroring** command is:

#### **no port-mirroring**

The **no port-mirroring** command is executed in the Global Configuration command mode.

#### **Configuring port mirroring with the Web-based Management Interface**

Port mirroring can also be configured in the Web-based Management Interface.

To configure port mirroring, follow this procedure:

#### **Step Action**

**1** Open the **Port Mirroring** screen by selecting **Applications > Port Mirroring** from the menu. This screen is illustrated below.

# **Port Mirroring screen**

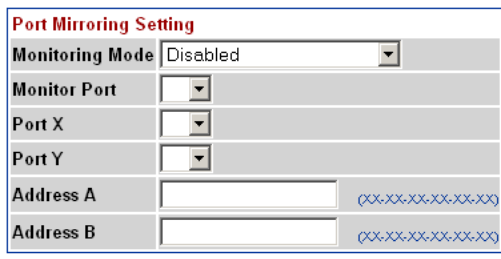

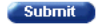

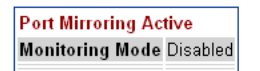

**2** In the **Port Mirroring Setting** section, enter the new port mirroring settings. The following table outlines the fields in this section.

#### **Port Mirroring Setting fields**

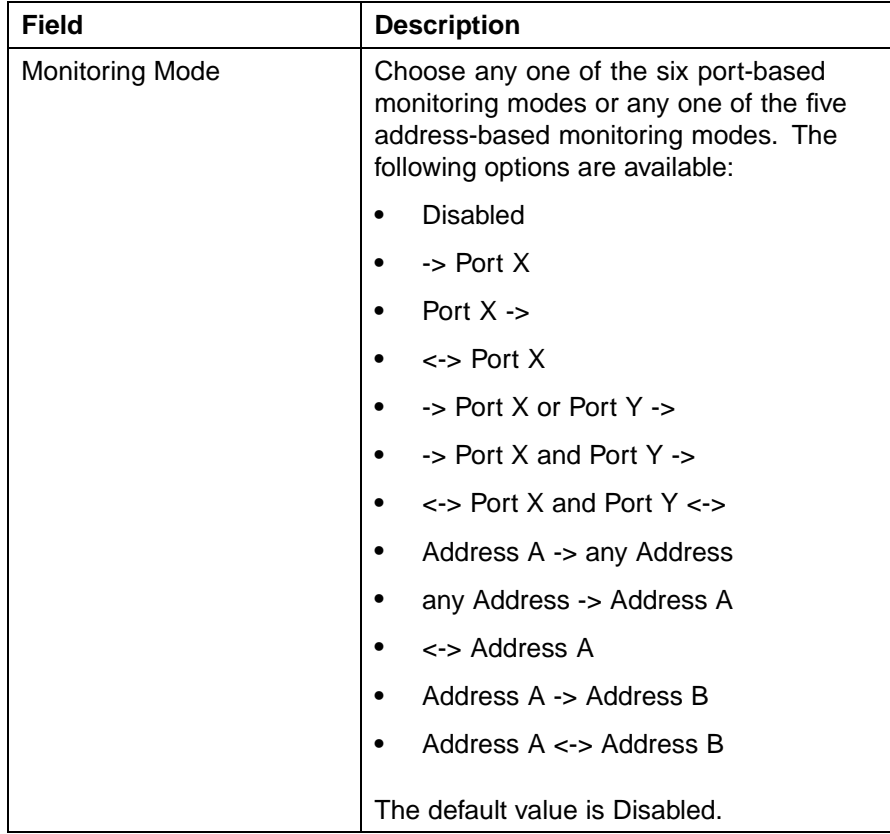

<span id="page-30-0"></span>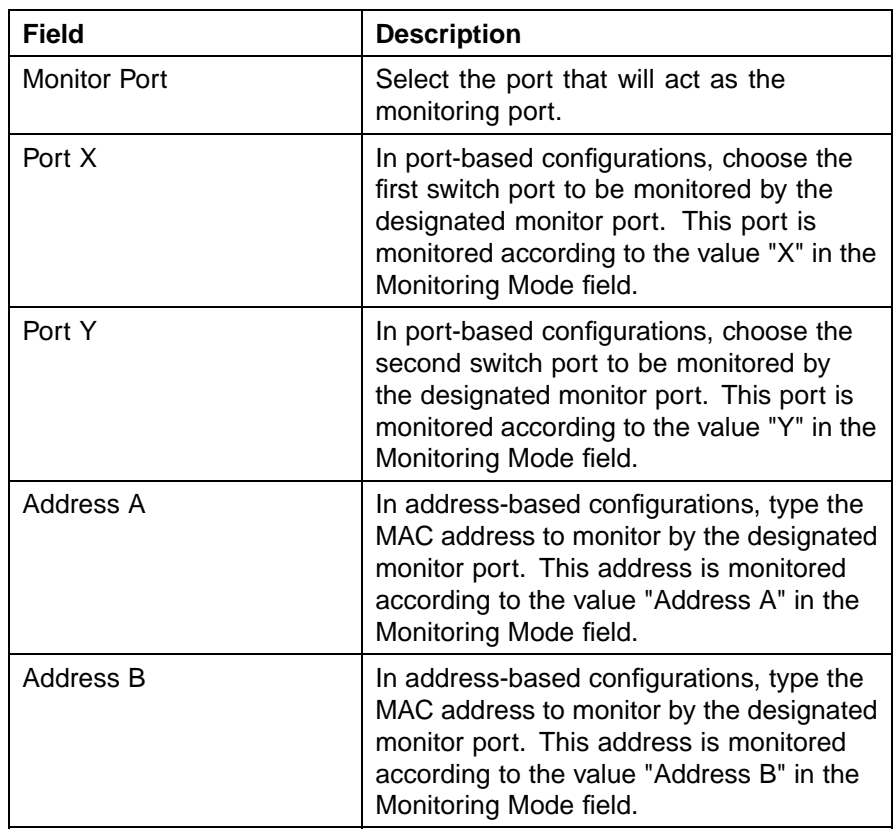

#### **3** Click **Submit**.

The new mirroring configuration is displayed in **Port Mirroring Active** section.

**—End—**

# **Showing unit statistics**

The JDM allows you to see the statistics for each unit in a stack.

To see the statistics for a unit, open the Unit Stats tab by selecting **Edit > Unit > Unit Stats**.

#### **Unit Stats screen**

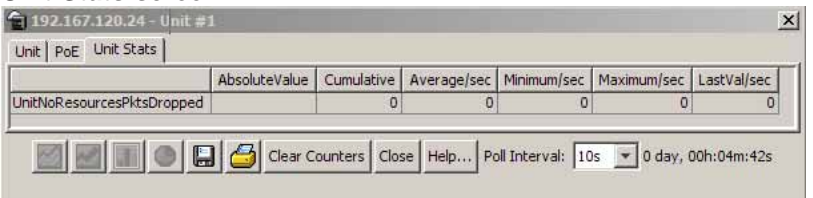

Nortel Ethernet Routing Switch 5500 Series Configuration - System Monitoring NN47200-505 03.01 Standard 5.1 27 August 2007

<span id="page-31-0"></span>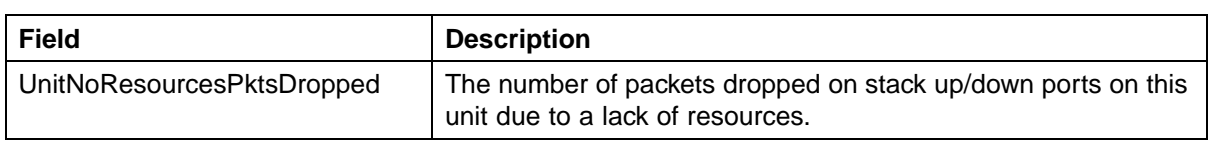

# **Graphing switch chassis data**

The JDM provides the ability to view switch statistical information in a variety of graphs.

To make use of these capabilities, open the **Graph Chassis** screen by selecting **Graph > Chassis** from the menu. This screen is illustrated below.

#### **Graph Chassis screen**

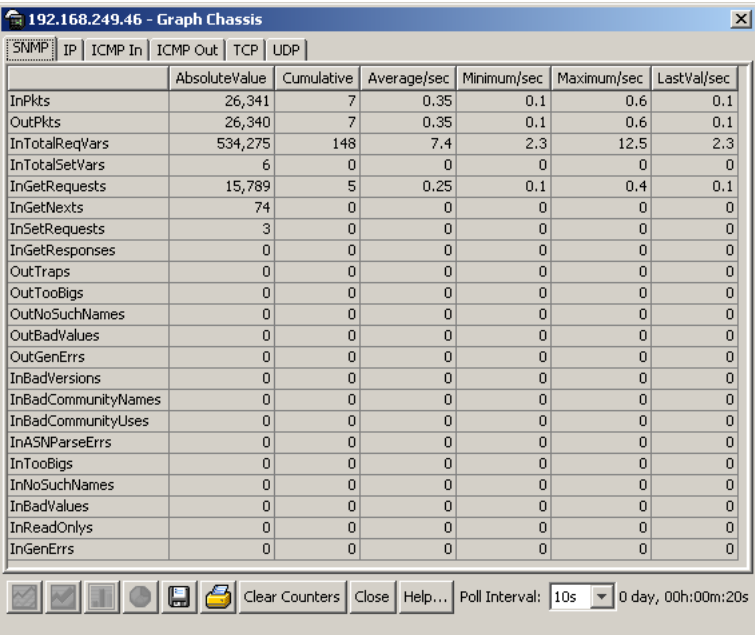

The following sections describe the informational tabs on this screen and the type of data each represents. Refer to ["Creating a graph" \(page 69\)](#page-68-0) for the procedure to graph this data.

#### **SNMP tab**

The **SNMP** tab provides read-only statistical information about SNMP traffic.

To view the **SNMP** tab, follow this procedure:

#### **Step Action**

**1** Open the **Graph Chassis** screen by selecting **Graph > Chassis** from the menu. The **Graph Chassis** screen opens with the **SNMP** tab selected. This screen is illustrated below.

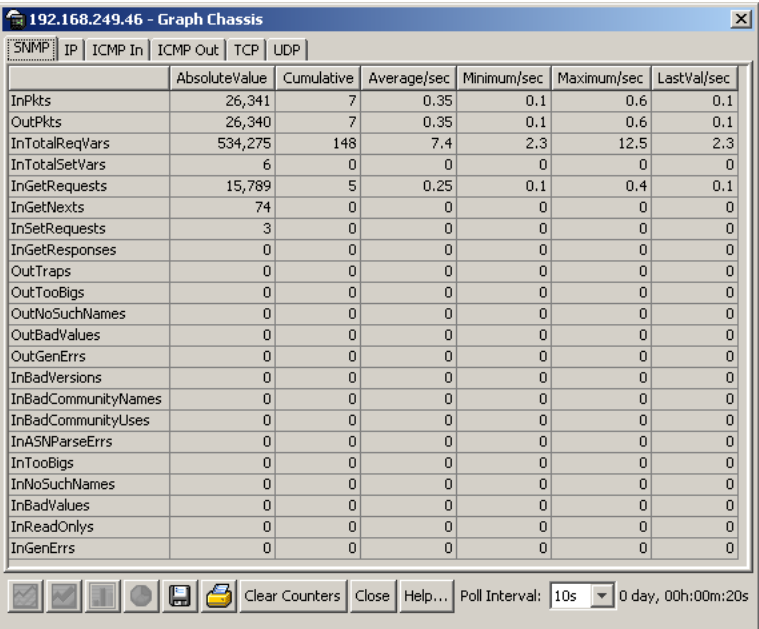

#### **Graph Chassis dialog - SNMP tab**

**2** The following table describes the fields on this tab.

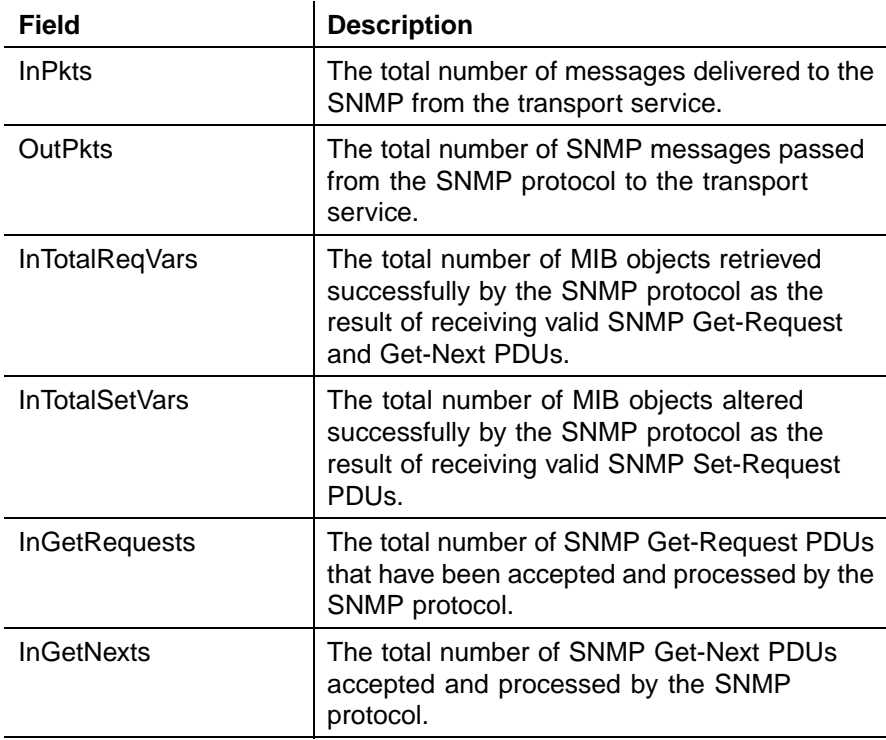

### **SNMP tab fields**

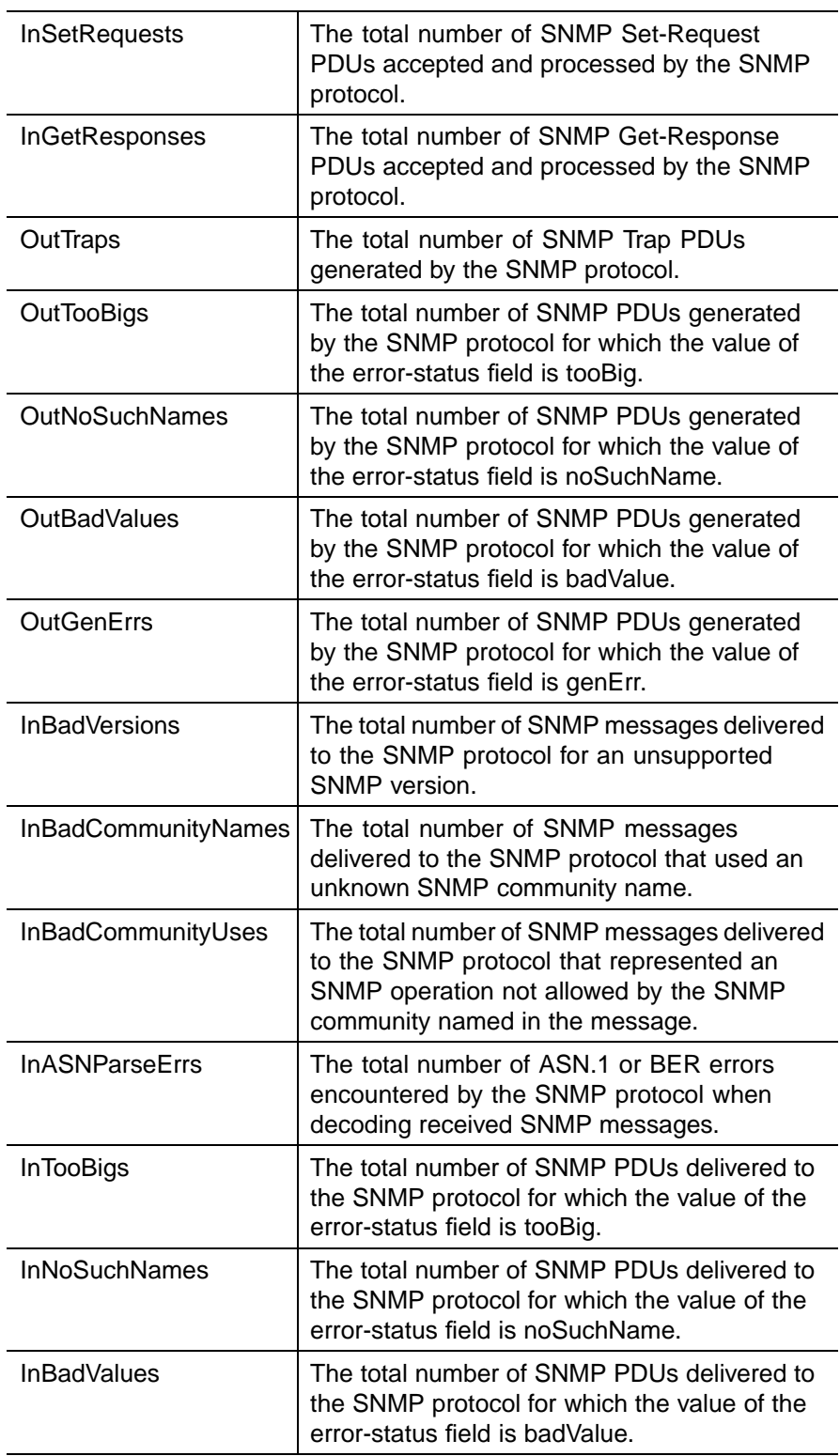

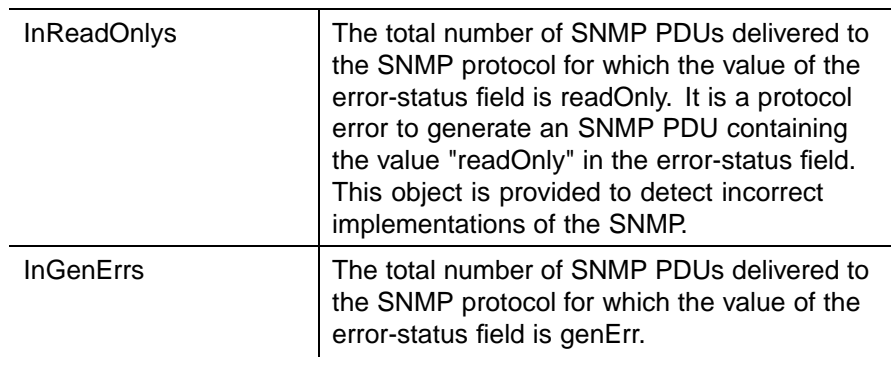

**—End—**

#### **IP tab**

The **IP** tab shows read-only information about the IP packets that have interfaced with the switch

To view the **IP** tab, follow this procedure:

#### **Step Action**

- **1** Open the **Graph Chassis** screen by selecting **Graph > Chassis** from the menu. The **Graph Chassis** screen opens.
- **2** Select the **IP** tab. This tab is demonstrated in the following illustration.

#### **Graph Chassis screen - IP tab**

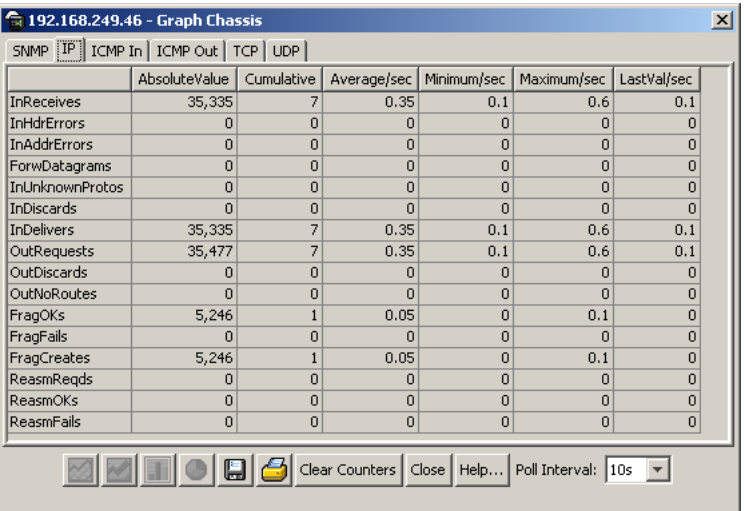

**3** The following table outlines the fields on this tab.

#### **IP tab fields**

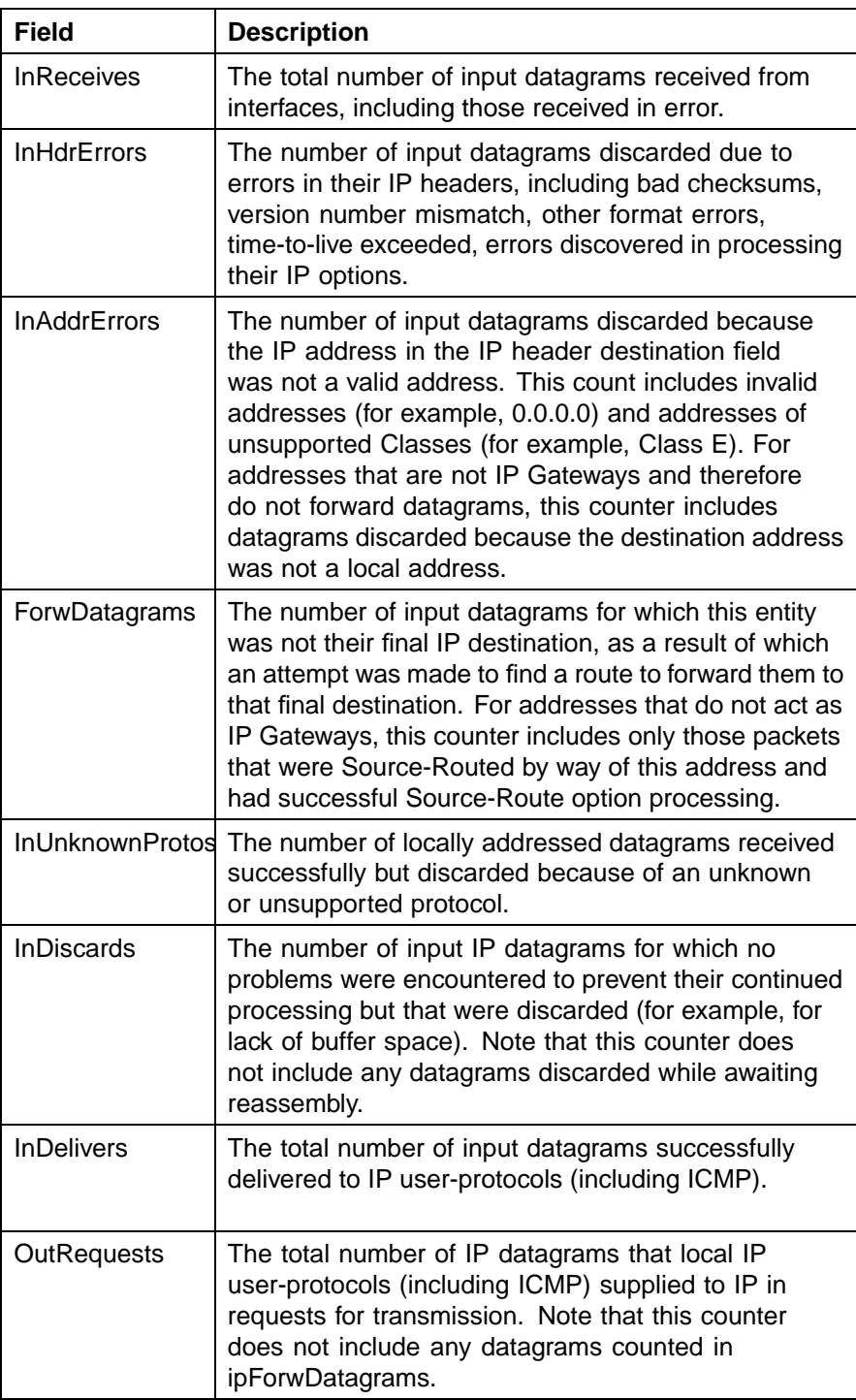
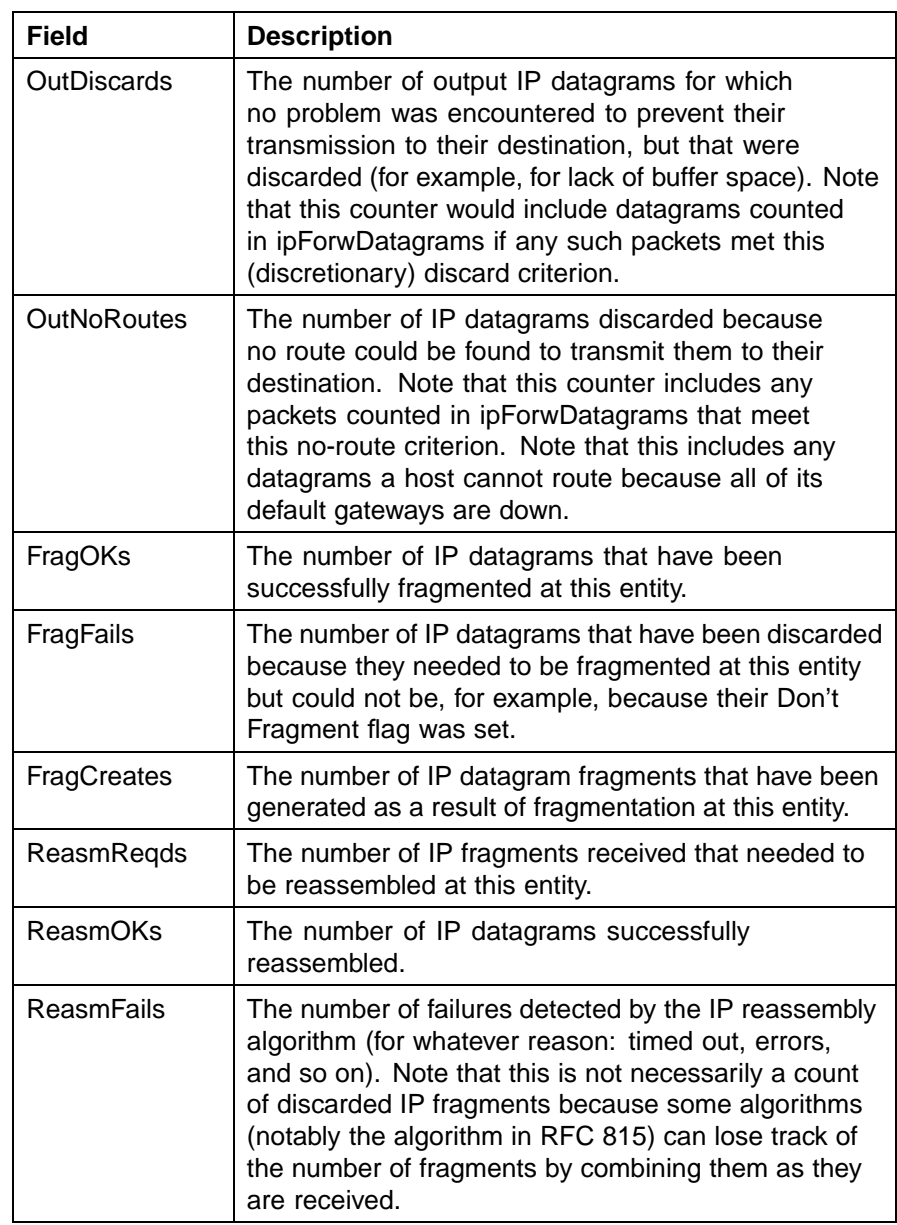

# **ICMP In tab**

The **ICMP In** tab provides read-only information about inbound ICMP messages.

To view the **ICMP In** tab, follow this procedure:

## **Step Action**

- **1** Open the **Graph Chassis** screen by selecting **Graph > Chassis** from the menu. The **Graph Chassis** screen opens.
- **2** Select the **ICMP In** tab. This tab is illustrated below.

#### **Graph Chassis screen - ICMP In tab**

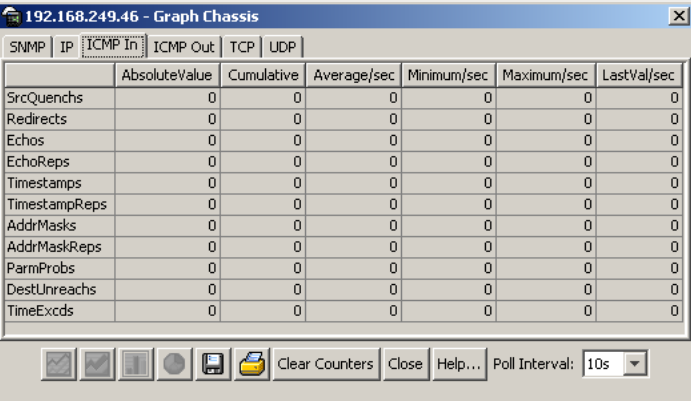

**3** The following table describes the fields on this tab.

# **ICMP In tab fields**

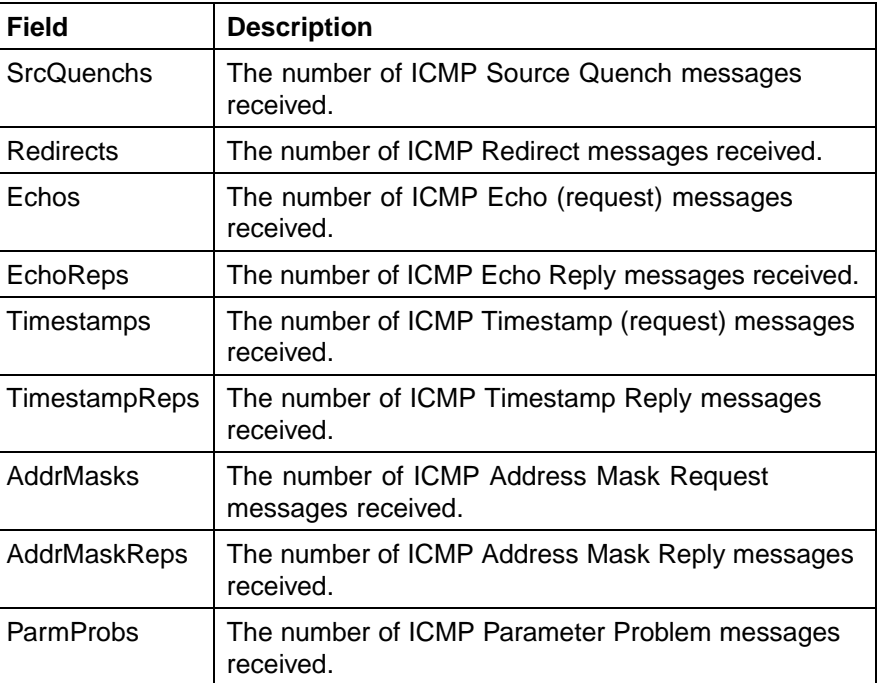

 $\sim$ 

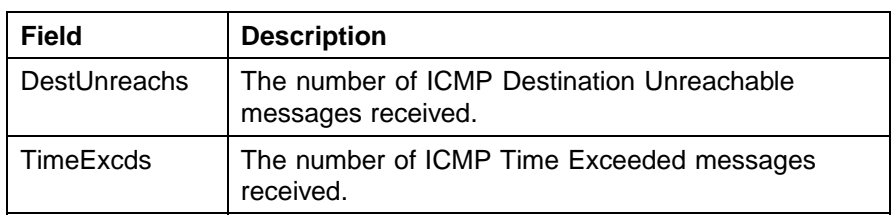

**—End—**

# **ICMP Out tab**

The **ICMP Out** tab provides read-only information about outbound ICMP messages.

To view the **ICMP Out** tab, follow this procedure:

## **Step Action**

- **1** Open the **Graph Chassis** screen by selecting **Graph > Chassis** from the menu. The **Graph Chassis** screen will open.
- **2** Select the **ICMP Out** tab. This tab is illustrated below.

## **Graph Chassis screen - ICMP Out tab**

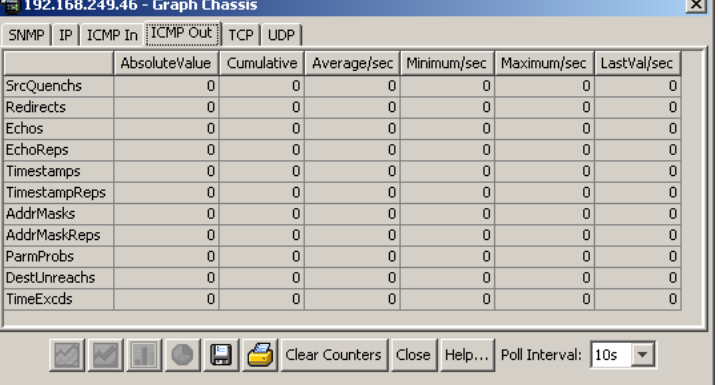

**3** The following table describes the fields on this tab.

#### **ICMP Out tab fields**

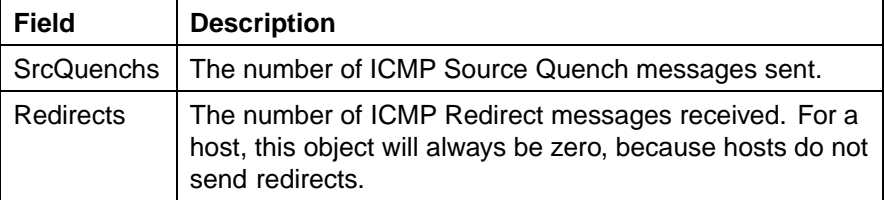

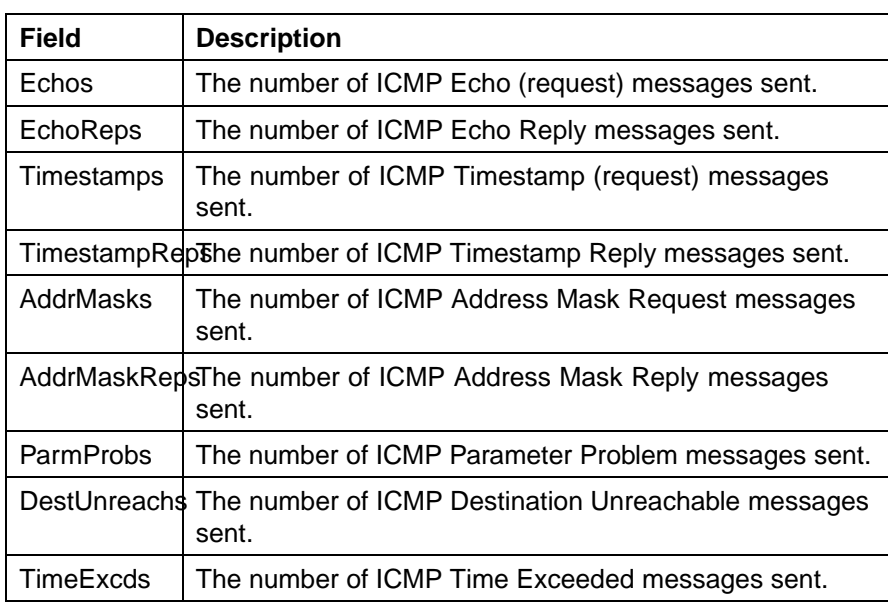

# **TCP tab**

The **TCP** tab provides read-only information about TCP activity on the switch.

To view the **TCP** tab, follow this procedure:

## **Step Action**

- **1** Open the **Graph Chassis** screen by selecting **Graph > Chassis** from the menu. The **Graph Chassis** screen will open.
- **2** Select the **TCP** tab. This tab is illustrated below.

#### **Graph Chassis screen - TCP tab**

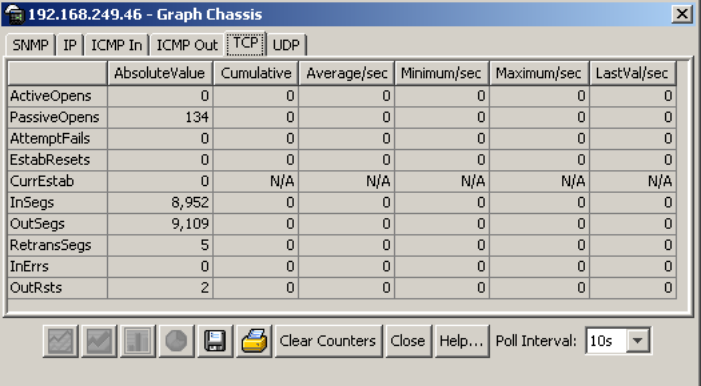

**3** The following table describes the fields on this tab.

## **TCP tab fields**

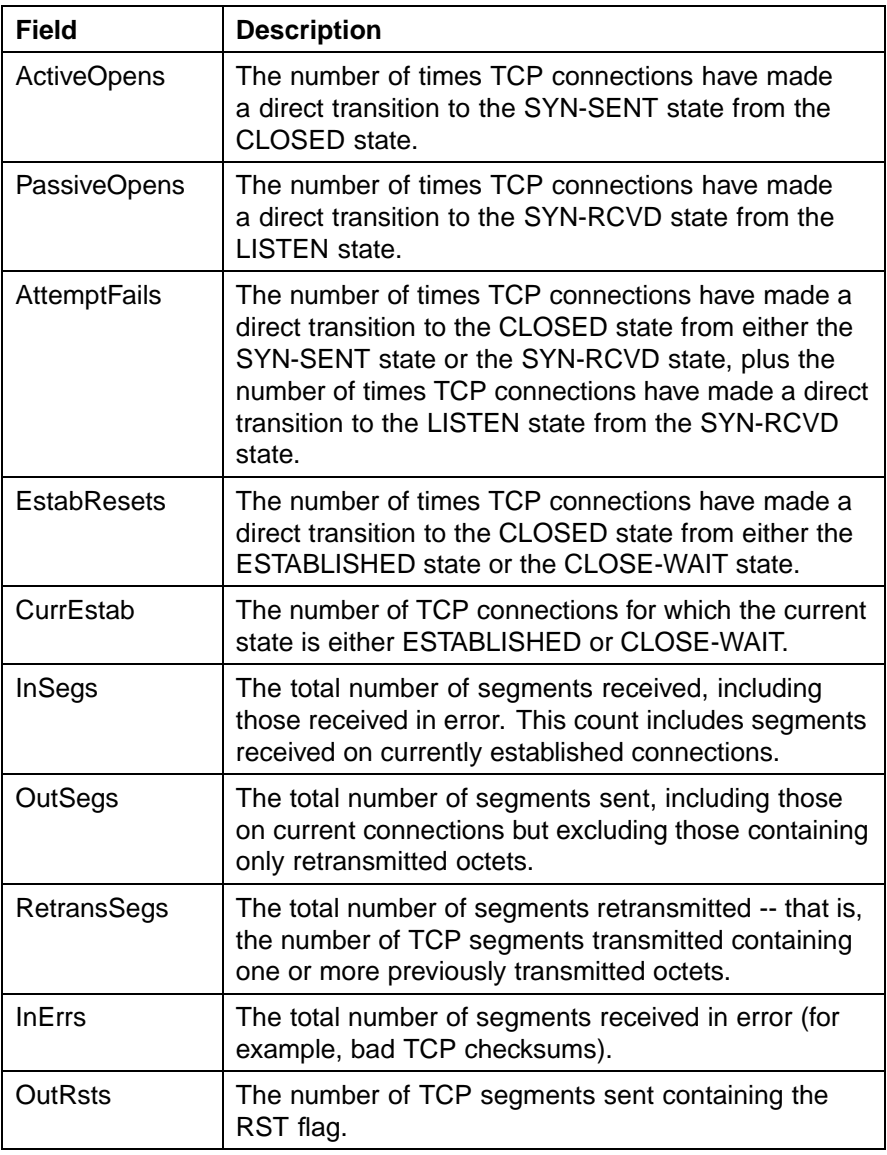

**—End—**

# **UDP tab**

The **UDP** tab provides read-only information about UDP activity on the switch.

To view the **UDP** tab, follow this procedure:

## **Step Action**

- **1** Open the **Graph Chassis** screen by selecting **Graph > Chassis** from the menu. The **Graph Chassis** screen opens.
- **2** Select the **UDP** tab. This tab is illustrated below.

#### **Graph Chassis screen - UDP tab**

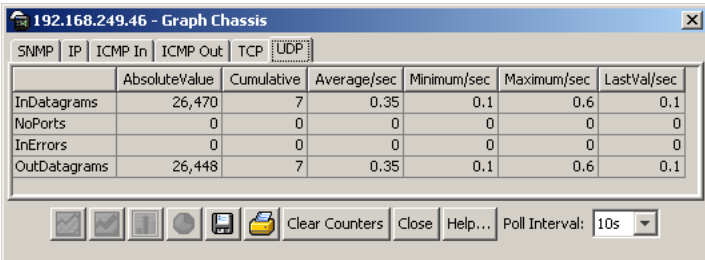

**3** The following table describes the fields on this tab.

#### **UDP tab fields**

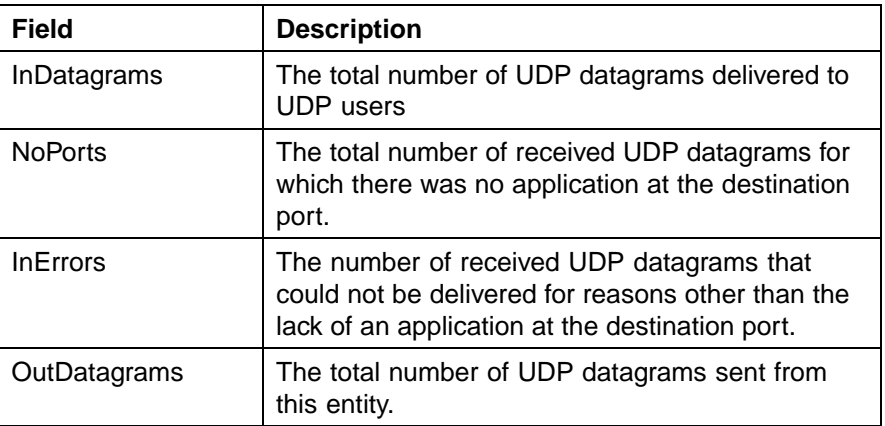

**—End—**

# **OSPF tab**

The **OSPF** tab is used to display statistical information about OSPF operation on the switch.

To view the **OSPF** tab, use the following procedure:

#### **Step Action**

**1** Open the **Graph Chassis** screen by selecting **Graph > Chassis** from the menu. The **Graph Chassis** screen opens.

# **2** Select the **OSPF** tab. This tab is illustrated below.

## **Graph Chassis screen - OSPF tab**

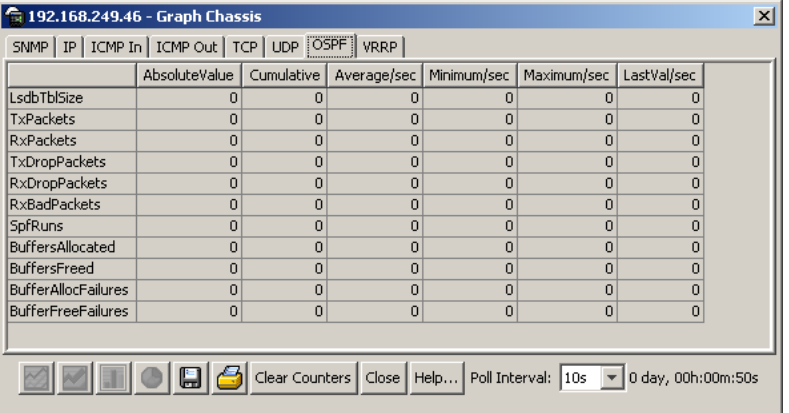

**3** Use the provided fields to view the OSPF statistics. These fields are outlined in the following table.

## **OSPF tab fields**

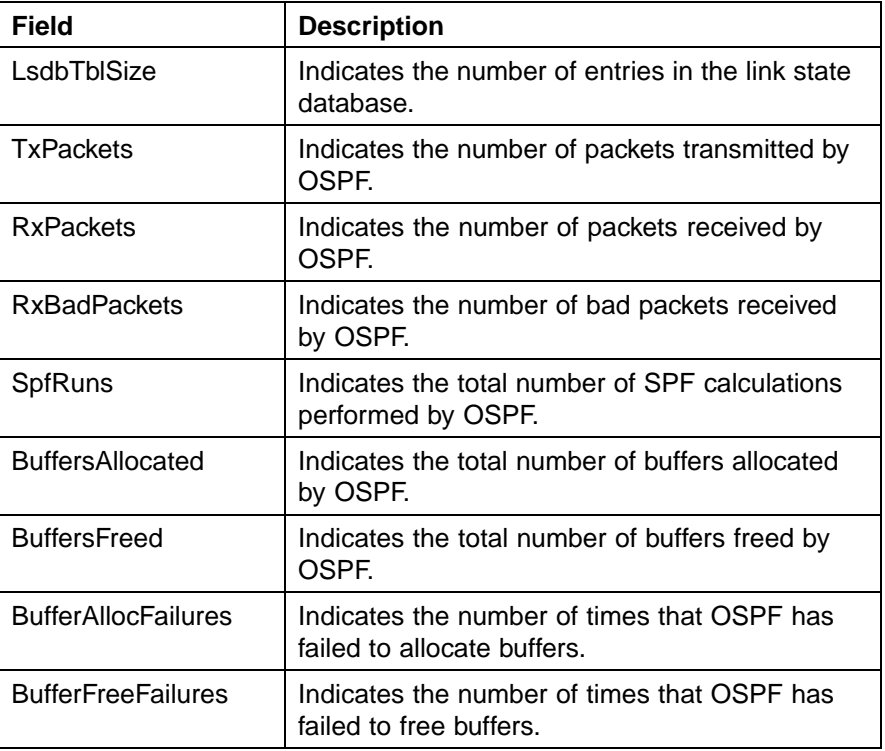

# **VRRP tab**

The **VRRP** tab is used to display statistical information about VRRP operation on the switch.

To view the **VRRP** tab, use the following procedure:

#### **Step Action**

- **1** Open the **Graph Chassis** screen by selecting **Graph > Chassis** from the menu. The **Graph Chassis** screen opens.
- **2** Select the **VRRP** tab. This tab is illustrated below.

## **Graph Chassis screen - VRRP tab**

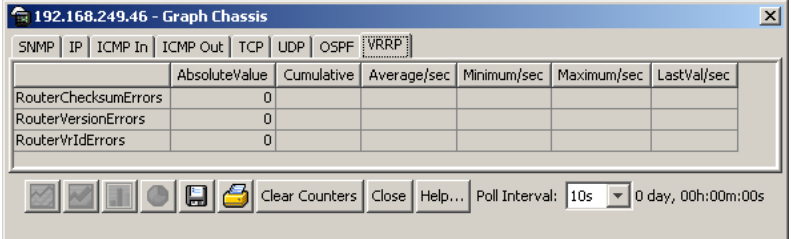

**3** Use the provided fields to view the VRRP statistics. These fields are outlined in the following table.

#### **Graph Chassis screen - VRRP tab**

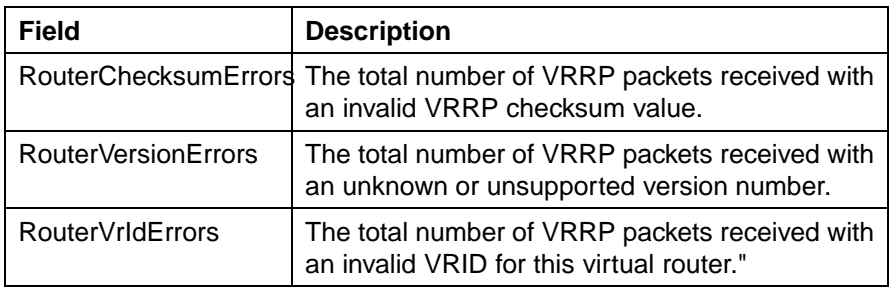

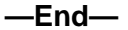

# **Graphing switch port data**

The Java Device Manager (JDM) provides the ability to view port statistical information in a variety of graphs.

To make use of these capabilities, open the **Graph Port** screen by selecting one or multiple ports on the **Device View** and then selecting **Graph > Port** from the menu. This screen is illustrated below.

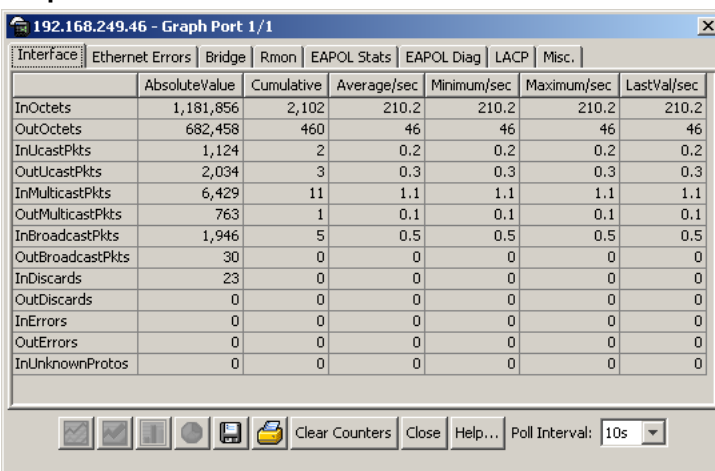

## **Graph Port screen**

The following sections describe the informational tabs on this screen and what type of data each represents. Refer to ["Creating a graph" \(page 69\)](#page-68-0) for the procedure to graph this data.

*Note:* Some statistics are only available when a single port is graphed.

# **Interface tab**

The **Interface** tab displays read-only information about the selected interfaces.

To view the **Interface** tab, follow this procedure:

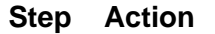

- **1** Open the **Graph Port** screen by selecting one or multiple ports on the **Device View** and then selecting **Graph > Port** from the menu.
- **2** Select the **Interface** tab. This tab is illustrated below.

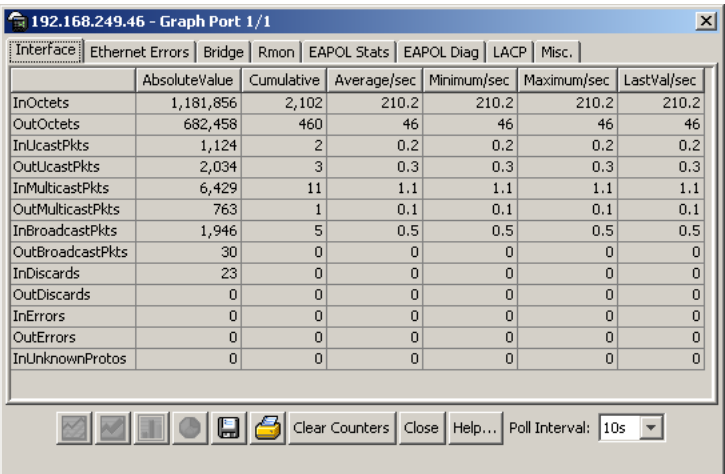

## **Graph Port screen - Interface tab**

**3** The following table describes the fields on this tab.

## **Interface tab fields**

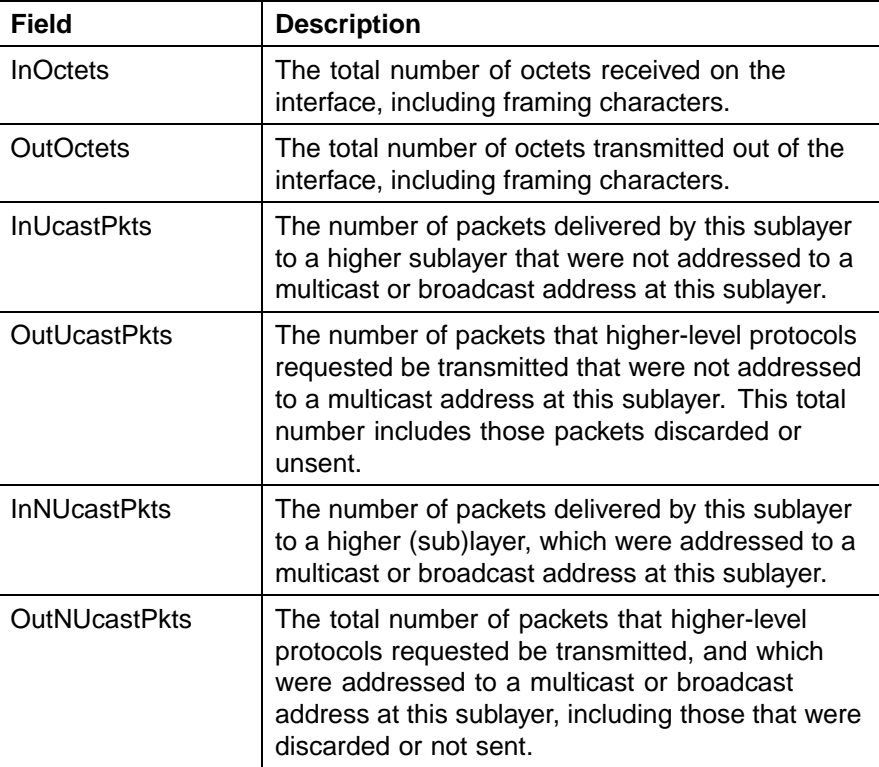

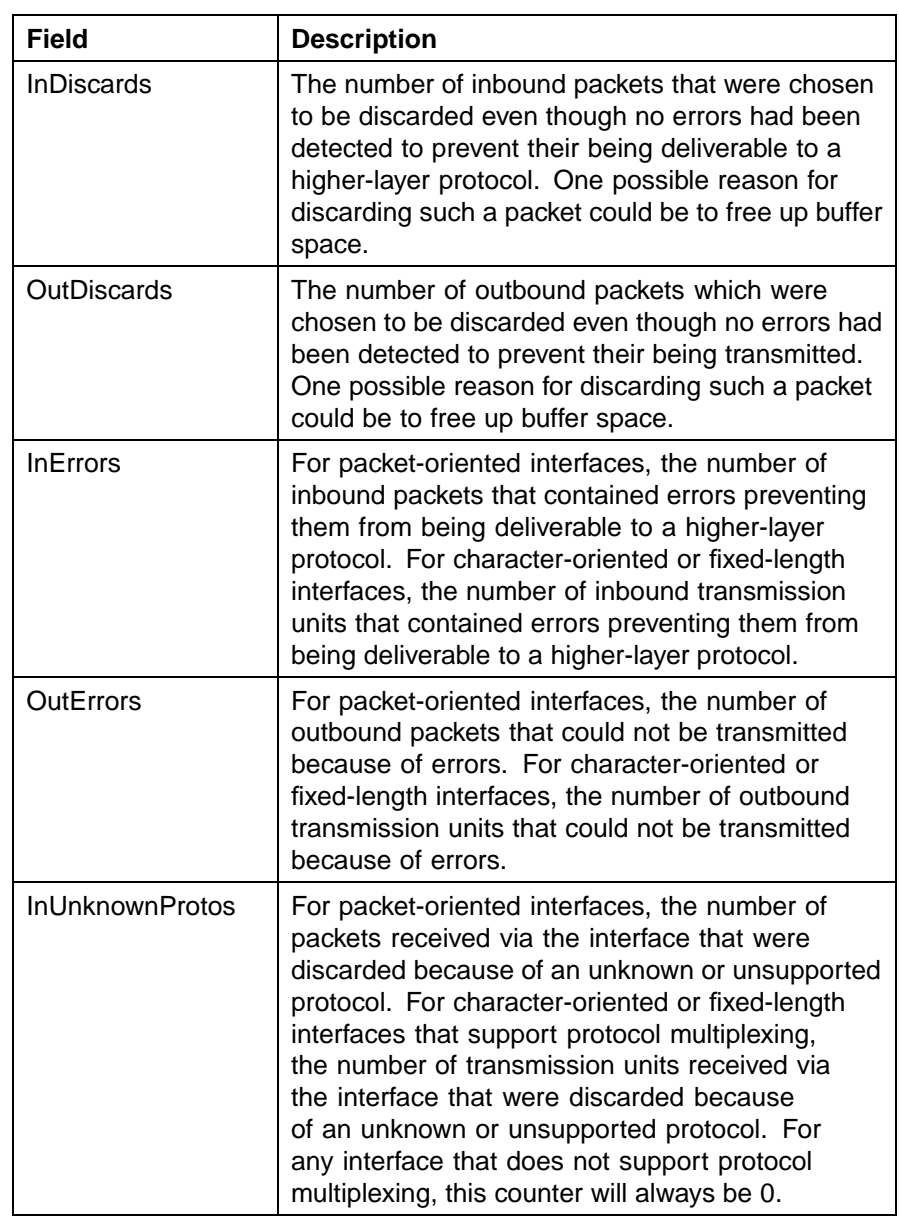

# **Ethernet Errors tab**

The **Ethernet Errors** tab displays read-only information about port Ethernet error statistics.

To view the **Ethernet Errors** tab, follow this procedure:

## **Step Action**

- **1** Open the **Graph Port** screen by selecting one or multiple ports on the **Device View** and then selecting **Graph > Port** from the menu. The **Graph Port** screen opens.
- **2** Select the **Ethernet Errors** tab. This tab is illustrated below.

#### **Graph Port screen - Ethernet Errors tab**

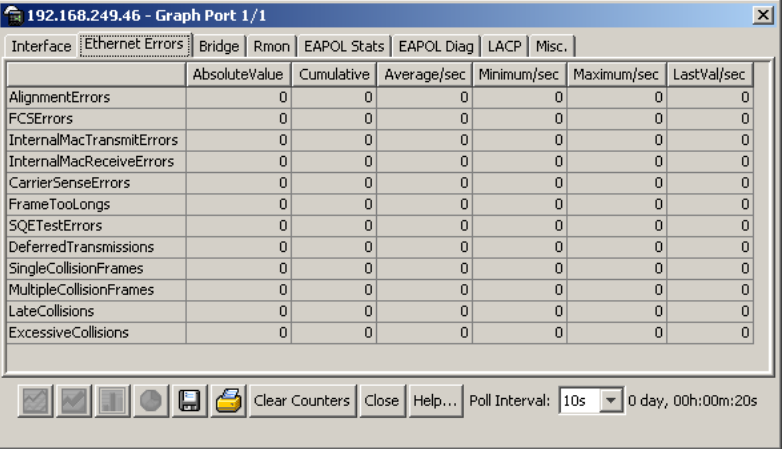

**3** The following table describes the fields on this tab.

## **Ethernet Errors tab fields**

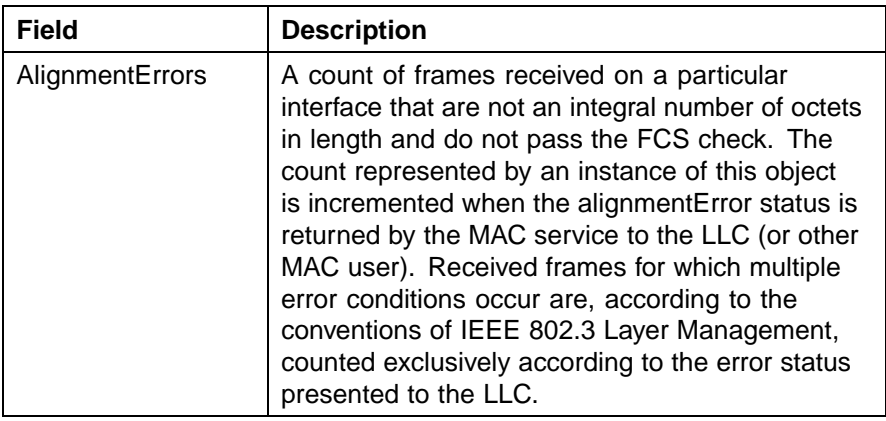

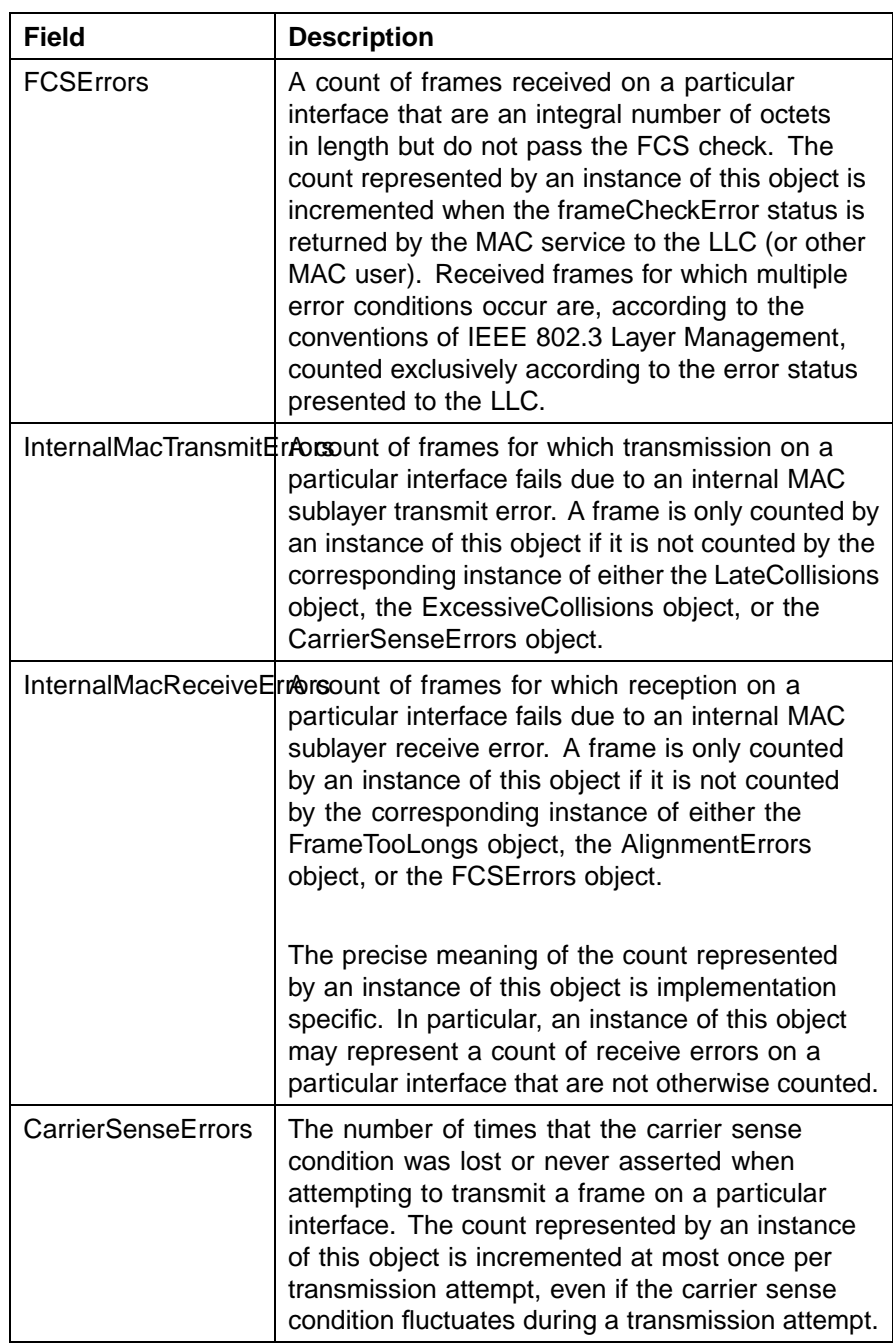

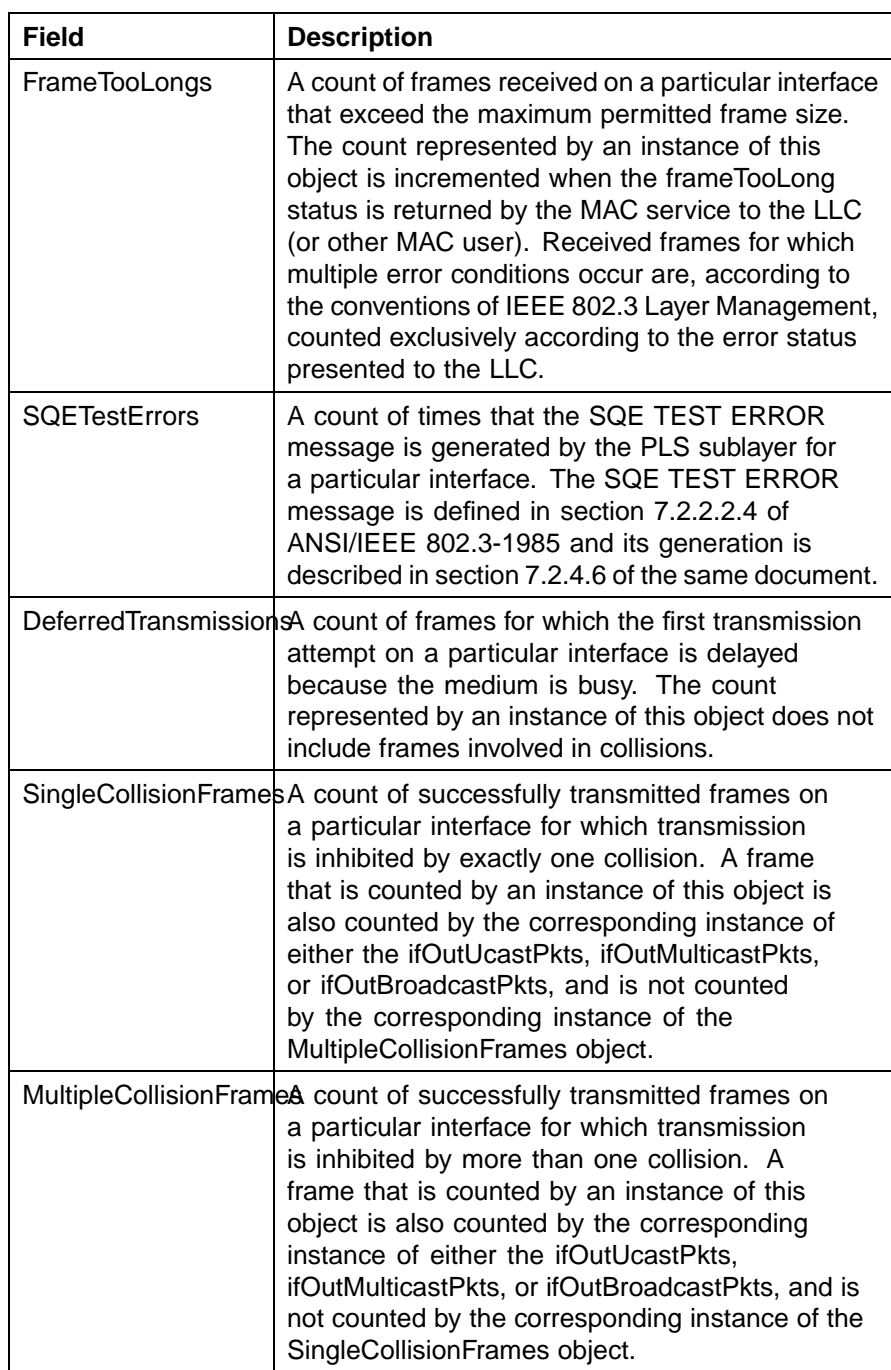

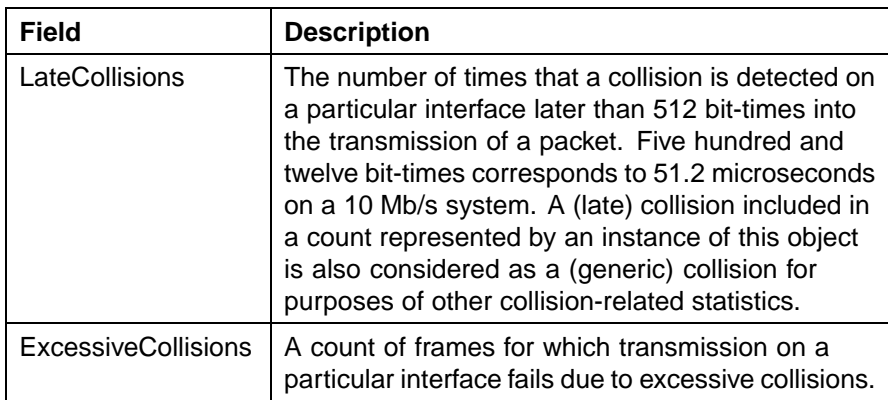

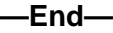

# **Bridge tab**

The **Bridge** tab displays read-only information about port frame statistics.

To view the **Bridge** tab, follow this procedure:

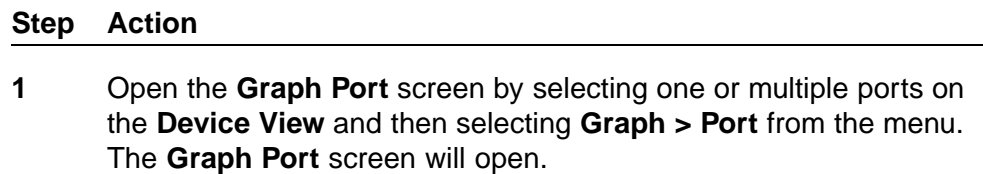

**2** Select the **Bridge** tab. This tab is illustrated below.

## **Graph Port screen - Bridge tab**

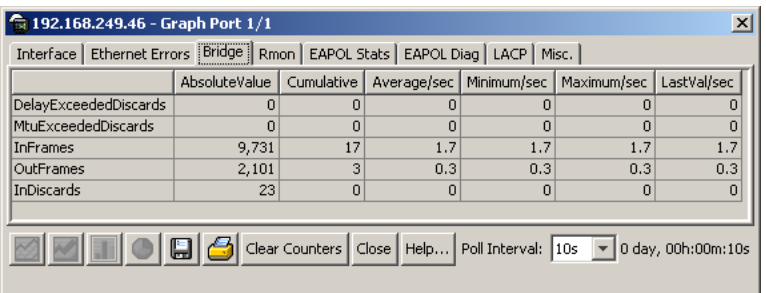

**3** The following table describes the fields on this tab.

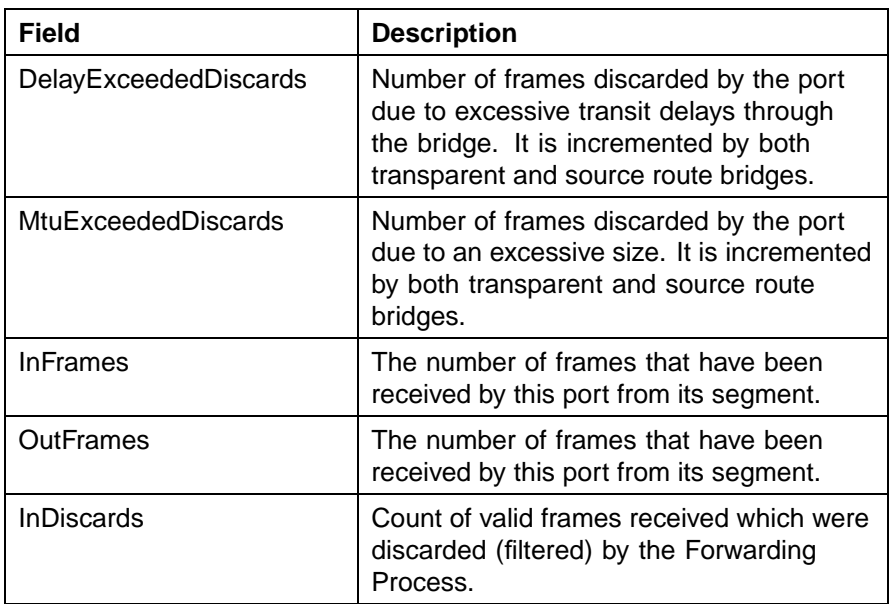

# **Bridge tab fields**

**—End—**

# **Rmon tab**

The **Rmon** tab displays read-only remote monitoring statistics.

To view the **Rmon** tab, follow this procedure:

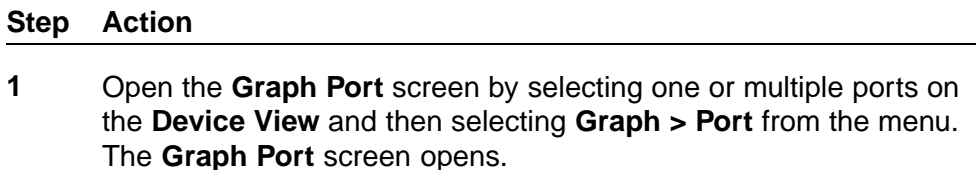

**2** Select the **Rmon** tab. This tab is illustrated below.

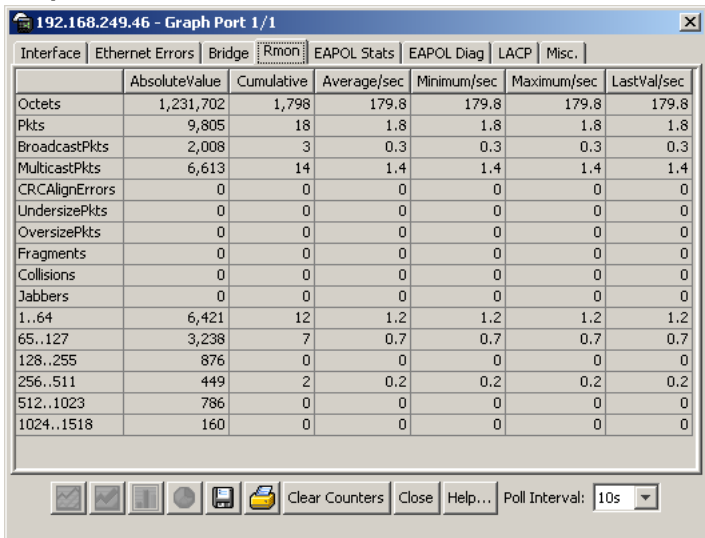

## **Graph Port screen - Rmon tab**

**3** The following table describes the fields on this tab.

# **RMON tab fields**

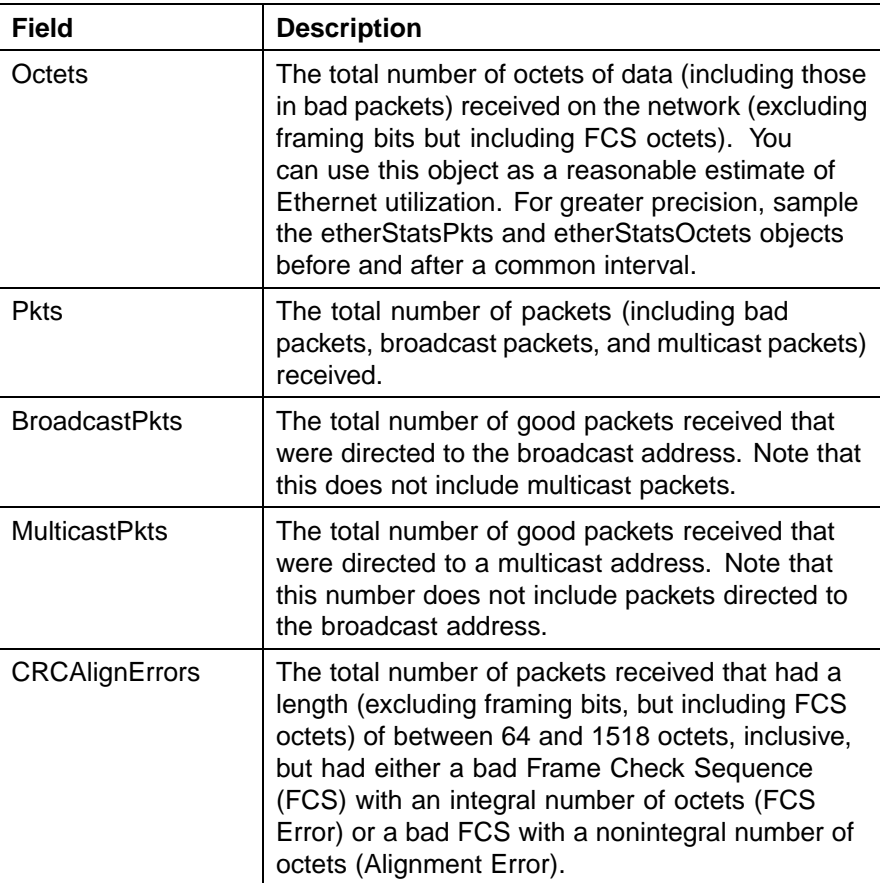

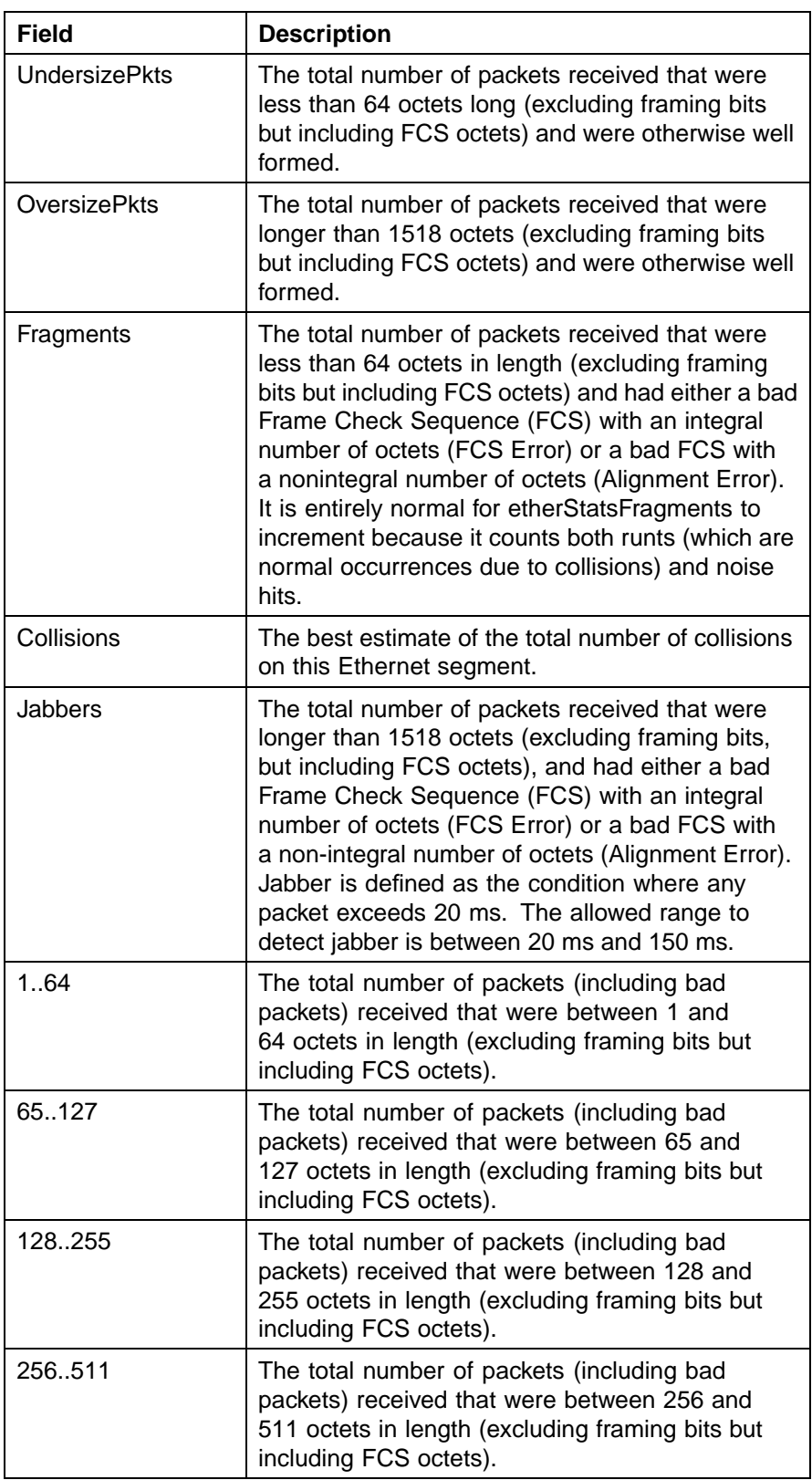

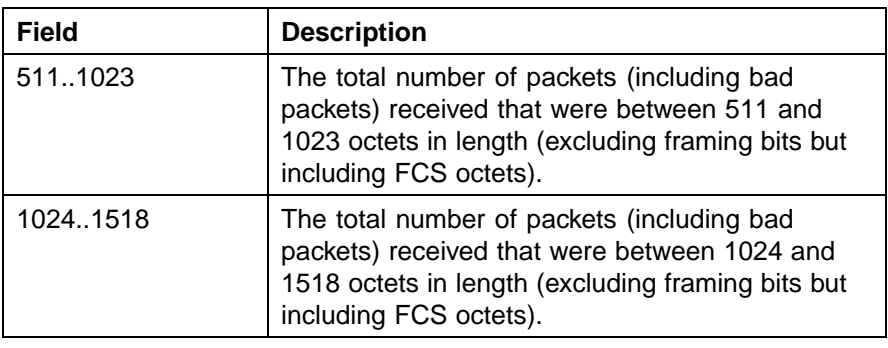

# **EAPOL Stats tab**

The **EAPOL Stats** tab displays read-only EAPOL statistics.

To open the **EAPOL Stats** tab, follow this procedure:

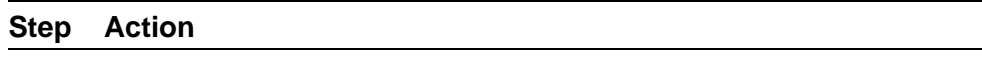

- **1** Open the **Graph Port** screen by selecting one or multiple ports on the **Device View** and then selecting **Graph > Port** from the menu. The **Graph Port** screen opens.
- **2** Select the **EAPOL Stats** tab. This tab is illustrated below.

**Graph Port screen - EAPOL Stats tab**

|                                                          | AbsoluteValue | Cumulative     | Average/sec | Minimum/sec | Maximum/sec | LastVal/sec    |
|----------------------------------------------------------|---------------|----------------|-------------|-------------|-------------|----------------|
| EapolFramesRx                                            | n             | п              |             |             |             | $\Omega$       |
| EapolFramesTx                                            |               |                |             | n           | n           | n              |
| EapolStartFramesRx                                       | n             | n              |             | 0           | n           | $\Omega$       |
| EapolLogoffFramesRx                                      | 0             | Ō              |             | 0           | $\Omega$    | 0              |
| EapolRespIdFramesRx                                      | n             | n              |             | 0           | 0           | $\overline{0}$ |
| EapolRespFramesRx                                        | 0             | Ō              | n           | 0           | $\Omega$    | $\overline{0}$ |
| EapolRegIdFramesTx                                       | O             | n              | n           | 0           | 0           | 0              |
| EapolRegFramesTx                                         |               | Ō              | ٥           | 0           | $\mathbf 0$ | $\overline{0}$ |
| InvalidEapolFramesRx                                     | 0             | Ō              | Ō           | 0           | $\Omega$    | $\overline{0}$ |
| EapLengthErrorFramesRx                                   | 0             | $\overline{0}$ | n           | 0           | $\mathbf 0$ | 0              |
|                                                          |               |                |             |             |             |                |
| S Clear Counters   Close   Help   Poll Interval: 10s   - |               |                |             |             |             |                |

**3** The following table describes the fields on this tab.

| <b>Field</b>              | <b>Description</b>                                                                                                    |
|---------------------------|----------------------------------------------------------------------------------------------------|
| EapolFramesRx             | The number of valid EAPOL frames of<br>any type that have been received by this<br>authenticator.                                     |
| EapolFramesTx             | The number of EAPOL frame types of any<br>type that have been transmitted by this<br>authenticator.                                   |
| <b>EapolStartFramesRx</b> | The number of EAPOL start frames that<br>have been received by this authenticator.                                                    |
| EapolLogoffFramesRx       | The number of EAPOL Logoff frames that<br>have been received by this authenticator.                                                   |
| EapolRespIdFramesRx       | The number of EAPOL Resp/Id frames that<br>have been received by this authenticator.                                                  |
| EapolRespFramesRx         | The number of valid EAP Response frames<br>(other than Resp/Id frames) that have been<br>received by this authenticator.              |
| EapolRegIdFramesTx        | The number of EAPOL Req/Id frames that<br>have been transmitted by this authenticator.                                                |
| EapolReqFramesTx          | The number of EAP Req/ld frames<br>(Other than Rq/Id frames) that have been<br>transmitted by this authenticator.                     |
| InvalidEapolFramesRx      | The number of EAPOL frames that have<br>been received by this authenticator in<br>which the frame type is not recognized.             |
| EapLengthErrorFramesRx    | The number of EAPOL frames that have<br>been received by this authenticator in<br>which the packet body length field is not<br>valid. |

**EAPOL Stats tab fields**

# **EAPOL Diag tab**

The **EAPOL Diag** tab displays read-only EAPOL diagnostic statistics.

To open the **EAPOL Diag** tab, follow this procedure:

## **Step Action**

**1** Open the **Graph Port** screen by selecting one or multiple ports on the **Device View** and then selecting **Graph > Port** from the menu. The **Graph Port** screen opens.

# **2** Select the **EAPOL Diag** tab. This tab is illustrated below.

## **Graph Port screen - EAPOL Diag tab**

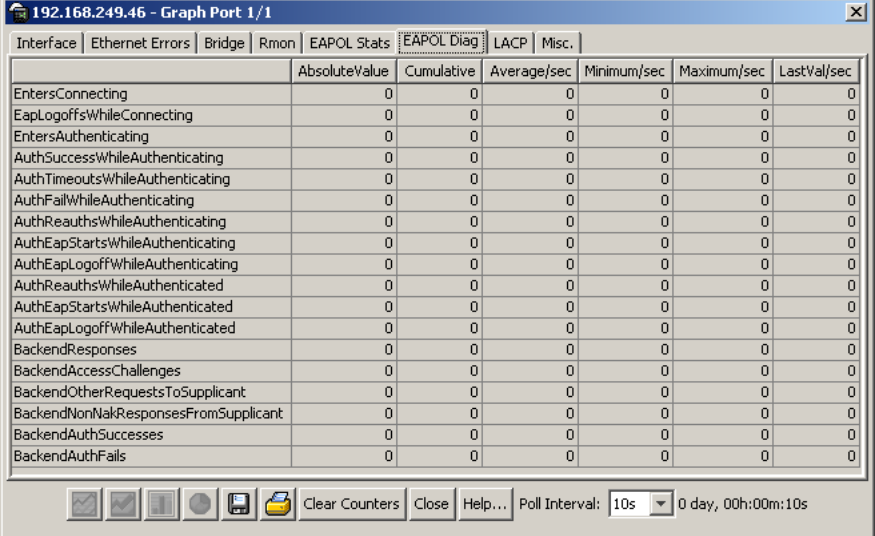

**3** The following table describes the fields on this tab.

## **EAPOL Diag tab fields**

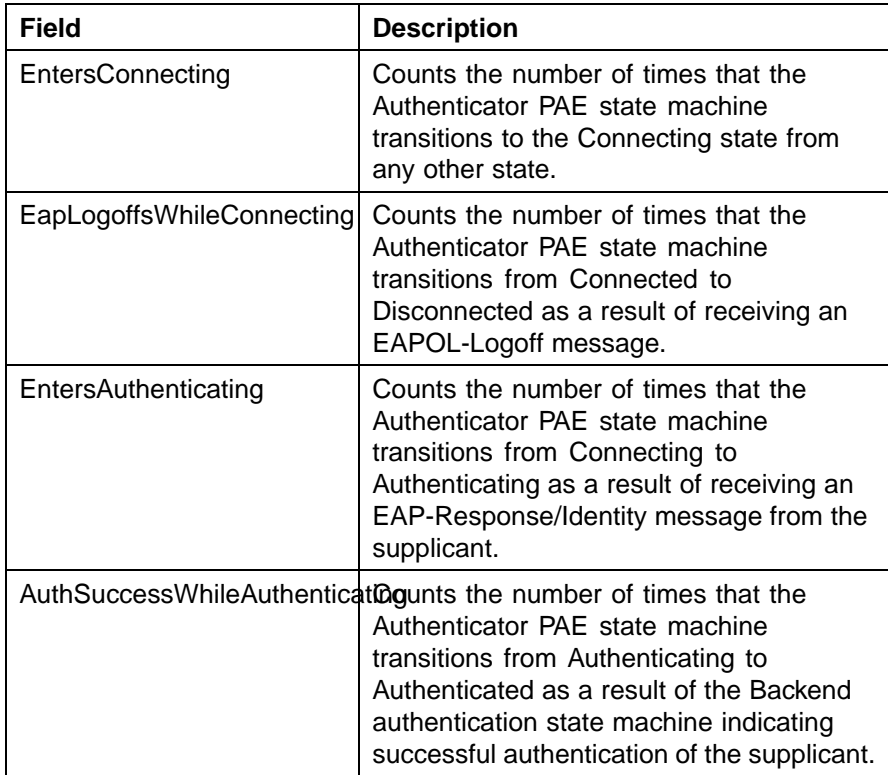

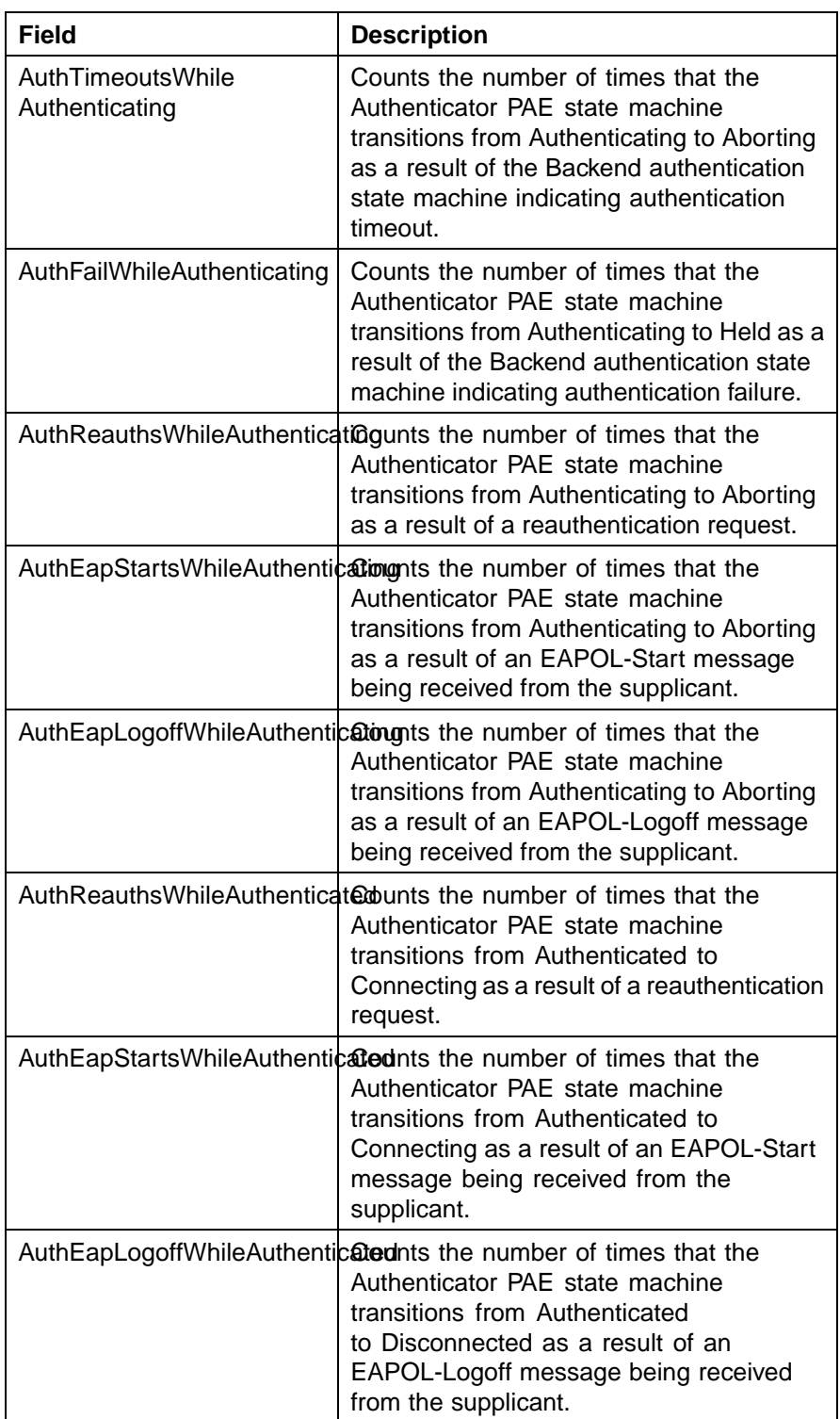

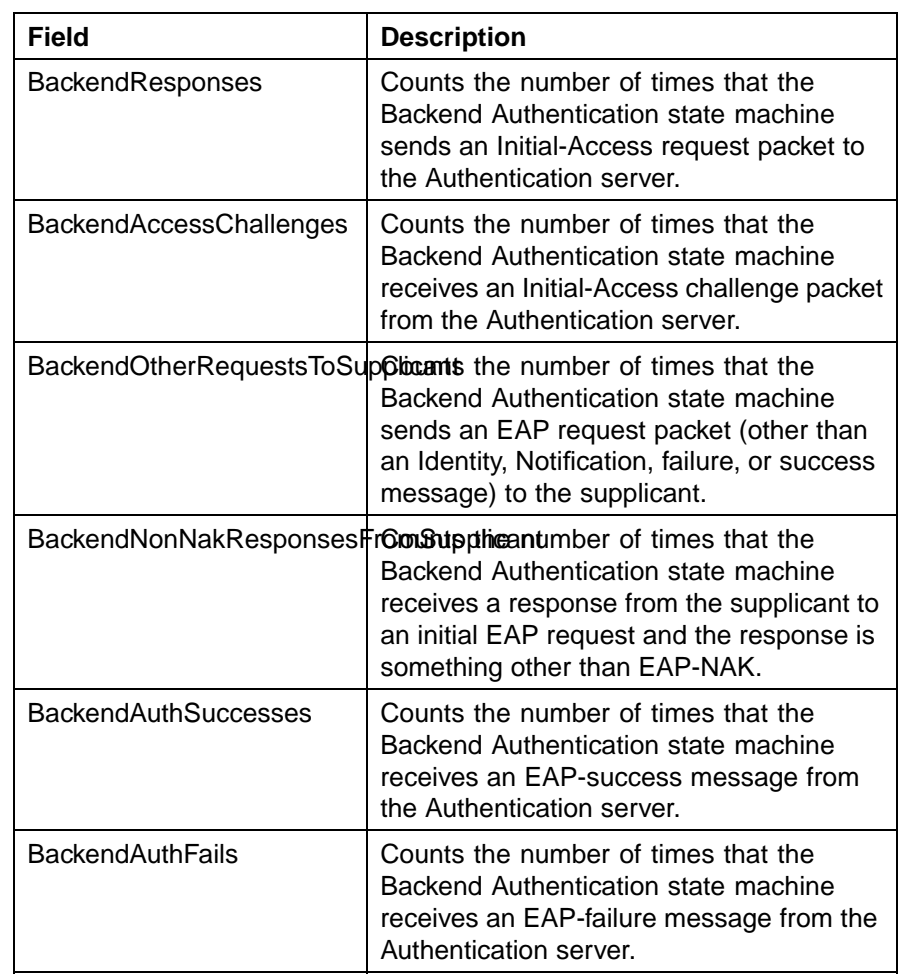

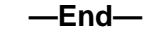

# **LACP tab**

The LACP tab displays read-only Link Aggregation Control Protocol (LACP) diagnostic statistics.

To view the LACP tab, follow this procedure:

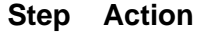

- **1** Open the **Graph Port** screen by selecting one or multiple ports on the **Device View** and then selecting **Graph > Port** from the menu. The **Graph Port** screen opens.
- **2** Select the **LACP** tab. This tab is illustrated below.

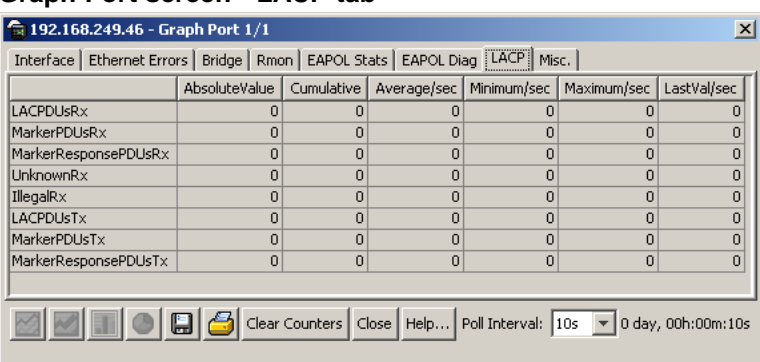

## **Graph Port screen - LACP tab**

*Note:* The Marker Protocol Generator/Receiver is currently not a supported feature.

**3** The following table describes the fields on this tab.

## **LACP tab fields**

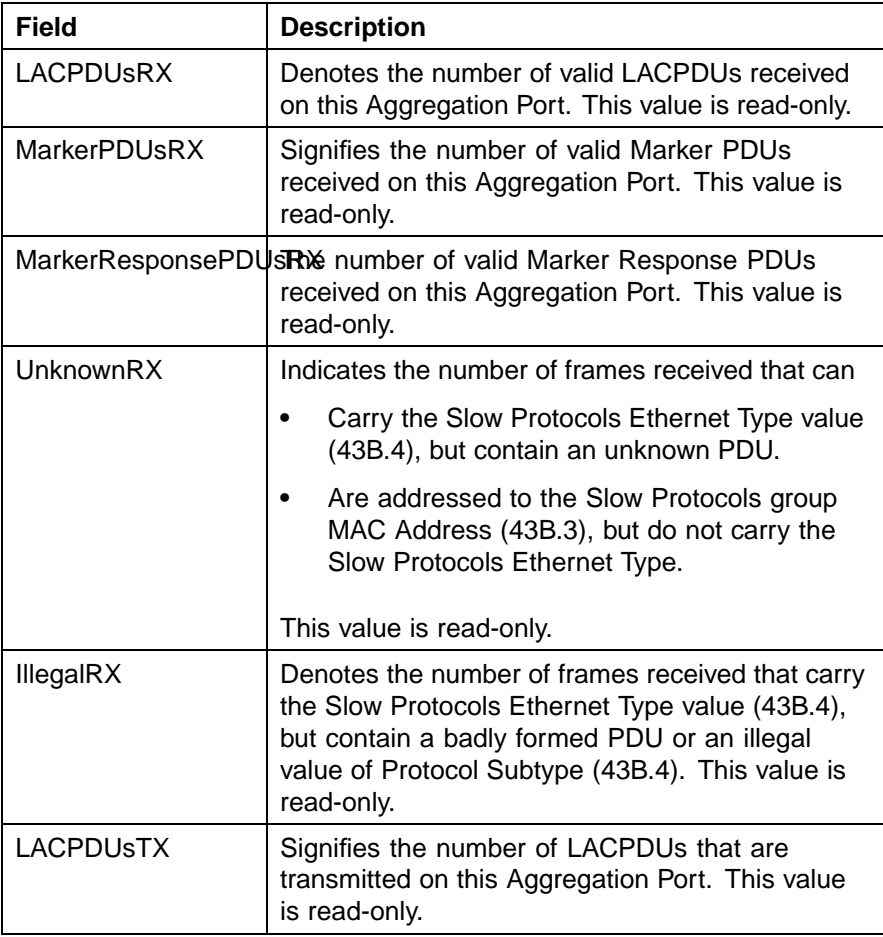

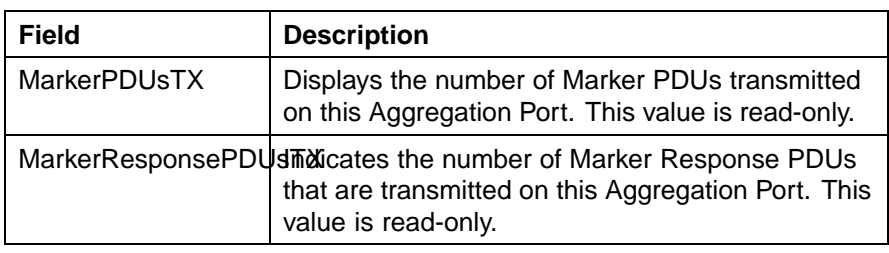

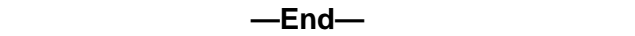

# **Misc tab**

The **Misc** tab is used to display statistical information that does not belong grouped with the other tabs. To view the **Misc** tab, follow this procedure:

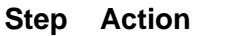

- **1** Open the **Graph Port** screen by selecting one or multiple ports on the **Device View** and then selecting **Graph > Port** from the menu. The **Graph Port** screen opens.
- **2** Select the **Misc** tab. This tab is illustrated below.

#### **Graph Port dialog - Misc tab**

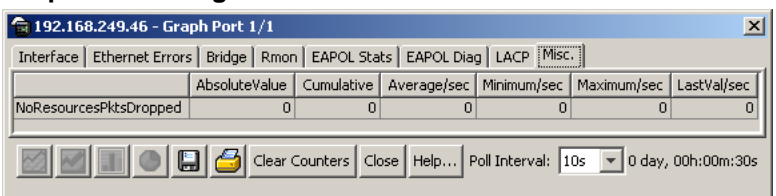

**3** Using the fields provided, view the statistical information. These fields are outlined in the following table.

## **Misc tab fields**

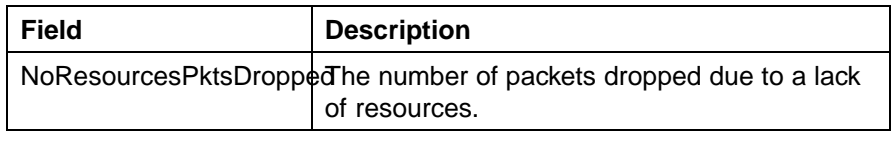

**—End—**

# **Graphing multilink trunk statistics**

The Java Device Manager (JDM) provides the ability to view Multilink Trunk (MLT) statistical information in a variety of graphs.

**MLT Statistics screen**

To make use of these capabilities, open the **MLT\_LACP** screen by selecting **VLAN > MLT/LACP** from the menu. This screen opens with the **Multilink Trunks** tab selected. On this tab, select the row that represents the **MLT** to graph and click the **Graph** button. The **MLT Statistics** screen opens. This screen is illustrated in "MLT Statistics screen" (page 62).

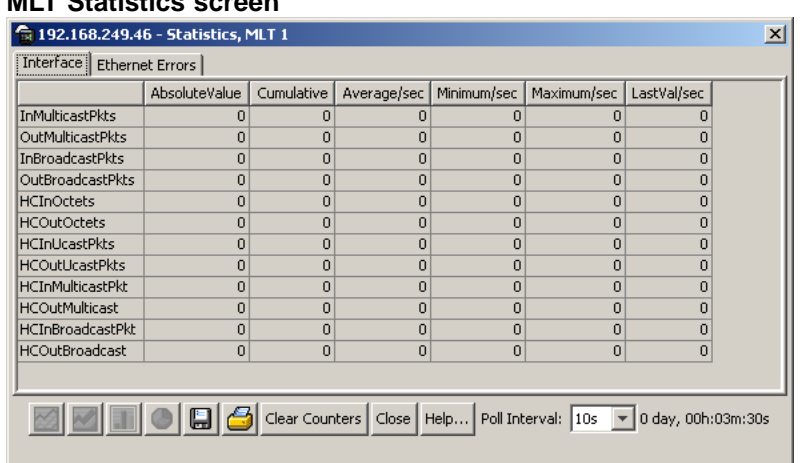

The following sections will describe the informational tabs on this screen and the type of data each represents. Refer to ["Creating a graph" \(page](#page-68-0) [69\)](#page-68-0) [for the proc](#page-68-0)edure to graph this data.

# **Interface tab**

The **Interface** tab provides read-only statistical information about the selected Multilink Trunk.

To view the **Interface** tab, follow this procedure:

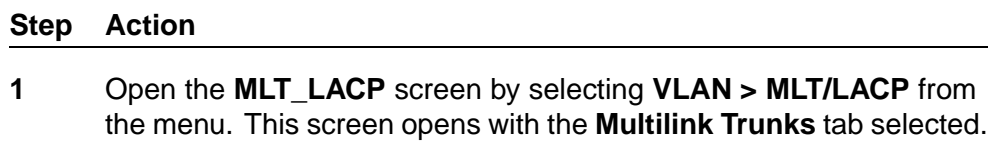

**2** On this tab, select the row that represents the MLT to graph and click the **Graph** button. The **MLT Statistics** screen opens with the **Interface** tab selected. This screen and tab are illustrated below.

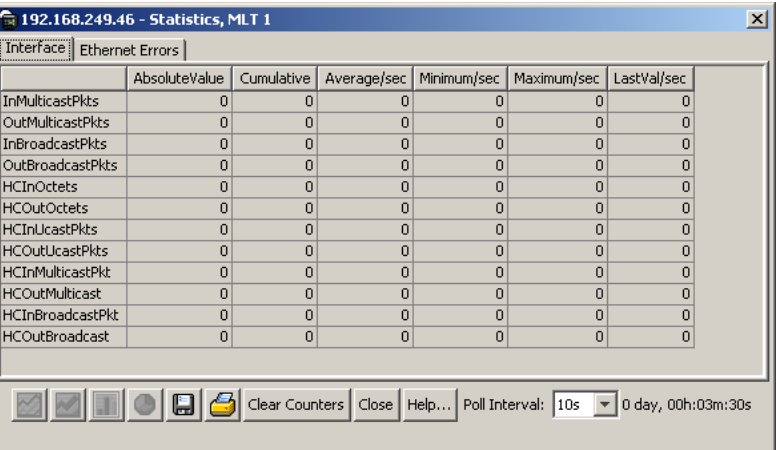

## **MLT Statistics screen - Interface tab**

The following table describes the fields on this tab.

# **Interface tab fields**

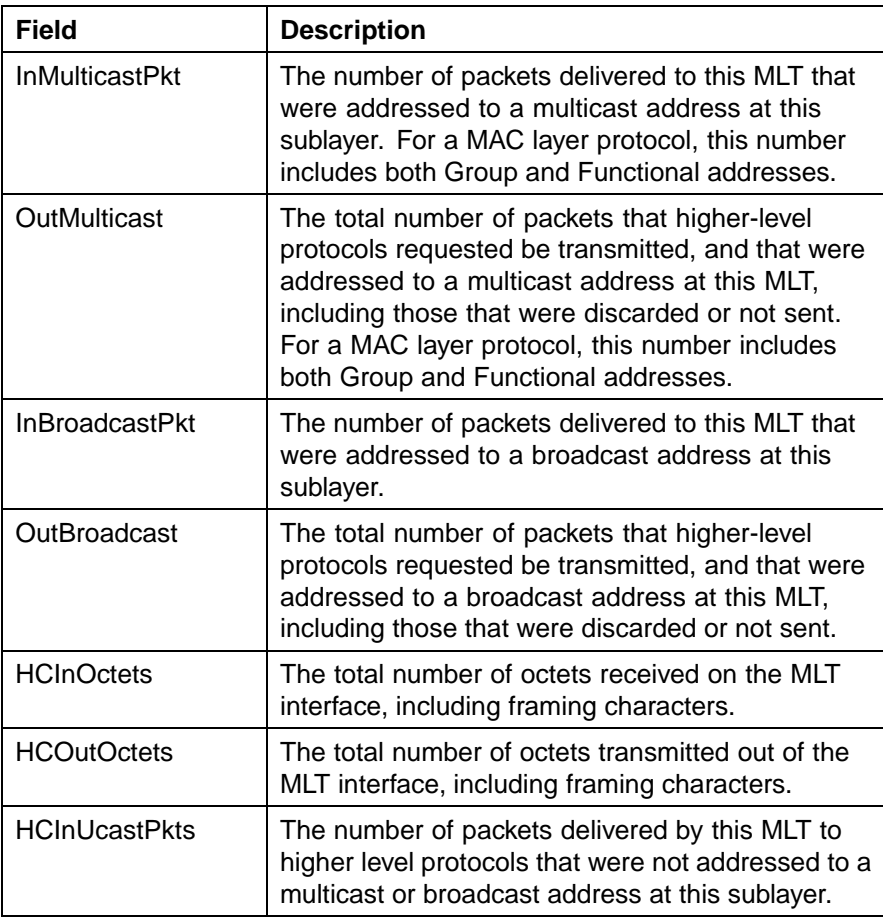

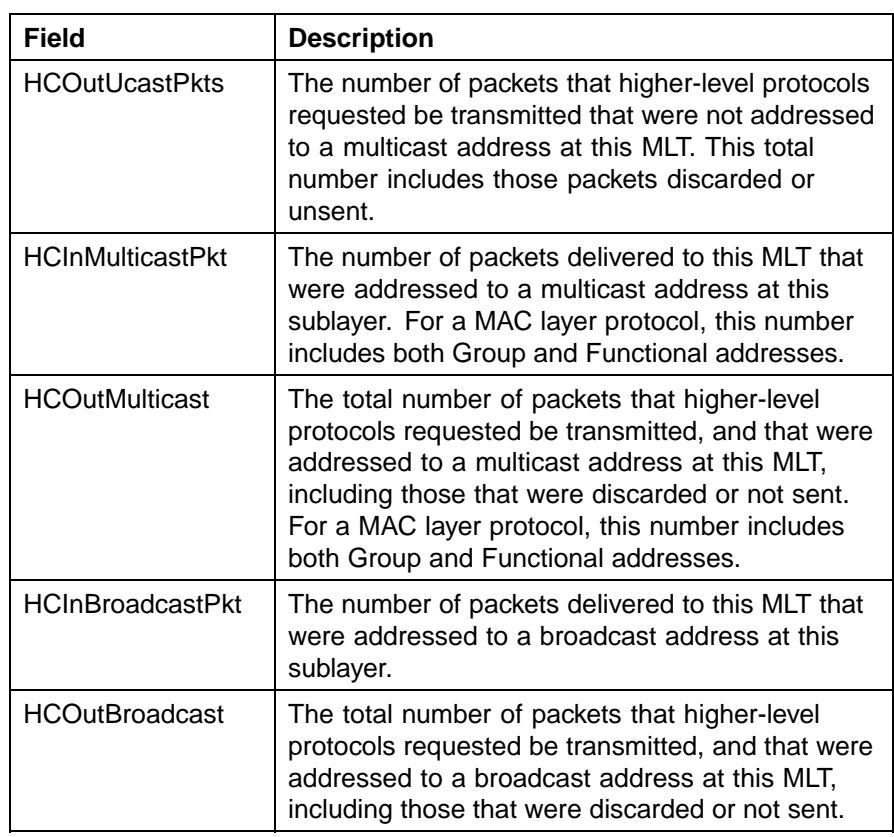

## **Ethernet Errors tab**

The **Ethernet Errors** tab provides read-only statistical information about Ethernet errors that have occurred on the selected Multilink Trunk.

To view the **Ethernet Errors** tab, follow this procedure:

# **Step Action**

- **1** Open the **MLT\_LACP** screen by selecting **VLAN > MLT/LACP** from the menu. This screen will open with the **Multilink Trunks** tab selected.
- **2** On this tab, select the row that represents the MLT to graph and click the **Graph** button. The **MLT Statistics** screen will open.
- **3** Select the **Ethernet Errors** tab. This tab is illustrated below.

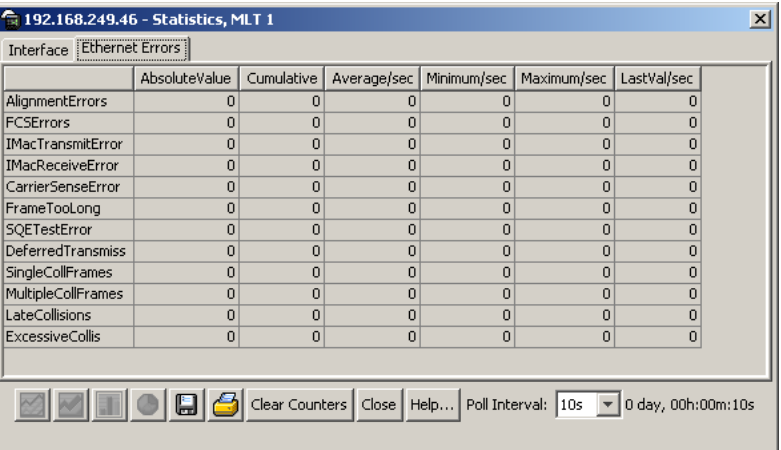

## **MLT Statistics screen - Ethernet Errors tab**

The following table describes the fields on this tab.

**Ethernet Errors tab fields**

| <b>Field</b>     | <b>Description</b>                                                                                                    |
|------------------|----------------------------------------------------------------------------------------------------|
| AlignmentErrors  | A count of frames received on a particular<br>MLT that are not an integral number of<br>octets in length and do not pass the FCS<br>check. The count represented by an<br>instance of this object is incremented<br>when the alignmentError status is returned<br>by the MAC service to the LLC (or<br>other MAC user). Received frames for<br>which multiple error conditions occur are,<br>according to the conventions of IEEE 802.3<br>Layer Management, counted exclusively<br>according to the error status presented to<br>the LLC. |
| <b>FCSErrors</b> | A count of frames received on an MLT that<br>are an integral number of octets in length<br>but do not pass the FCS check. The count<br>represented by an instance of this object is<br>incremented when the frameCheckError<br>status is returned by the MAC service to<br>the LLC (or other MAC user). Received<br>frames for which multiple error conditions<br>occur are, according to the conventions of<br>IEEE 802.3 Layer Management, counted<br>exclusively according to the error status<br>presented to the LLC.                 |

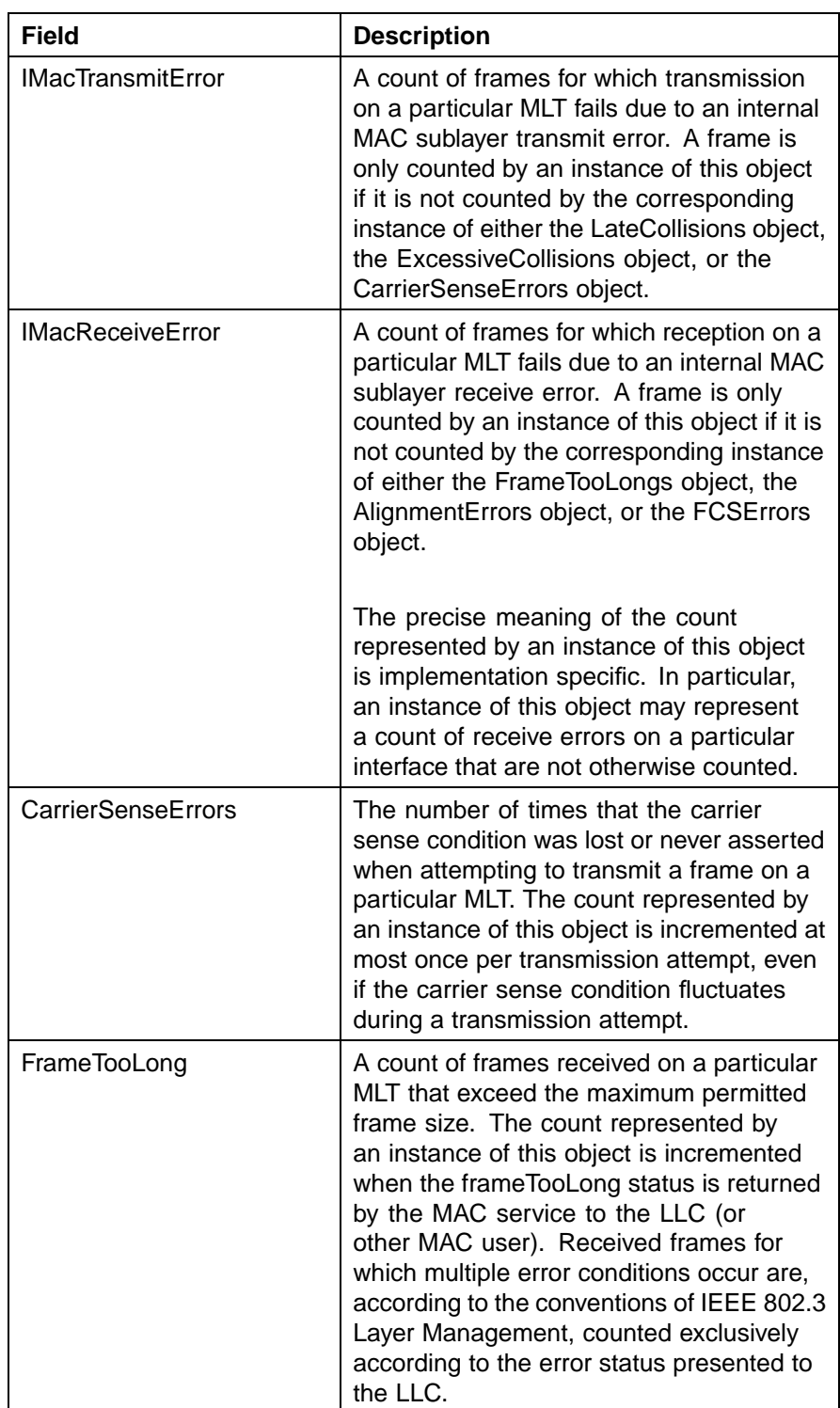

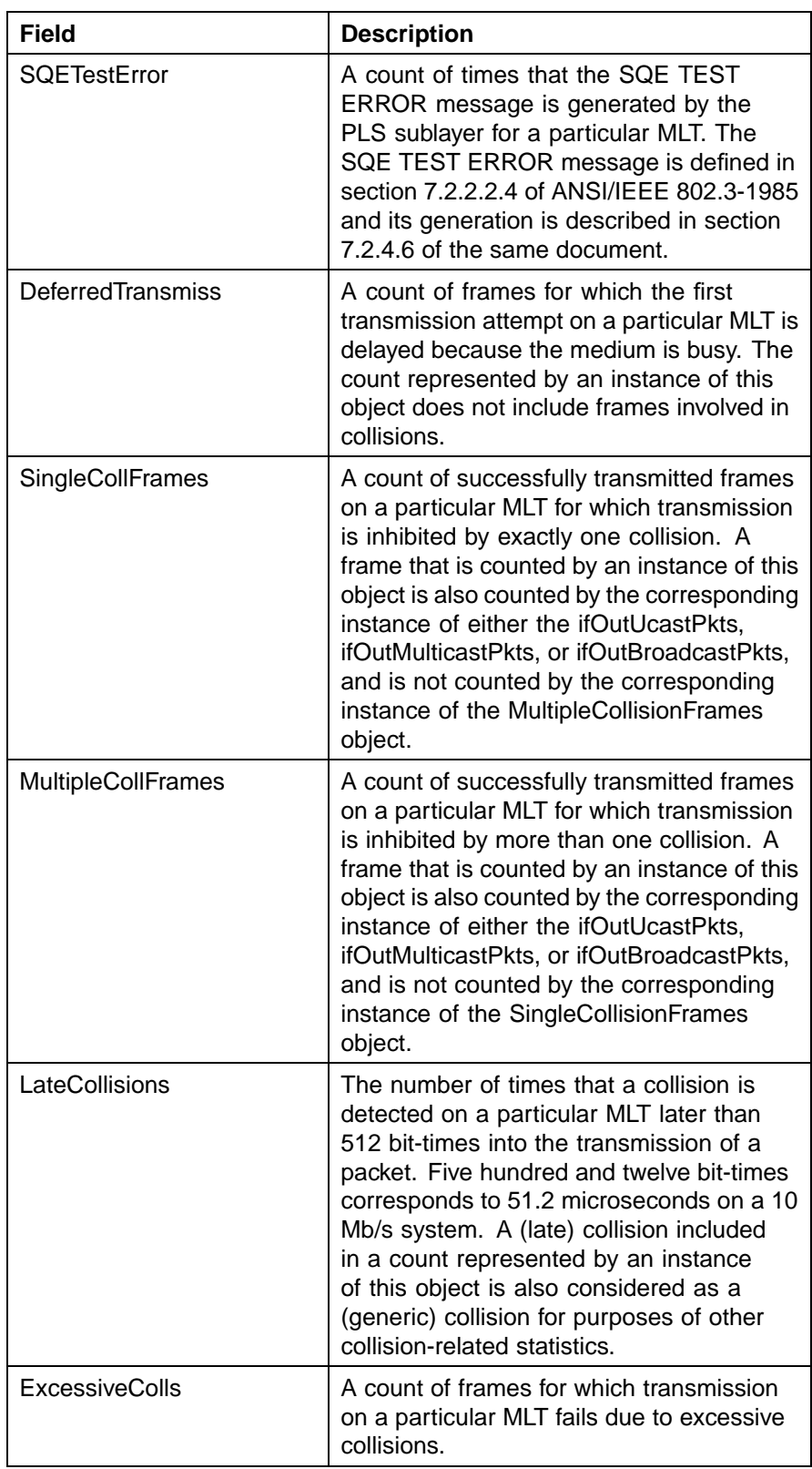

# **Graphing VLAN DHCP statistics**

To create a graph of VLAN DHCP configuration, follow this procedure:

## **Step Action**

- **1** Open the VLANs screen by selecting **VLAN > VLANs** from the menu.
- **2** Select the desired VLAN.
- **3** Click **IP**. The **IP VLAN** screen opens with the **IP Address** tab selected.
- **4** Click the **DHCP** tab.
- **5** Click **Graph**. The **DHCP Stats** screen opens. This screen is illustrated in below.

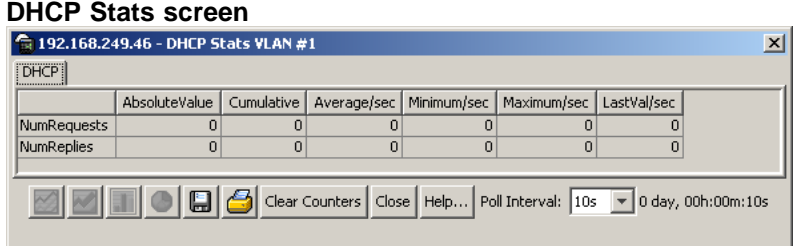

**6** Highlight the required data and click on the type of graph to produce. For a detailed explanation of graph creation, refer to ["Creating a](#page-68-0) [graph" \(page 69\).](#page-68-0)

The following table explains the fields found on this screen.

# **DHCP Stats screen fields**

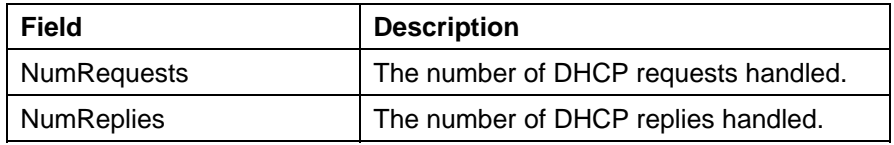

**—End—**

# <span id="page-68-0"></span>**Creating a graph**

Several screens in the Java Device Manager (JDM) provide a means to view and make use of statistical information gathered by the switch. To turn this statistical information in either a bar, line, area, or pie graph, follow this procedure:

# **Step Action**

- **1** After opening a screen that provides graphing capabilities and selecting the desired tab, select the information to graph in one of the following ways:
	- a. Click and drag the mouse across the rows and columns of data to graph.
	- b. Hold the **Control (CTRL)** key and click on the cells of data to graph.
	- c. Hold the **Shift** key and click a range of data to graph.
- **2** Press the graph button that corresponds to the type of graph to be created. These graph buttons are illustrated below.

## **Graph buttons**

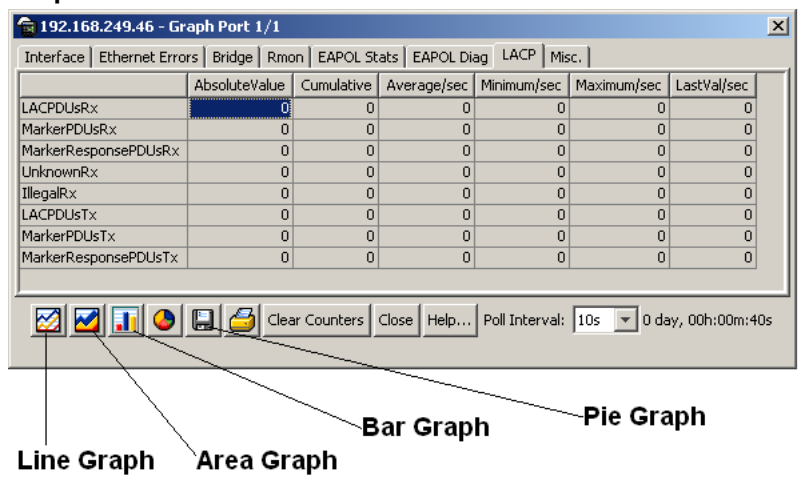

**—End—**

# **Chapter 2 System Diagnostics and Statistics**

This chapter outlines the system diagnostic and statistical information and tools available in the Nortel Ethernet Routing Switch 5500 Series.

Use commands in this chapter to get statistics and diagnose problems. Some are available in both the CLI and in the Web-based Management interface.

- **•** "Port statistics (CLI)" (page 71)
- **•** ["Stack loopback tests" \(page 73\)](#page-72-0)
- **•** ["Viewing port statistics \(Web\)" \(page 77\)](#page-76-0)
- **•** ["Viewing all port errors" \(page 79\)](#page-78-0)
- **•** ["Viewing interface statistics" \(page 80\)](#page-79-0)
- **•** ["Viewing Ethernet error statistics" \(page 82\)](#page-81-0)
- **•** ["Viewing transparent bridging statistics" \(page 85\)](#page-84-0)
- **•** ["Monitoring MLT traffic" \(page 87\)](#page-86-0)

# **Diagnostic information in the CLI**

The CLI commands detailed in this section are used to display diagnostic and statistical information from the switch.

# **Port statistics (CLI)**

Use the CLI commands in this section to gather port statistics from the switch.

- **•** ["show port-statistics command" \(page 72\)](#page-71-0)
- **•** ["clear-stats command" \(page 72\)](#page-71-0)
- **•** ["show stack port-statistics command" \(page 72\)](#page-71-0)
- **•** ["clear stack port-statistics command" \(page 73\)](#page-72-0)

#### <span id="page-71-0"></span>**show port-statistics command**

The **show port-statistics** command displays the statistics for the port on both received and transmitted traffic, including the 10 GByte ports (ports 25 and 26) on the 5530.

The syntax for the **show port-statistics** command is:

```
show port-statistics [port <portlist>]
```
The **show port-statistics** command is executed in the Privileged EXEC command mode.

"show port-statistics parameters" (page 72) outlines the parameters for this command.

#### **show port-statistics parameters**

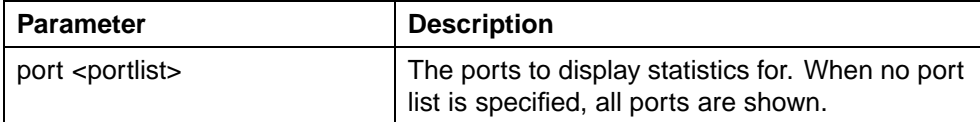

**show port-statistics examples**

**show port-statistics 12**

# **clear-stats command**

The **clear-stats** command clears all statistical information for the specified port. All counters are set to zero (0).

The syntax for the **clear-stats** command is:

```
clear-stats [port <portlist>]
```
"clear-stats parameters" (page 72) outlines the parameters for this command.

#### **clear-stats parameters**

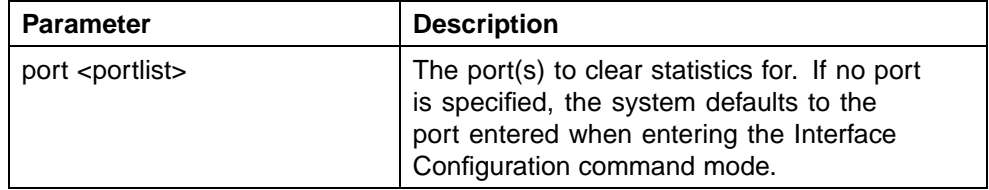

# **show stack port-statistics command**

The **show stack port-statistics** command displays port counters including congestion and dropped packets on stacks of ERS 5500 series switches.

The syntax for the **show stack port-statistics** command is:
```
show stack port-statistics {down-stack|up-stack} [unit<1-8>]
```
where **down-stack** displays the statistics from the down stack port from the requested unit, and **up-stack** displays the statistics from the up stack port from the requested unit.

This **show stack port-statistics** command is available in the PrivExec mode.

#### **clear stack port-statistics command**

The **clear stack port-statistics** command clears the statistics counters.

The syntax for the **clear stack port-statistics** command is:

```
clear stack port-statistics {down-stack|up-stack} [unit
<1-8>]
```
where **down-stack** clears the statistics from the down stack port from the requested unit, and **up-stack** clears the statistics from the up stack port from the requested unit.

The **clear stack port-statistics** command is available in the PrivExec mode.

#### **Stack loopback tests**

You can quickly test your stack ports and stack cable using the stack loopback test. This is very useful when you need to determine whether the source of the problem is a bad stack cable or a damaged stack port, and can help prevent unnecessarily sending switches for service.

There are two types of loopback tests. The internal loopback test verifies that the stack ports are functional.

The external loopback test checks the stack cable to find out if it is the source of the problem. The external loopback test is done by connecting the stack uplink port with the stack downlink port, sending a packet from the uplink port and verifying that the packet is received on the downlink port.

The internal test should always be run first, because the cable tests won't be conclusive until the stack ports are proven to be working correctly.

## **Testing the stack ports**

Verify the operation of the stack ports using the internal loopback test.

#### **Prerequisites for testing the stack ports**

**•** Any previous tests have finished running.

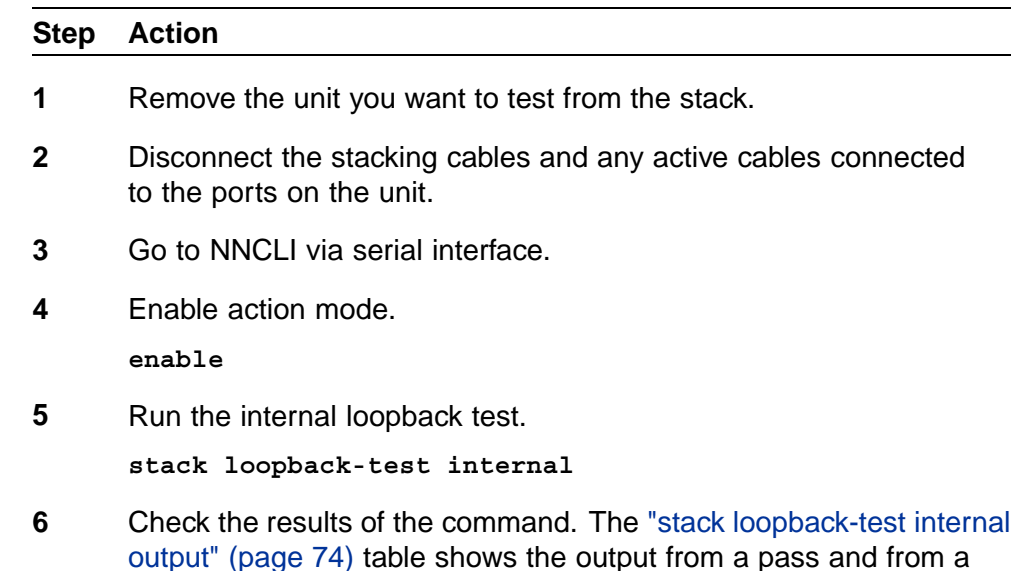

#### **stack loopback-test internal output**

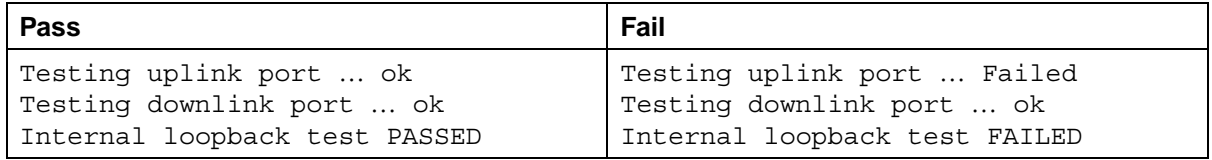

**—End—**

## **Testing the stack cables**

failure.

Verify the integrity of the stack cables using the external loopback test.

## **Prerequisites for testing stack cables**

- **•** The internal loopback test passed. See ["Testing the stack ports" \(page](#page-72-0) [73\).](#page-72-0)
- **•** Any previous tests have finished running.

#### **Step Action**

- **1** Remove the suspect unit from the stack.
- **2** Power up the suspect unit.
- **3** Connect a stacking cable from the stack uplink port to the stack downlink port.
- **4** Go to NNCLI via serial interface.
- **5** Enable action mode.

**enable**

**6** Run the external loopback test.

**stack loopback-test external**

**7** Check the results of the command. "stack loopback-test external output" (page 75) shows the output from a pass and from a failure.

#### **stack loopback-test external output**

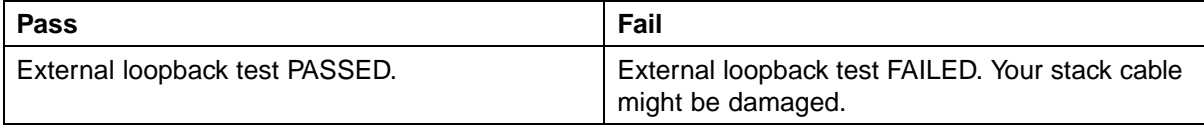

**—End—**

## **Stack monitor**

The Stack Monitor uses a set of control values to enable its operation, to set the expected stack size, and to control the frequency of trap sending. The stack monitor, if enabled, detects problems with the units in the stack and sends a trap.

The stack monitor sends a trap for the following events.

- **•** The number of units in stack changes.
- **•** The trap sending timer expires.

Each time the number of units in a stack changes, the trap sending timer resets and the stack monitor compares the current number of stack units with the configured number of stack units. If it is not equal, the switch sends a trap and logs a message to syslog. The stack monitor sends traps from a standalone unit or the base unit of the stack.

When the trap sending timer reaches the configured number of seconds at which traps are sent, the switch sends a trap and logs a message to syslog and restarts the trap sending timer. The syslog message is not repeated unless the stack configuration changes. This prevents the log being filled with stack configuration messages.

When you enable the stack monitor on a stack, the stack monitor captures current stack size and uses it as the expected stack size. You can choose a different value and set it after enabling the feature.

## **Displaying stack monitor configuration parameters values**

Use the **show stack-monitor** command to display the current configuration values for the stack monitor.

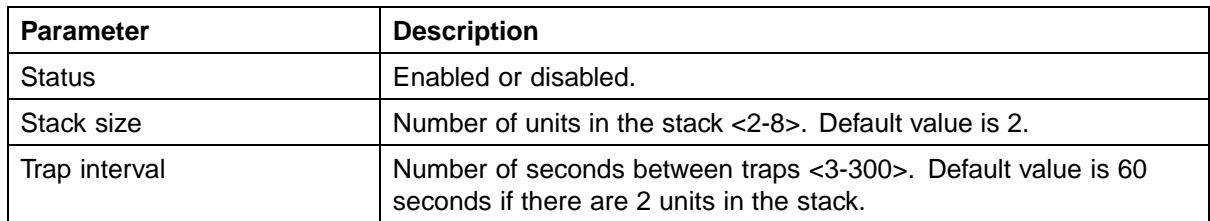

## **Configuring stack monitor parameters**

Use the **config stack-monitor** command to configure the stack monitor.

#### **Configuring stack monitor parameters**

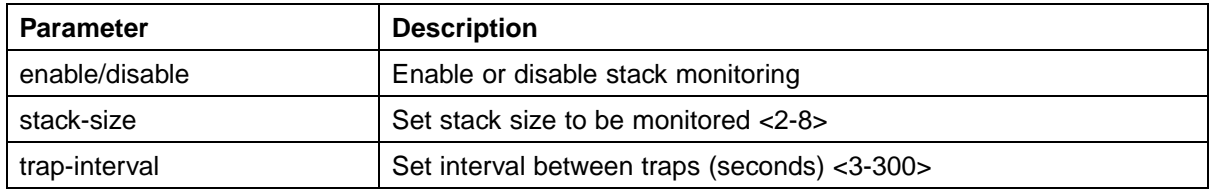

## **Configuring stack monitor parameters with the JDM**

To configure stack monitor parameters with the JDM, click **Edit > Chassis > Stack Monitor**.

#### **Configuring the stack monitor with the JDM**

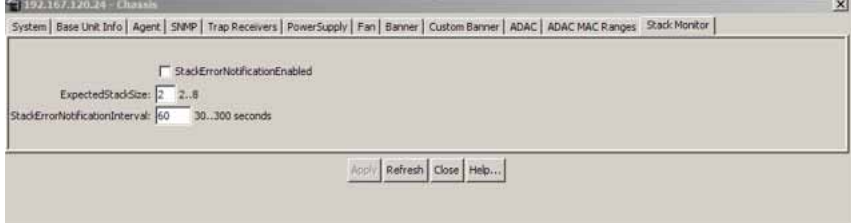

## **Configuring stack monitor parameters**

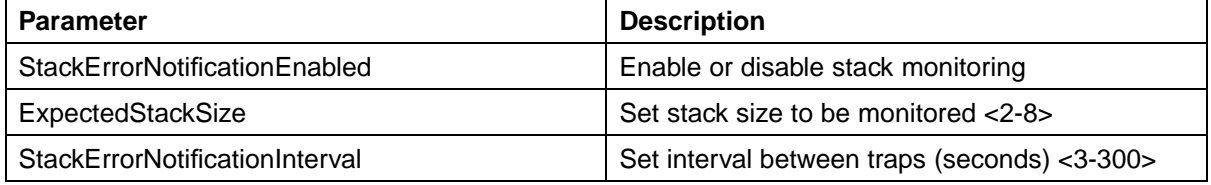

Click **Apply** to apply new settings.

## **Diagnostic information in the Web-based Management Interface**

The procedures detailed in this section enable the viewing of diagnostic and statistical information through the Web-based Management Interface.

## **Viewing port statistics (Web)**

To view statistical data about a selected port, perform the following task:

#### **Step Action**

**1** Open the **Port Statistics** screen by selecting **Statistics > Port** from the menu. This screen is illustrated below.

**Port Statistics screen**

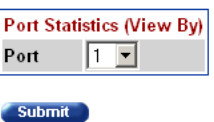

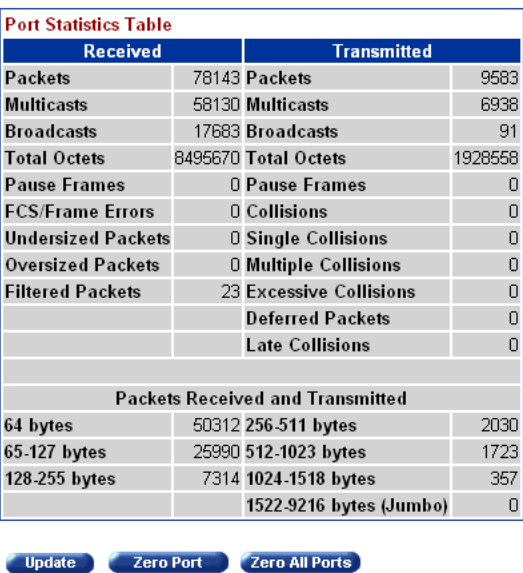

- **2** Select a port from the **Port** list in the **Port Statistics (View By)** section.
- **3** Click **Submit**.

**—End—**

Port statistics are displayed in the **Port Statistics Table** section. The following table describes the fields in this section.

| <b>Field</b>              | <b>Description</b>                                                                                                    |
|---------------------------|----------------------------------------------------------------------------------------------------|
| Packets                   | The number of packets received/transmitted<br>on this port, including bad packets, broadcast<br>packets, and multicast packets.                                                                                                    |
| Multicast                 | The number of good multicast packets<br>received/transmitted on this port, excluding<br>broadcast packets.                                                                                                    |
| <b>Broadcasts</b>         | The number of good broadcast packets<br>received/transmitted on this port.                                                                                                    |
| <b>Total Octets</b>       | The number of octets of data<br>received/transmitted on this port, including data<br>in bad packets and FCS octets, and framing<br>bits.                                                                                                    |
| Pause Frames              | The number of pause frames<br>received/transmitted on this port.                                                                                                    |
| <b>FCS-Frame Errors</b>   | The number of valid-size packets received on<br>this port with proper framing but discarded<br>because of FCS or frame errors.                                                                                                    |
| <b>Undersized Packets</b> | The number of packets received on this port<br>with fewer than 64 bytes and with proper CRC<br>and framing (also known as short frames or<br>runts).                                                                                                    |
| <b>Oversized Packets</b>  | The number of packets that were received on<br>this port with proper CRC and framing that meet<br>the following requirements:                                                                                                    |
|                           | 1518 bytes if no VLAN tag exists                                                                                                    |
|                           | 1522 bytes if a VLAN tag exists                                                                                                    |
| <b>Filtered Packets</b>   | The number of packets that were received on<br>this port and discarded because of the specific<br>configuration. This counter does not count the<br>FCS/Frames error packets; they are counted<br>in that counter. This counter counts packets<br>discarded because STP is not set to forwarding,<br>the frame setting in VLAN directs discarding, or<br>a mismatch in ingress/egress port speeds. |
| Collisions                | The number of collisions detected on this port.                                                                                                    |
| <b>Single Collisions</b>  | The number of packets that were transmitted<br>successfully on this port after a single collision.                                                                                                    |

**Port Statistics Table fields**

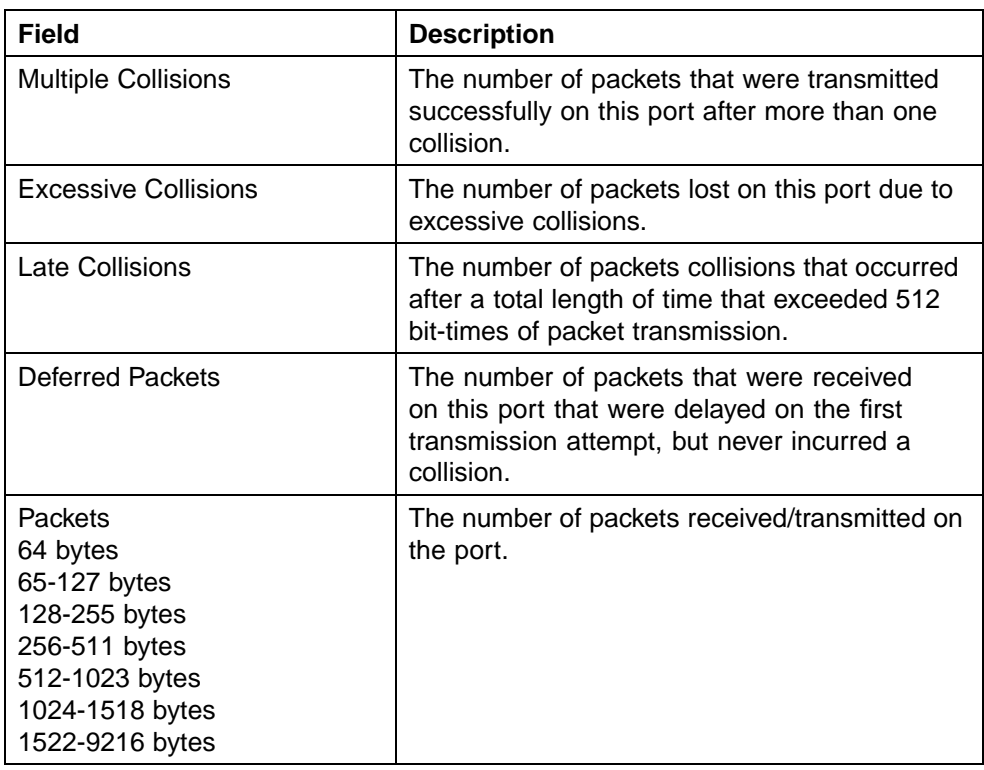

Three further options are available on this screen:

- 1. Click **Update** to refresh the statistical information.
- 2. Click **Zero Port** to reset the counters for the selected port.
- 3. Click **Zero All Ports** to reset the counters for all ports.

## **Viewing all port errors**

To view a summary of the port errors, follow this procedure:

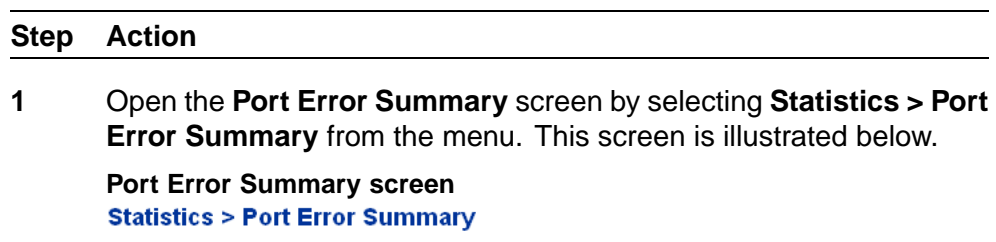

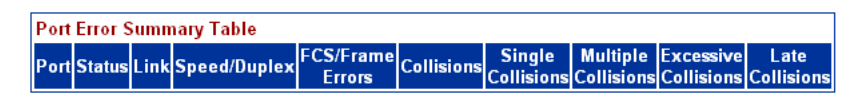

Update

The following table describes the fields on this screen.

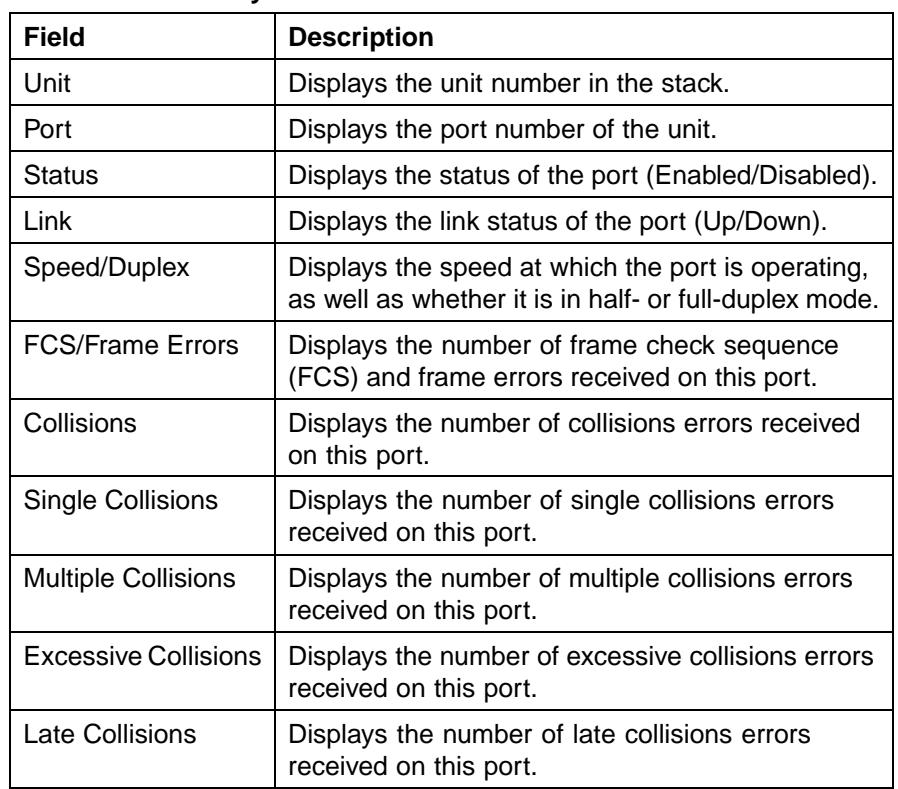

#### **Port Error Summary fields**

**—End—**

Click **Update** to refresh the statistical information.

## **Viewing interface statistics**

To view statistical information for an interface, follow this procedure:

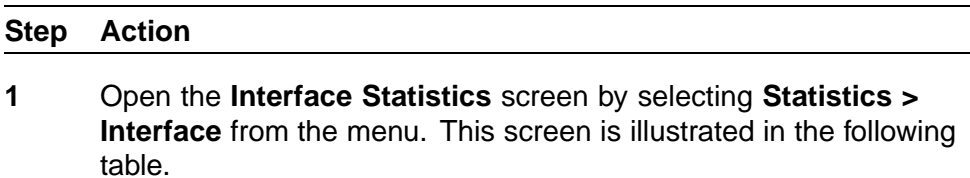

## **Interface Statistics screen**

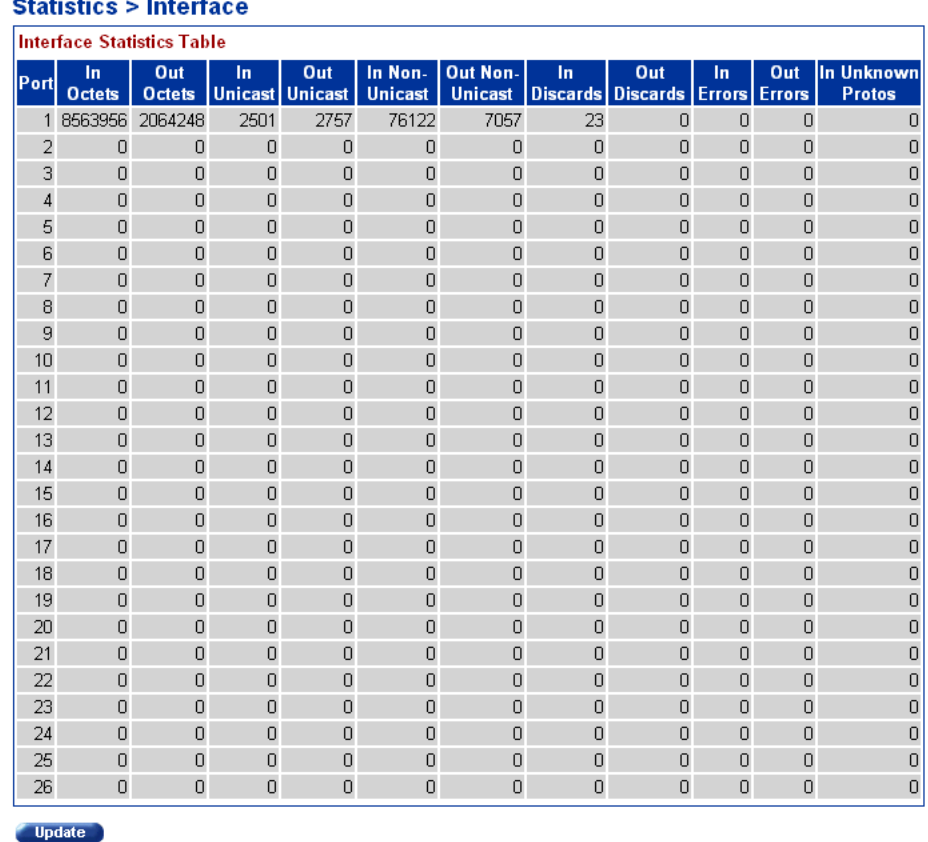

The following table describes the fields on this screen.

## **Interface Statistics screen**

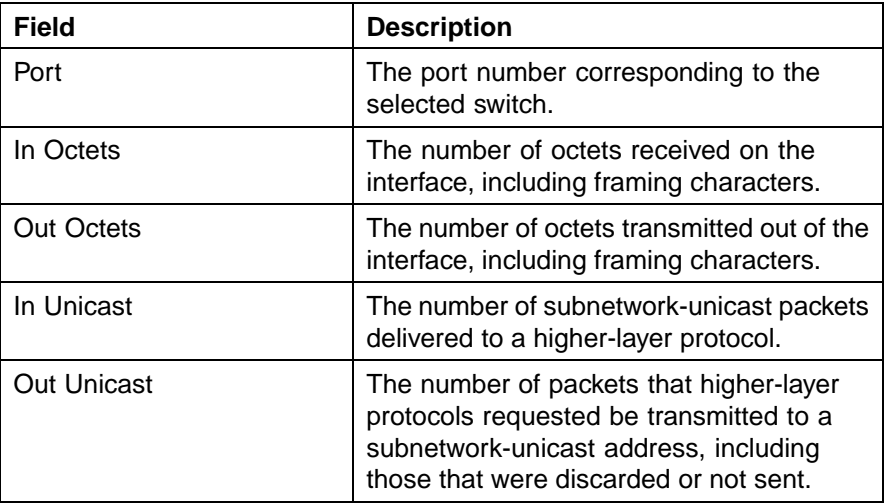

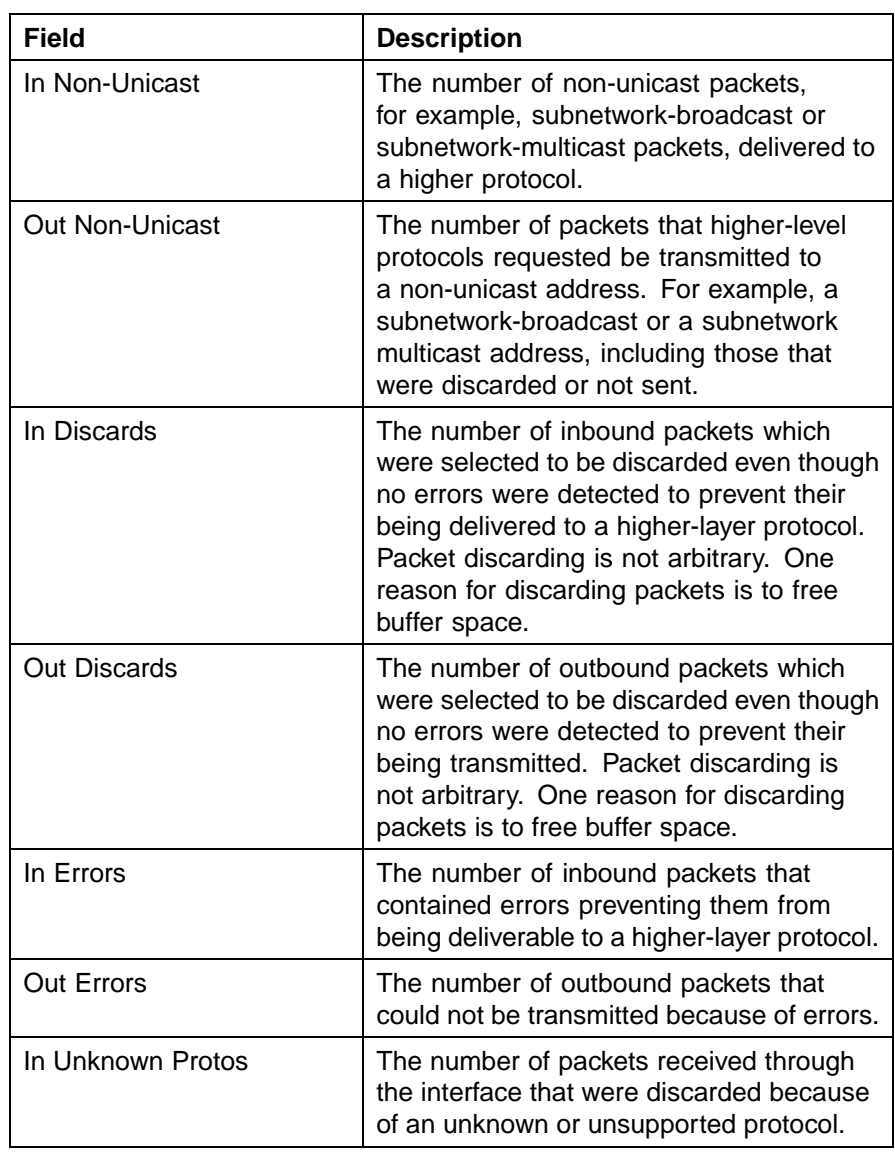

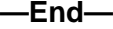

Click **Update** to refresh the statistical information.

## **Viewing Ethernet error statistics**

To view Ethernet error statistics, follow this procedure:

## **Step Action**

**1** Open the **Ethernet Errors** screen by selecting **Statistics > Ethernet Errors** from the menu. This screen is illustrated in the following table.

#### **Ethernet Errors screen**

#### **Statistics > Ethernet Errors**

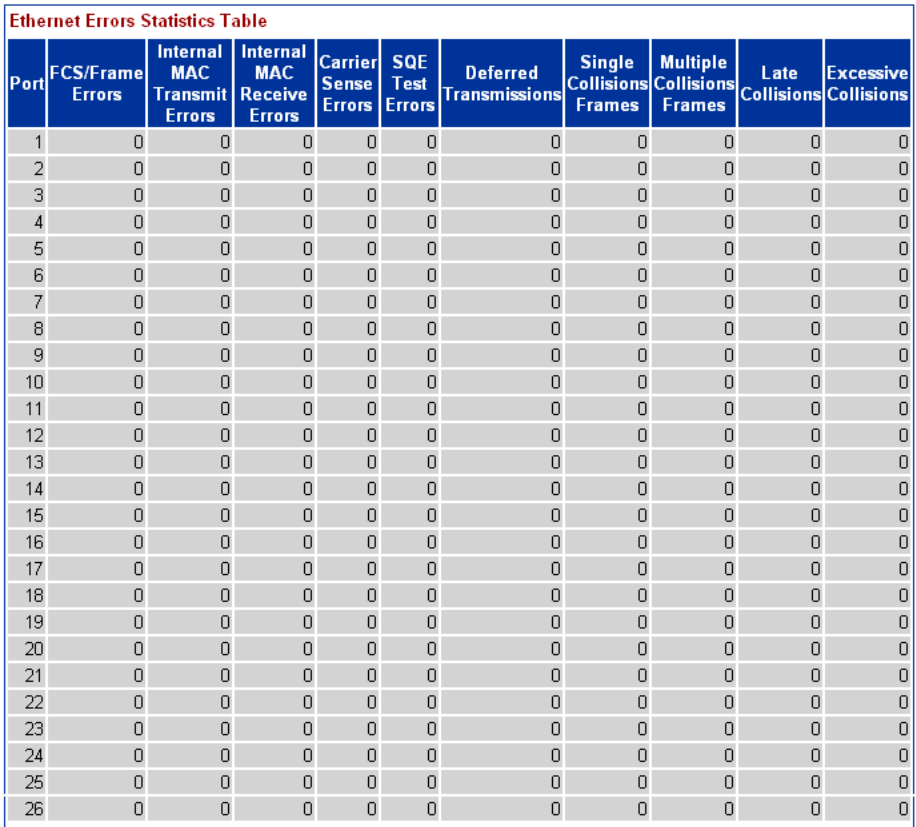

Update

The following table outlines the fields on this screen.

## **Ethernet Error fields**

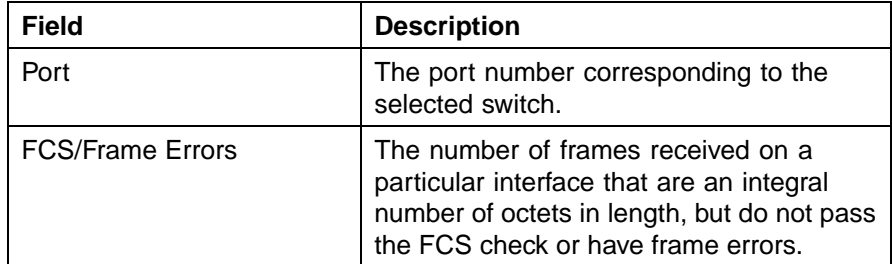

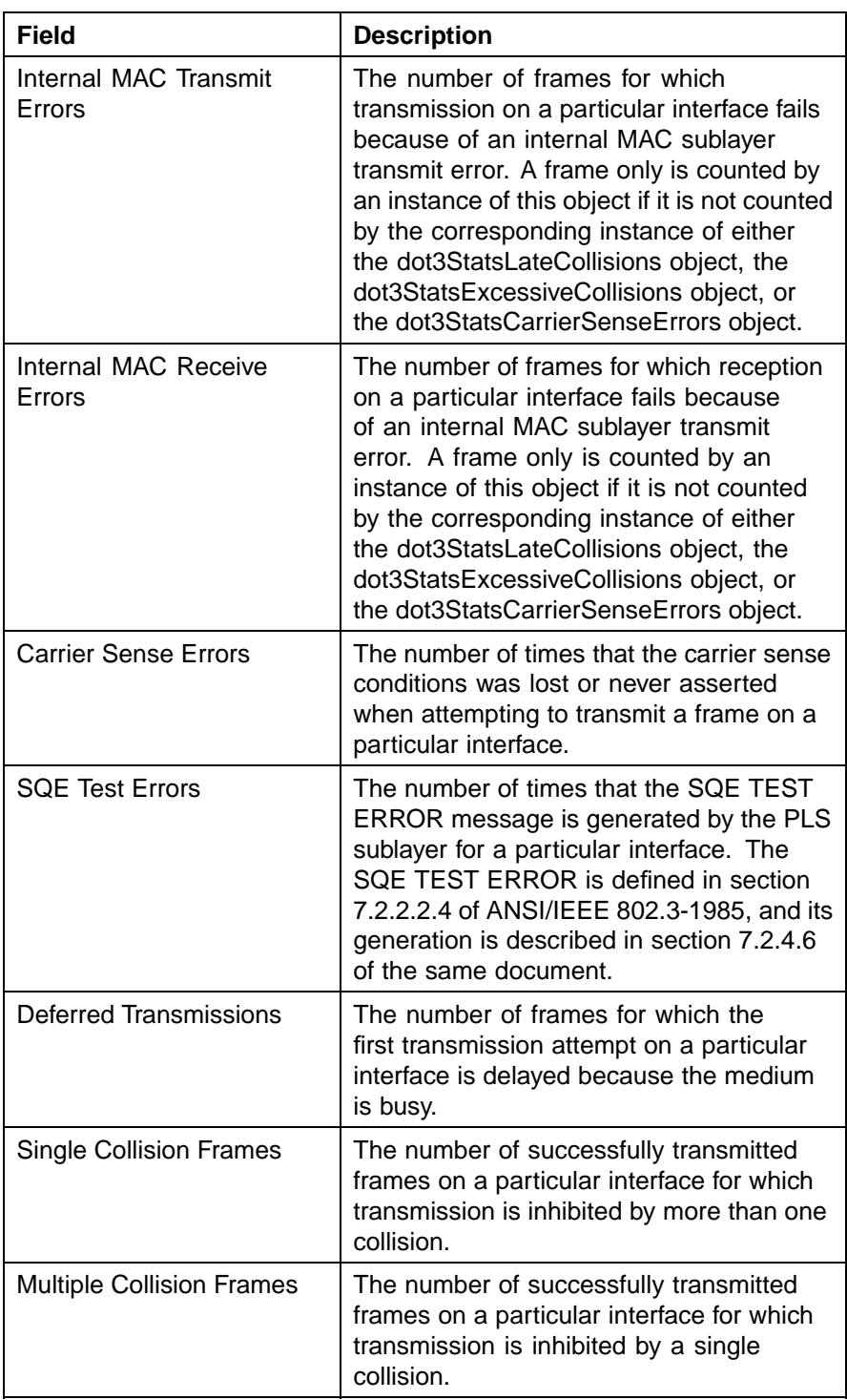

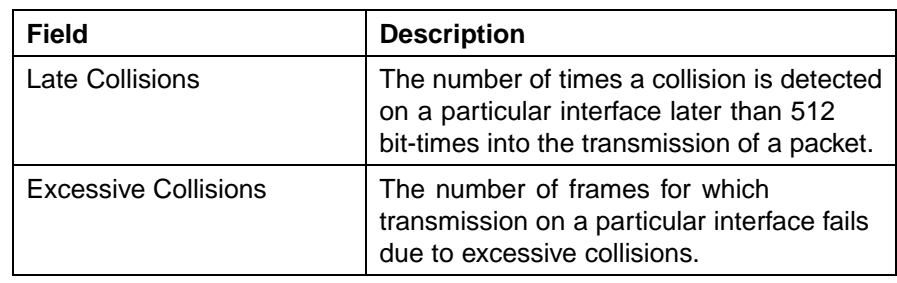

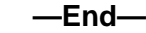

Click **Update** to refresh the statistical information.

## **Viewing transparent bridging statistics**

To view transparent bridging statistics, follow this procedure:

## **Step Action**

**1** Open the **Transparent Bridging** screen by selecting **Statistics > Transparent Bridging** from the menu. This screen is illustrated below.

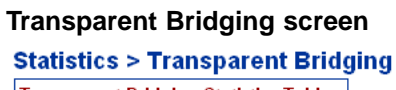

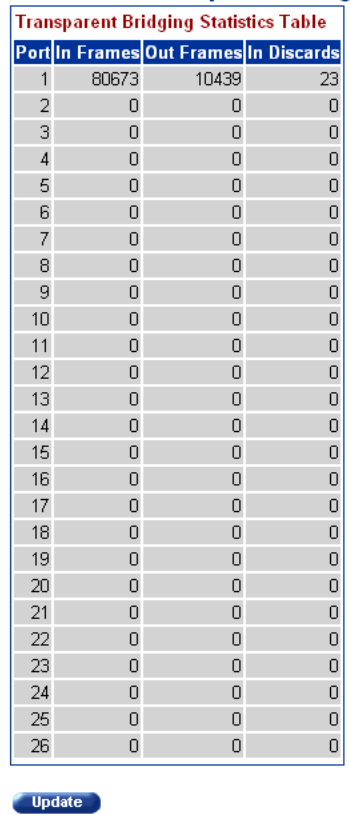

The following table describes the fields on this screen.

## **Transparent Bridging screen**

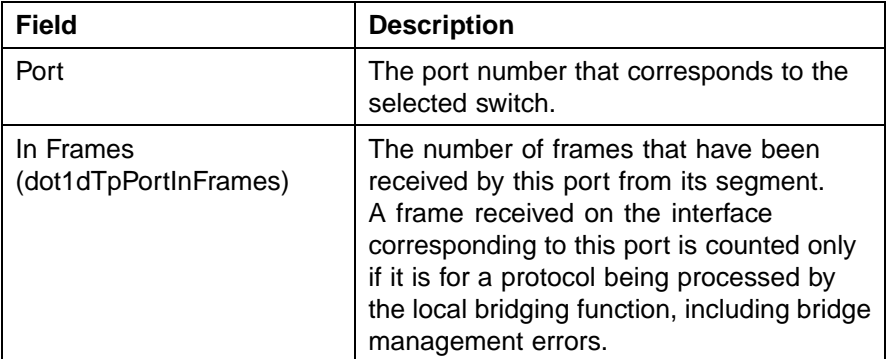

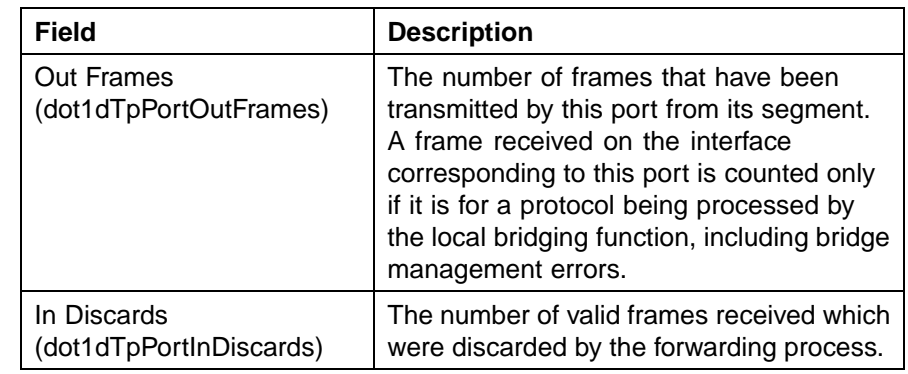

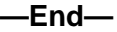

Click **Update** to refresh the statistical information.

## **Monitoring MLT traffic**

Bandwidth usage can be monitored for the Multilink Trunk (MLT) member ports within each trunk in a configuration by selecting the traffic type to monitor.

To monitor MultiLink Trunk traffic, follow this procedure:

## **Step Action**

**1** Open the **MLT Utilization** screen by selecting **Application > MultiLink Trunk > Utilization** from the menu. This screen is illustrated below.

## **MLT Utilization screen**

**Application > MultiLink Trunk > Utilization** 

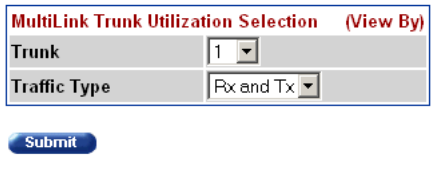

**MultiLink Trunk Utilization Table** Port Last 5 Minutes Last 30 Minutes Last Hour

- **2** In the **MultiLink Trunk Utilization Selection (View By)** section, select a trunk to monitor in the **Trunk** list and a type of traffic in the **Traffic Type** list.
- **3** Click **Submit**.

**—End—**

The **MultiLink Trunk Utilization Table** section will be populated with information. The following table describes the fields in this table.

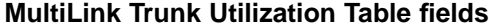

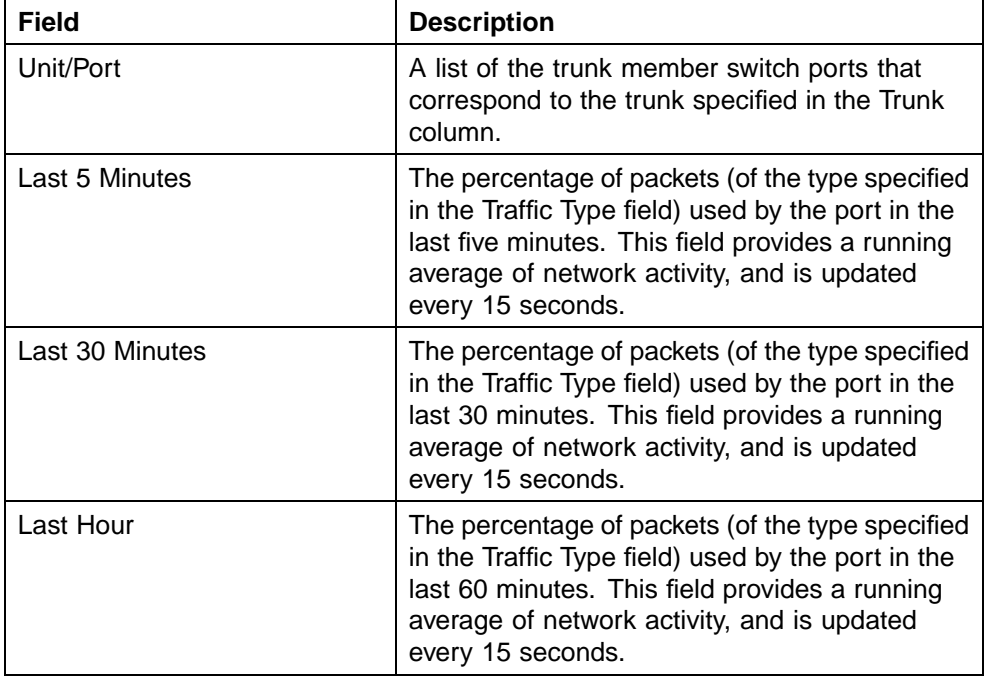

# **Chapter 3 Configuring Remote Network Monitoring (RMON)**

The Remote Network Monitoring (RMON) Management Information Base (MIB) is an interface between the RMON agent on the Nortel Ethernet Routing Switch 5500 Series and an RMON management application, such as the Java Device Manager.

It defines objects that are suitable for the management of any type of network, but some groups are targeted for Ethernet networks in particular.

The RMON agent continuously collects statistics and monitors switch performance.

RMON has three major functions:

- **•** Creating and displaying alarms for user-defined events
- **•** Gathering cumulative statistics for Ethernet interfaces
- **•** Tracking a history of statistics for Ethernet interfaces

## **Configuring RMON with the CLI**

This section describes the CLI commands used to configure and manage RMON.

#### **show rmon alarm**

The **show rmon alarm** command displays information on RMON alarms.

The syntax for the **show rmon alarm** command is:

**show rmon alarm**

The **show rmon alarm** command is executed in the Privileged EXEC mode.

#### **show rmon event**

The **show rmon event** command displays information regarding RMON events.

The syntax for the **show rmon event** command is:

**show rmon event**

The **show rmon event** command is executed in the Privileged EXEC command mode.

#### **show rmon history**

The **show rmon history** command displays information regarding the configuration of RMON history.

The syntax for the **show rmon history** command is:

**show rmon history**

The **show rmon history** command is executed in the Privileged EXEC command mode.

#### **show rmon stats**

The **show rmon stats** command displays information regarding the configuration of RMON statistics.

The syntax for the **show rmon stats** command is:

**show rmon stats**

The **show rmon stats** command is executed in the Privileged EXEC command mode.

#### **rmon alarm**

The **rmon alarm** command allows you to set RMON alarms and thresholds.

The syntax for the **rmon alarm** command is:

```
rmon alarm <1-65535> <WORD> <1-2147483647> {absolute | delta}
rising-threshold <-2147483648-2147483647> [<1-65535>]
falling-threshold <-2147483648-2147483647> [<1-65535>]
[owner <LINE>]
```
["rmon alarm parameters" \(page 91\)](#page-90-0) outlines the parameters for this command.

## <span id="page-90-0"></span>**rmon alarm parameters**

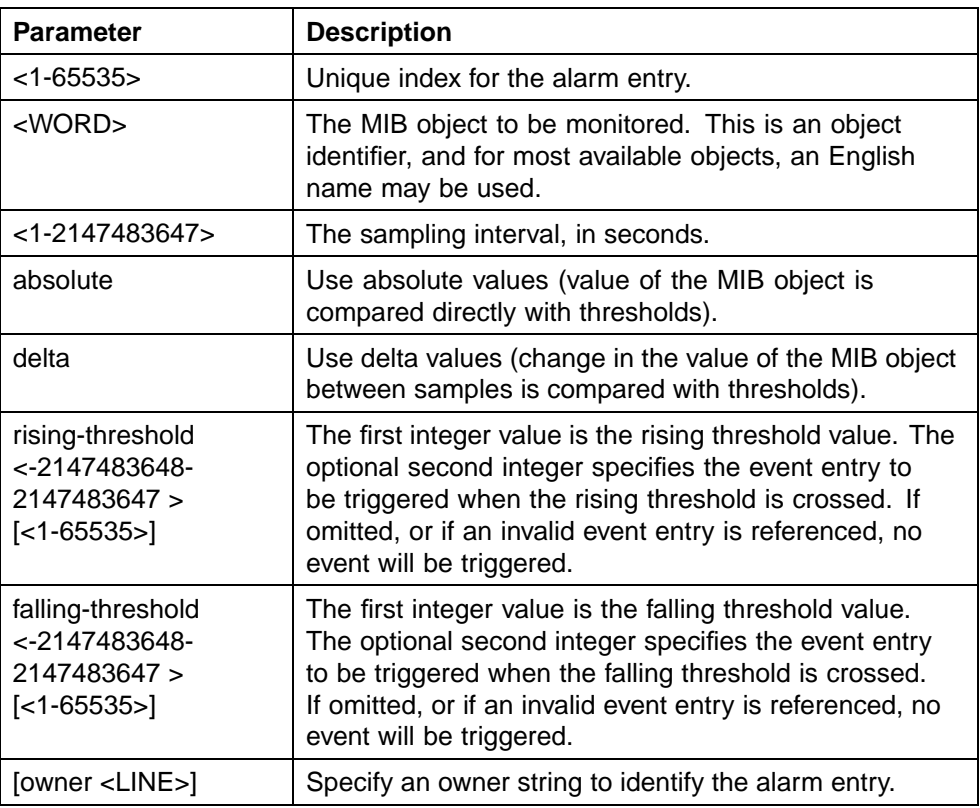

The **rmon alarm** command is executed in the Global Configuration command mode.

## **no rmon alarm**

The **no rmon alarm** command deletes RMON alarm table entries. When the variable is omitted, all entries in the table are cleared.

The syntax for the **no rmon alarm** command is:

**no rmon alarm [<1-65535>]**

Substitute **<1-65535>** above with the unique ID of the alarm entry.

The **no rmon alarm** command is executed in the Global Configuration command mode.

## **rmon event**

The **rmon event** configures RMON event log and trap settings.

The syntax for the **rmon event** command is:

**rmon event <1-65535> [log] [trap] [description <LINE>] [owner <LINE>]**

"rmon event parameters" (page 92) outlines the parameters for this command.

#### **rmon event parameters**

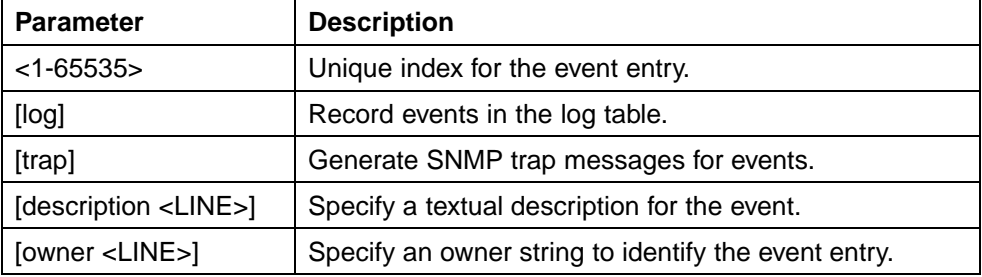

The **rmon event** command is executed in the Global Configuration command mode.

#### **no rmon event**

The **no rmon event** deletes RMON event table entries. When the variable is omitted, all entries in the table are cleared.

The syntax for the **no rmon event** command is:

**no rmon event [<1-65535>]**

Substitute **<1-65535>** above with the unique ID of the event to be deleted.

The **no rmon event** command is executed in the Global Configuration command mode.

#### **rmon history**

The **rmon history** configures RMON history settings.

The syntax for the **rmon history** command is:

**rmon history <1-65535> <LINE> <1-65535> <1-3600> [owner <LINE>]**

"rmon history parameters" (page 92) outlines the parameters for this command.

## **rmon history parameters**

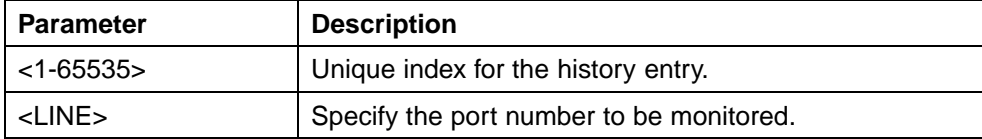

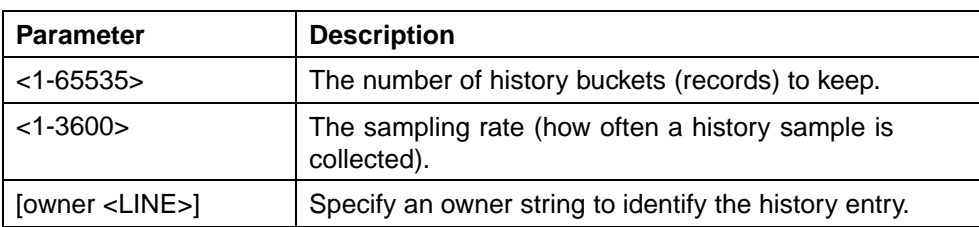

The **rmon history** command is executed in the Global Configuration command mode.

#### **no rmon history**

The **no rmon history** deletes RMON history table entries. When the variable is omitted, all entries in the table are cleared.

The syntax for the **no rmon history** command is:

```
no rmon history [<1-65535>]
```
Substitute **<1-65535>** above with the unique ID of the history entry.

The **no rmon history** command is executed in the Global Configuration command mode.

## **rmon stats**

The **rmon stats** command configures RMON statistics settings.

The syntax for the **rmon stats** command is:

**rmon stats <1-65535> <LINE> [owner <LINE>]**

"rmon stats parameters" (page 93) outlines the parameters for this command.

#### **rmon stats parameters**

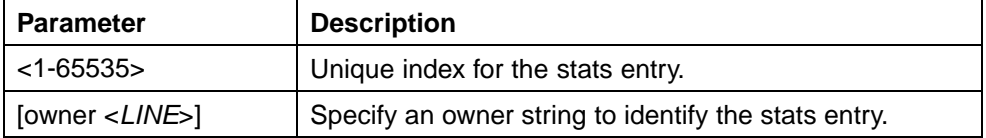

The **rmon stats** command is executed in the Global Configuration command mode.

#### **no rmon stats**

The **no rmon stats** turns off RMON statistics. When the variable is omitted, all entries in the table are cleared.

The syntax for the **no rmon stats** command is:

**no rmon stats [<1-65535>]**

Substitute **<1-65535>** above with the unique ID of the stats entry.

The **no rmon stats** command is executed in the Global Configuration command mode.

# **Configuring RMON with the Web-based Management Interface**

This section discusses the configuration and management of RMON using the Web-based Management Interface.

## **Configuring RMON fault threshold parameters**

Alarms are used to alert a system administrator when the value of a variable goes out of range. RMON alarms can be defined on any MIB variable that resolves to an integer value. String variables (such as system description) cannot be used as alarm variables.

## **Creating an RMON fault threshold**

To configure an RMON fault threshold, follow this procedure:

#### **Step Action**

**1** Open the **RMON Threshold** screen by selecting **Fault > RMON Threshold** from the menu. This screen is illustrated below.

# **RMON Threshold screen**

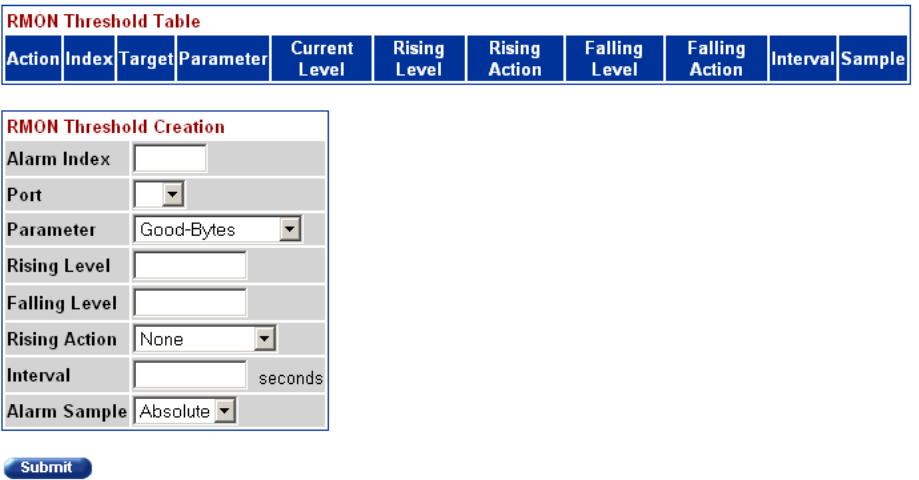

**2** In the fields provided in the **RMON Threshold Creation** section, enter the information for the new threshold. The following tables outlines the fields in this section.

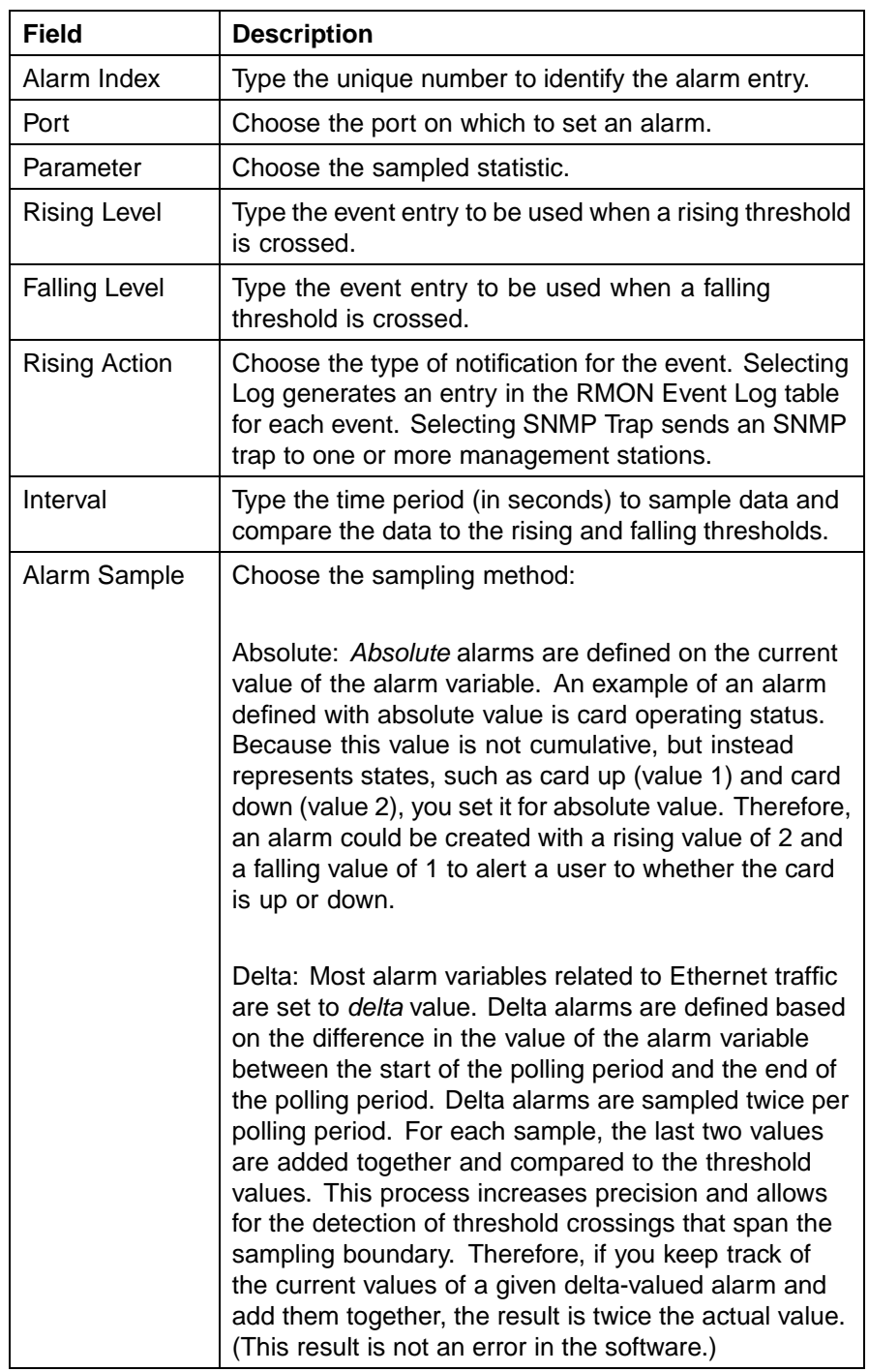

## **RMON Threshold Creation fields**

## **3** Click **Submit**.

**—End—**

The new RMON threshold is displayed in the **RMON Threshold Table** section.

## **Deleting an RMON threshold configuration**

To delete an existing RMON threshold configuration, follow this procedure:

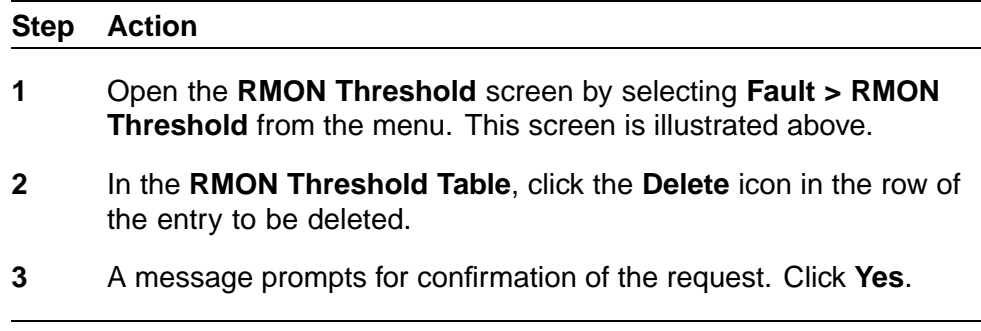

## **Viewing the RMON fault event log**

RMON events and alarms work together to produce notification when values in the network go out of a specified range. When values pass the specified ranges, the alarm is triggered. The event specifies how the activity is recorded.

**—End—**

An event specifies whether a trap, a log, or a trap and a log are generated to view alarm activity. When RMON is globally enabled, two default events are generated:

- **•** Rising Event
- **•** Falling Event

Default events specify that when an alarm goes out of range, the firing of the alarm is tracked in both a trap and a log. For example, when an alarm fires at the rising threshold, the rising event specifies that this information be sent to both a trap and a log. The **RMON Event Log** screen works in conjunction with the **RMON Threshold** screen to enable viewing the history of RMON fault events.

To view a history of RMON fault events, follow this procedure:

#### **Step Action**

**1** Open the **RMON Event Log** screen by selecting **Fault > RMON Event Log** from the menu. This screen is illustrated below.

<span id="page-96-0"></span>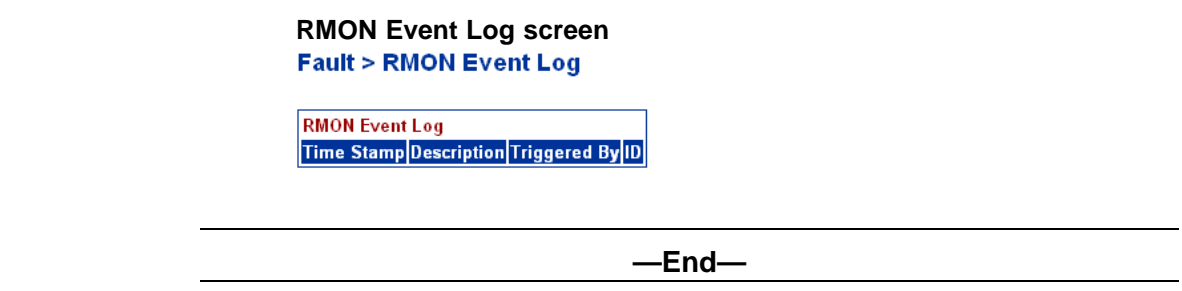

The RMON event log is displayed.

# **Configuring RMON with the Java Device Manager**

This section will discuss the configuration and management of RMON using the Java Device Manager (JDM).

## **See also**

- **•** "Working with RMON information" (page 97)
- **•** ["Alarms" \(page 107\)](#page-106-0)
- **•** ["Events" \(page 114\)](#page-113-0)
- **•** ["Log information" \(page 118\)](#page-117-0)

## **Working with RMON information**

RMON information is viewed by looking at the graphing information associated with the port or chassis.

## **See also**

- **•** "Viewing statistics" (page 97)
- **•** ["Viewing history" \(page 101\)](#page-100-0)
- **•** ["Enabling ethernet statistics gathering" \(page 105\)](#page-104-0)
- **•** ["Disabling Ethernet statistics gathering" \(page 107\)](#page-106-0)

## **Viewing statistics**

The JDM gathers Ethernet statistics that can be graphed in a variety of formats or saved to a file that can be exported to an outside presentation or graphing application.

To view RMON ethernet statistics:

## **Step Action**

- **1** Select a port.
- **2** Do one of the following:
- a. From the shortcut menu, choose **Graph**.
- b. Select **Graph > Port** from the menu.
- c. On the toolbar, click the **Graph** button.
- **3** The **Graph Port** screen opens. Click the **RMON** tab. This tab is illustrated below.

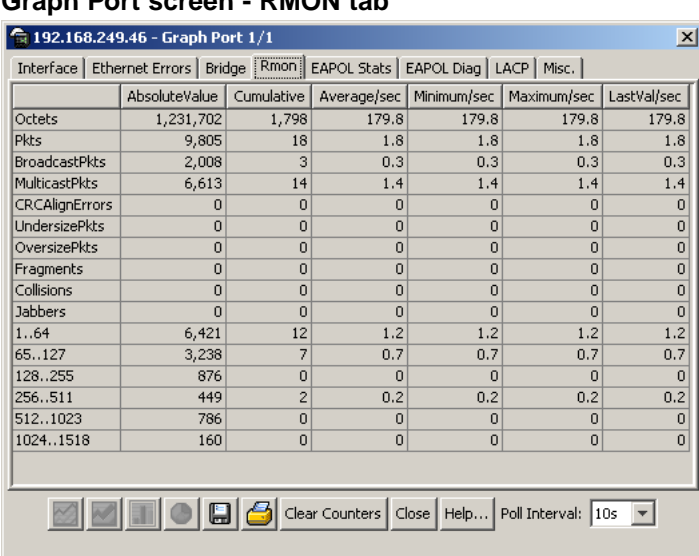

# **Graph Port screen - RMON tab**

**—End—**

The following table describes the fields on the RMON tab.

#### **Graph Port screen - RMON tab**

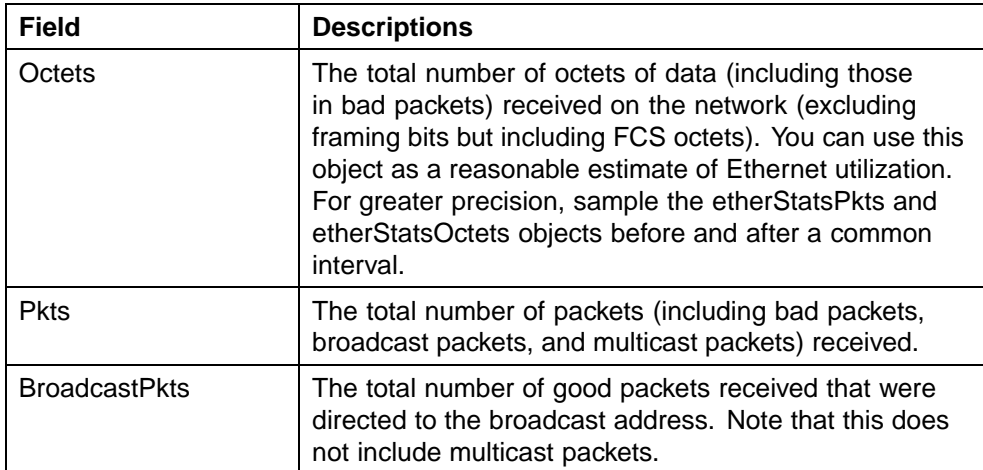

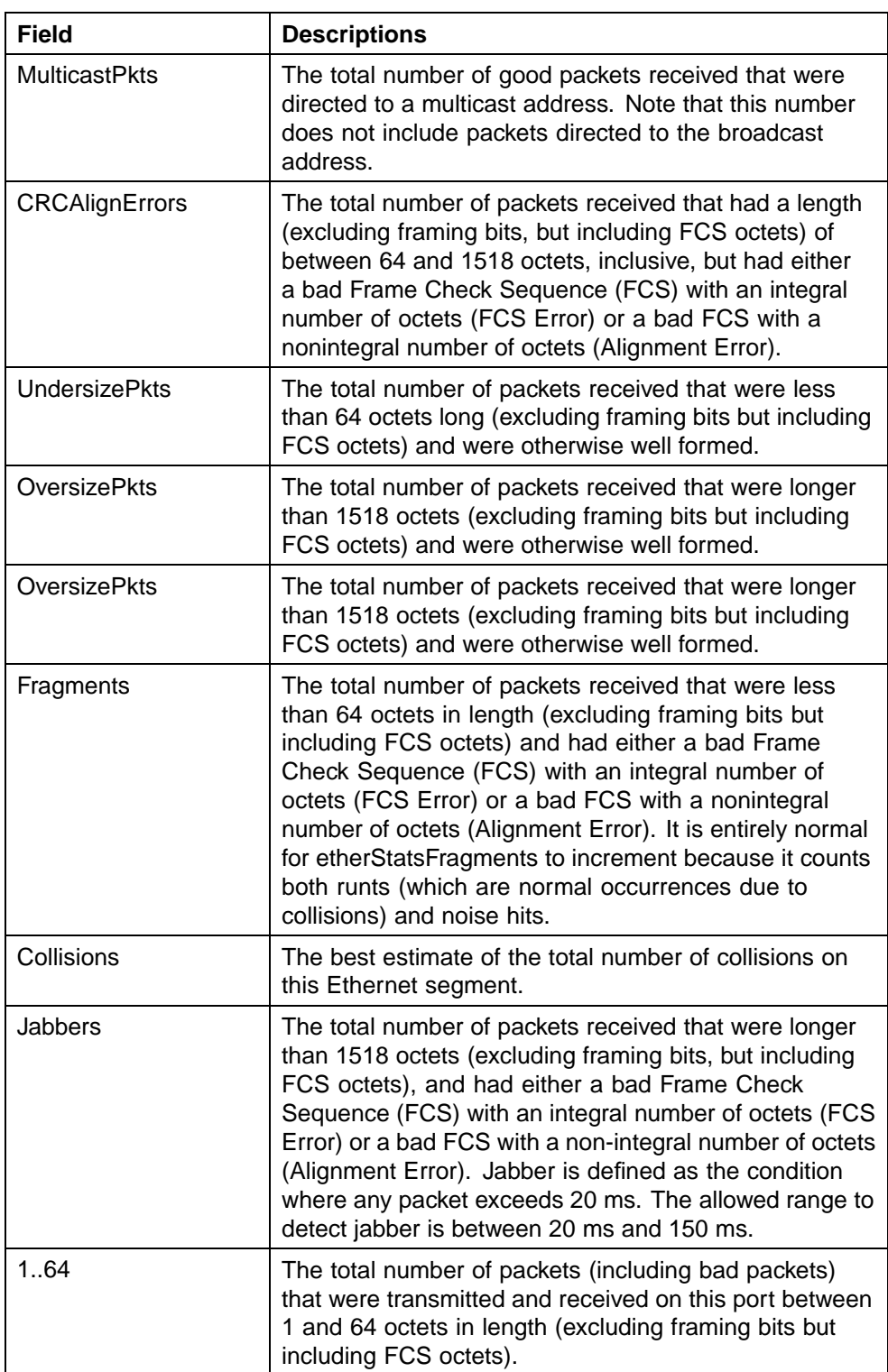

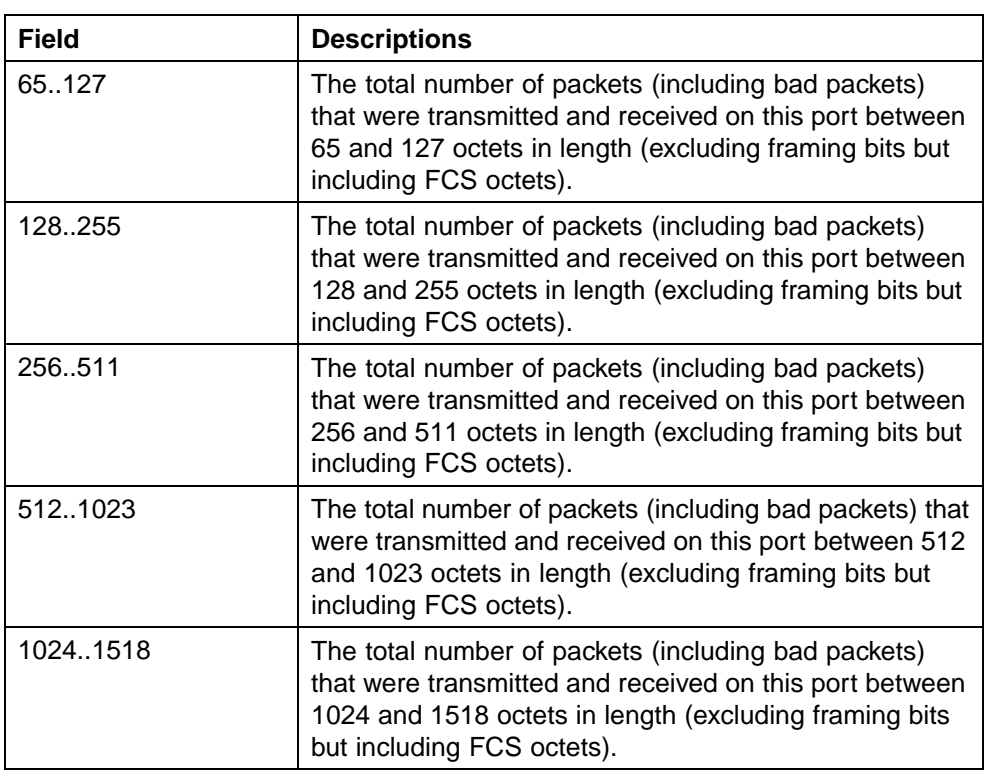

## **Types of statistics**

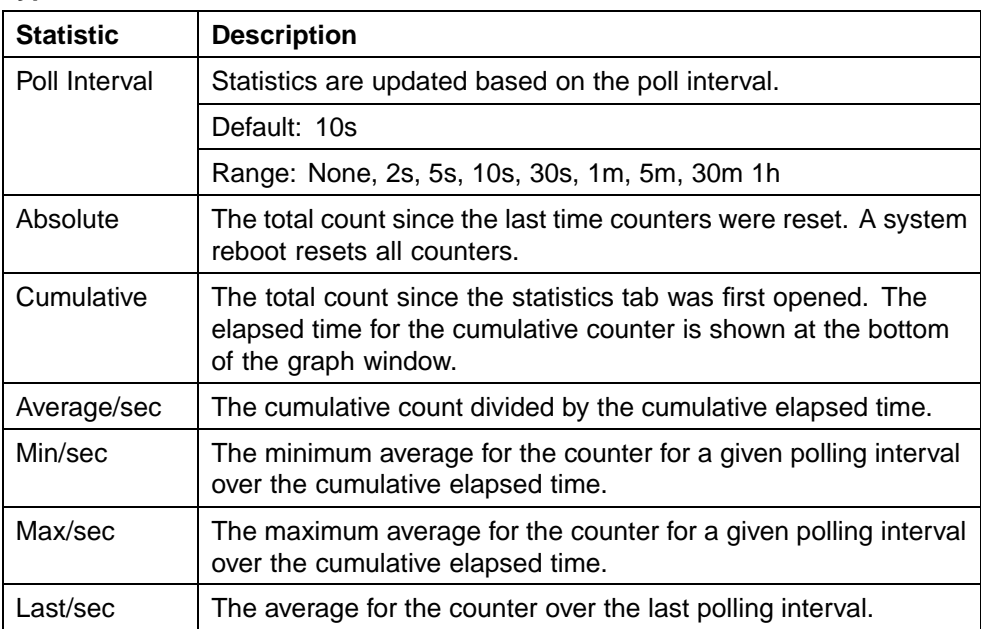

## **See also**

**•** ["Working with RMON information" \(page 97\)](#page-96-0)

- <span id="page-100-0"></span>**•** "Viewing history" (page 101)
- **•** ["Enabling ethernet statistics gathering" \(page 105\)](#page-104-0)
- **•** ["Disabling Ethernet statistics gathering" \(page 107\)](#page-106-0)

## **Viewing history**

Ethernet history records periodic statistical samples from a network. A sample is called a history and is gathered in time intervals referred to as "buckets."

Histories establish a time-dependent method for gathering RMON statistics on a port. The default values for history are:

- **•** Buckets are gathered at 30-minute intervals.
- **•** Number of buckets gathered is 50.

Both the time interval and the number of buckets is configurable. However, when the last bucket is reached, bucket 1 is dumped and "recycled" to hold a new bucket of statistics. Then bucket 2 is dumped, and so forth.

To view RMON history:

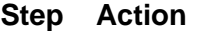

**1** Open the **RmonControl** screen by selecting **Serviceability > RMON > Control** from the menu. This screen is illustrated below.

#### **RmonControl screen - History tab**

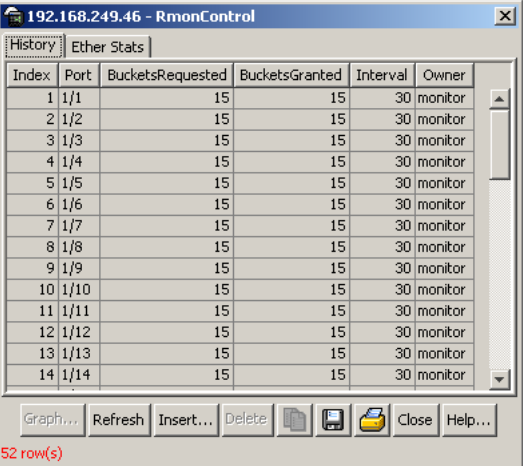

["History tab fields" \(page 102\)](#page-101-0) describes the fields on the **History** tab.

**—End—**

## <span id="page-101-0"></span>**Creating a history**

RMON can be used to collect statistics at intervals. For example, if switch performance will be monitored over a weekend, enough buckets to cover two days must be set aside. To do this, set the history to gather one bucket each hour, thus covering a 48-hour period. After history characteristics are set, they cannot be modified; the history must be deleted and another created.

To establish a history for a port and set the bucket interval:

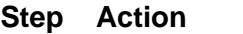

- **1** Open the **RmonControl** screen by selecting **Serviceability > RMON > Control** from the menu.
- **2** Click **Insert**.

The **Insert History** screen opens. This screen is illustrated below.

#### **Insert History screen**

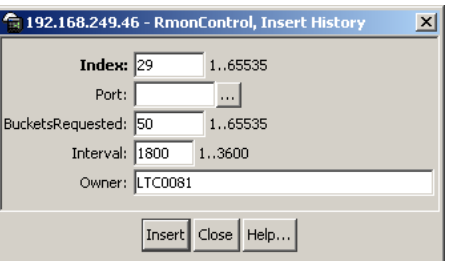

- **3** In the fields provided, enter the information for the new RMON history. The fields on this screen are described in the table below.
- **4** Click **Insert**.

**—End—**

The following table describes the **History** tab of the RmonControl dialog box.

#### **History tab fields**

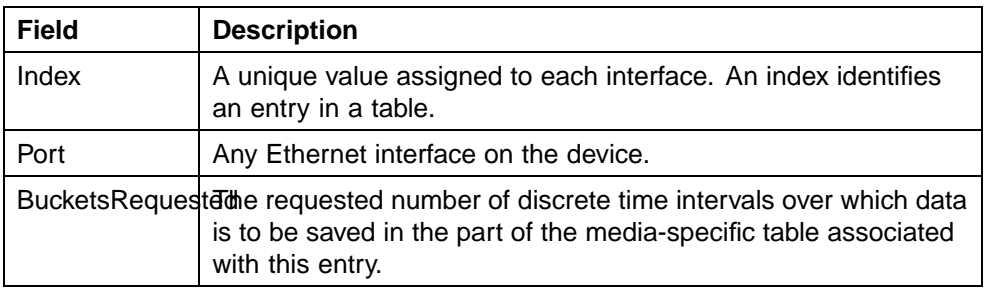

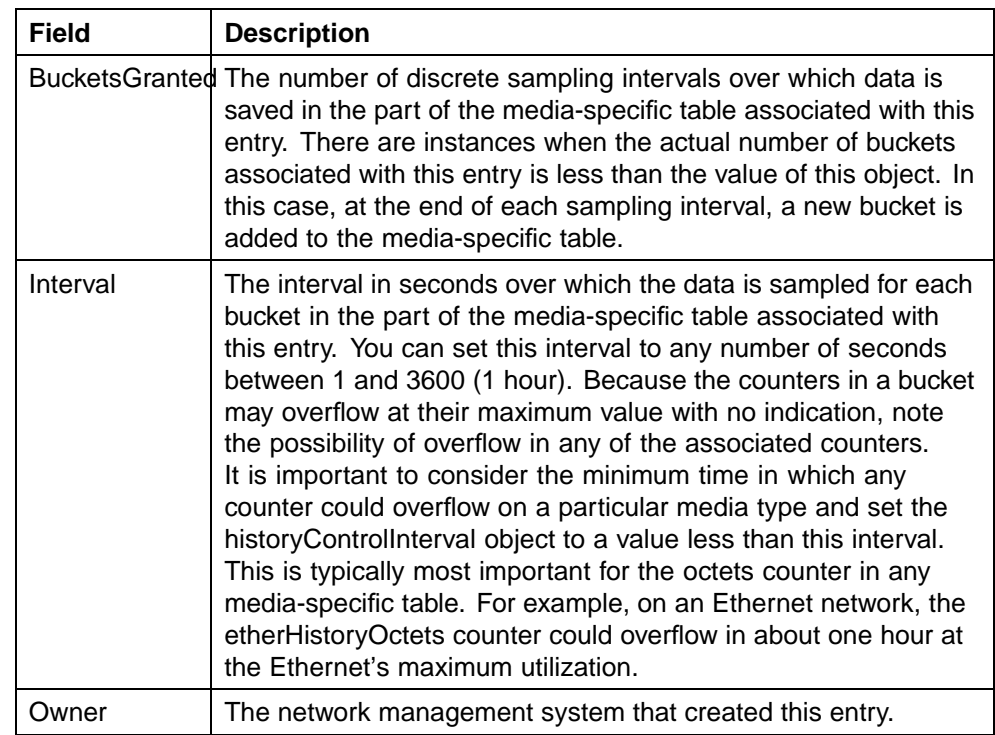

## **See also**

- **•** ["Working with RMON information" \(page 97\)](#page-96-0)
- **•** ["Viewing statistics" \(page 97\)](#page-96-0)
- **•** "Disabling history" (page 103)
- **•** ["Disabling Ethernet statistics gathering" \(page 107\)](#page-106-0)

## **Disabling history**

To disable RMON history on a port:

## **Step Action**

- **1** Open the **RmonControl** screen by selecting **Serviceability > RMON > Control** from the menu.
- **2** Highlight the row that contains the record to delete.
- **3** Click **Delete**.

**—End—**

## **See also**

- **•** ["Working with RMON information" \(page 97\)](#page-96-0)
- **•** ["Viewing statistics" \(page 97\)](#page-96-0)
- **•** ["Creating a history" \(page 102\)](#page-101-0)
- **•** ["Enabling ethernet statistics gathering" \(page 105\)](#page-104-0)
- **•** ["Disabling Ethernet statistics gathering" \(page 107\)](#page-106-0)

## **Viewing RMON history statistics**

To display Rmon History statistics:

#### **Step Action**

- **1** Open the **RmonControl** screen by selecting **Serviceability > RMON > Control** from the menu.
- **2** Select a port in the **RMON History** tab.
- **3** Click **Graph**.
- **4** The **RMON History** screen opens for the selected port. This screen is illustrated below.

#### **Rmon History statistics**

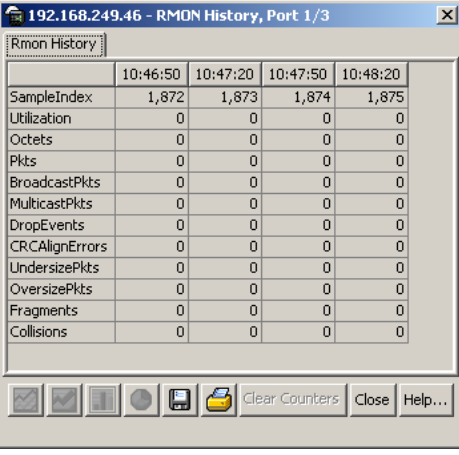

**—End—**

The following table describes the **RMON History** screen fields.

<span id="page-104-0"></span>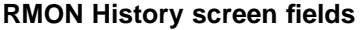

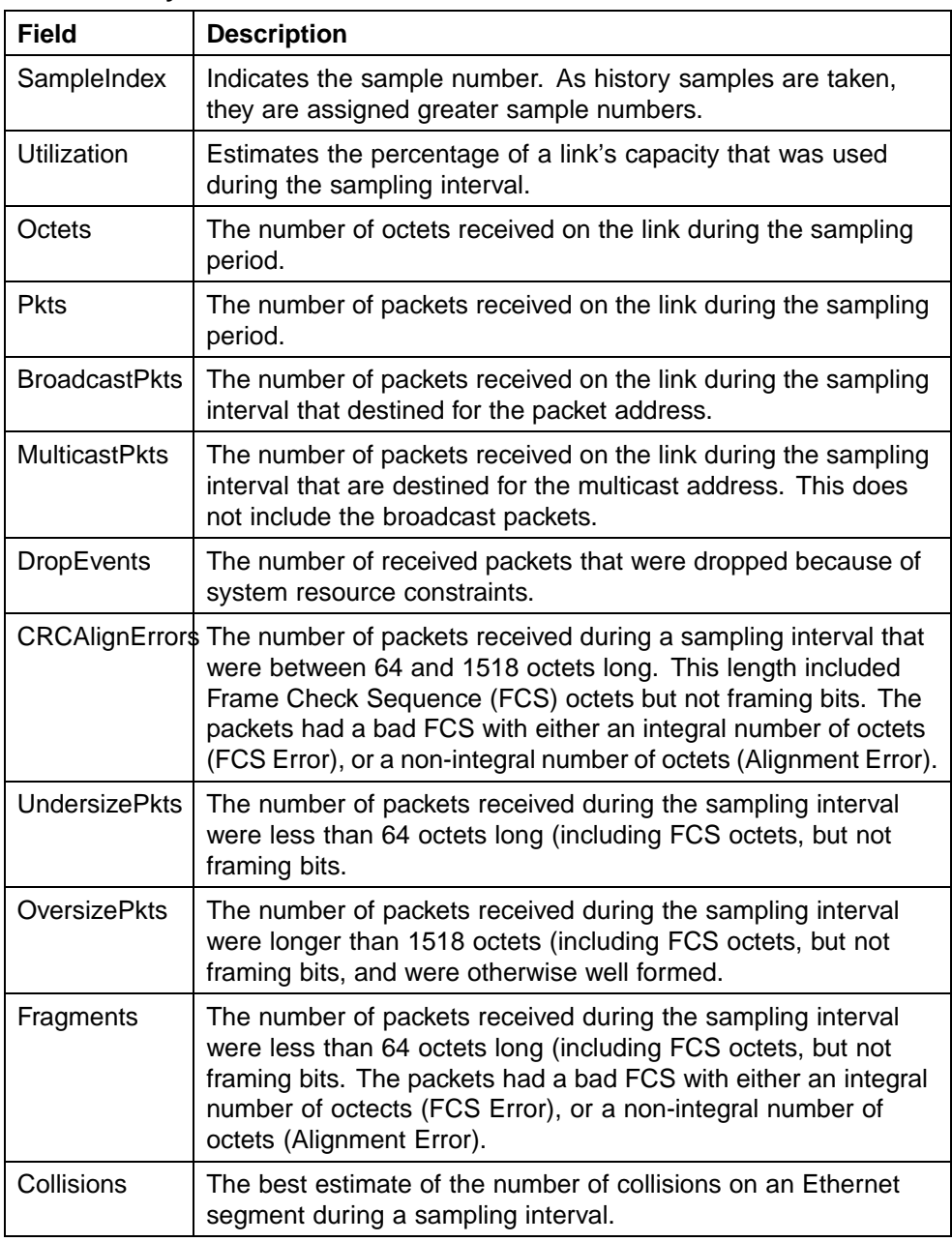

# **Enabling ethernet statistics gathering**

To gather ethernet statistics:

## **Step Action**

**1** Open the **RmonControl** screen by selecting **Serviceability > RMON > Control** from the menu.

**2** Select the **Ether Stats** tab. This tab is illustrated below.

#### **RmonControl screen - Ether Stats tab**

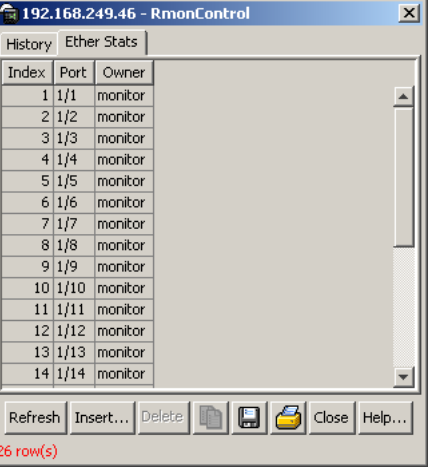

**3** Select an **Index** and click **Insert**.

The **Insert Ether Stats** screen opens.

#### **Insert Ether Stats screen**

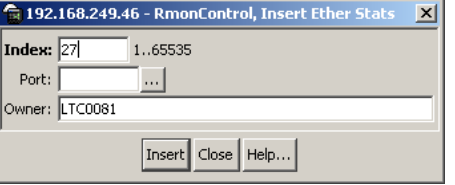

**4** Enter the ports to be used. Port numbers can be manually entered into the **Port** field or selected by clicking the ellipsis (...) and using the **Port List** screen to make the selections.

#### **Insert Ether Stats Port List screen**

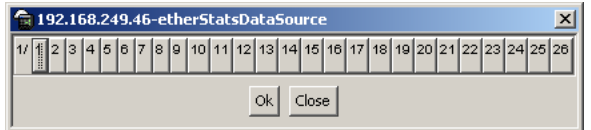

- **5** Enter the owner of this RMON entry in the **Owner** field.
- **6** Click **Insert**.

**—End—**

The following table describes the **Ether Stats** tab fields.

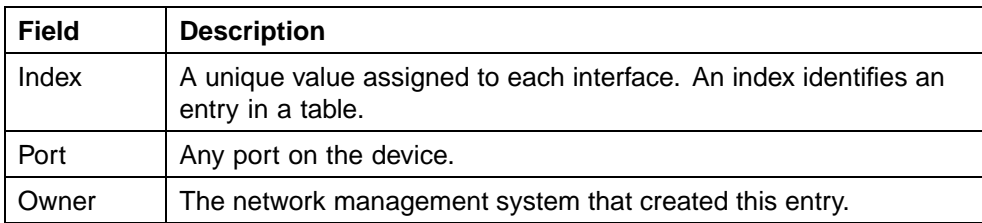

#### <span id="page-106-0"></span>**Ether Stats tab fields**

## **Disabling Ethernet statistics gathering**

To disable Ethernet statistics, follow this procedure:

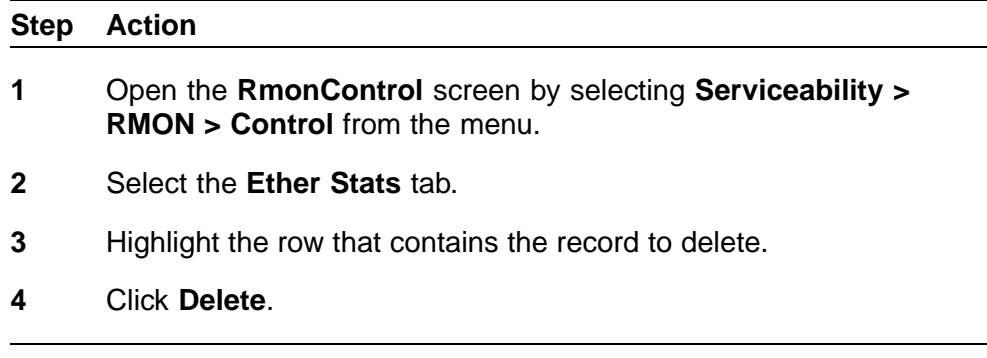

## **Alarms**

Alarms are useful when you need to know when the values of a variable go out of range. Define an RMON alarm for any MIB variable that resolves to an integer value. String variables cannot be used. All alarms share the following characteristics:

**—End—**

- **•** An upper and lower threshold value is defined.
- **•** A corresponding rising and falling event occurs.
- **•** An alarm interval or polling period is reached.

When alarms are activated, view the activity in a log or a trap log, or a script can be created to provide notification by beeping a console, sending e-mail messages, or calling a pager.

## **How RMON alarms work**

The alarm variable is polled and the result is compared against upper and lower limit values you select when you create the alarm. If either limit is reached or crossed during the polling period, then the alarm fires and generates an event that you can view in the event log or the trap log.

The upper limit of the alarm is called the *rising value*, and its lower limit is called the *falling value*. RMON periodically samples the data based upon the alarm interval. During the *first* interval that the data passes above the rising value, the alarm fires as a rising event. During the first interval that the data drops below the falling value, the alarm fires as a falling event ("How alarms fire" (page 108)).

## **How alarms fire**

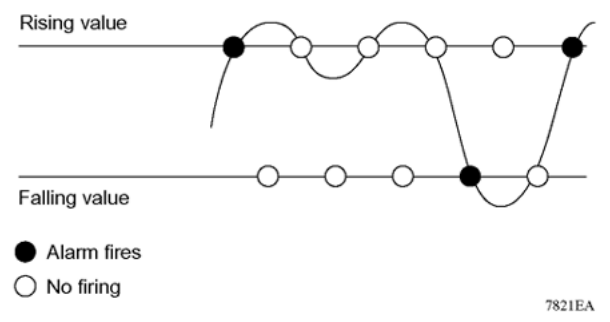

It is important to note that the alarm fires during the first interval that the sample goes out of range. No additional events are generated for that threshold until the opposite threshold is crossed. Therefore, it is important to carefully define the rising and falling threshold values for alarms to work as expected. Otherwise, incorrect thresholds cause an alarm to fire at every alarm interval.

A general guideline is to define one of the threshold values to an expected baseline value, and then define the opposite threshold as the out-of-bounds limit. Because of sample averaging, the value may be equal to  $\pm 1$  of the baseline units. For example, assume an alarm is defined on octets going out of a port as the variable. The intent of the alarm is to provide notification to the system administrator when excessive traffic occurs on that port. If spanning tree is enabled, then 52 octets are transmitted out of the port every 2 seconds, which is equivalent to baseline traffic of 260 octets every 10 seconds. This alarm should provide the notification the system administrator needs if the lower limit of octets going out is defined at 260 and the upper limit is defined at 320 (or at any value greater than  $260 + 52 = 312$ ).

The first time outbound traffic other than spanning tree Bridge Protocol Data Units (BPDU) occurs, the rising alarm fires. When outbound traffic other than spanning tree ceases, the falling alarm fires. This process provides the system administrator with time intervals of any non-baseline outbound traffic.

If the alarm is defined with a falling threshold less than 260 (assuming the alarm polling interval is 10 seconds), say 250, then the rising alarm can fire only once ( ["Alarm example - threshold less than 260" \(page 109\)](#page-108-0)). The reason is that for the rising alarm to fire a second time, the falling alarm (the opposite threshold) must fire. Unless the port becomes inactive or spanning tree is disabled (which would cause the value for outbound octets to drop
<span id="page-108-0"></span>to zero), the falling alarm cannot fire because the baseline traffic is always greater than the value of the falling threshold. By definition, the failure of the falling alarm to fire prevents the rising alarm from firing a second time.

### **Alarm example - threshold less than 260**

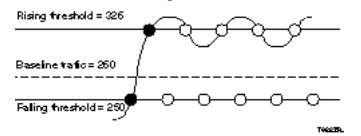

## **See also**

- **•** ["Alarms" \(page 107\)](#page-106-0)
- **•** "Creating alarms" (page 109)
- **•** ["Alarm Manager" \(page 110\)](#page-109-0)

## **Creating alarms**

When creating an alarm, select a variable from the variable list and a port, or other switch component, to which it is connected. Some variables require port IDs, card IDs, or other indices (for example, spanning tree group IDs). Then select a rising and a falling threshold value. The rising and falling values are compared against the actual value of the variable that you choose. If the variable falls outside of the rising or falling value range, an alarm is triggered and an event is logged or trapped.

When an alarm is created a sample type is also selected, which can be either absolute or delta. *Absolute* alarms are defined on the cumulative value of the alarm variable. An example of an alarm defined with absolute value is card operating status. Because this value is not cumulative, but instead represents states, such as card up (value 1) and card down (value 2), you set it for absolute value. Therefore, an alarm could be created with a rising value of 2 and a falling value of 1 to alert a user to whether the card is up or down.

Most alarm variables related to Ethernet traffic are set to *delta* value. Delta alarms are defined based on the difference in the value of the alarm variable between the start of the polling period and the end of the polling period. Delta alarms are sampled twice per polling period. For each sample, the last two values are added together and compared to the threshold values. This process increases precision and allows for the detection of threshold crossings that span the sampling boundary. If you track the current values of a given delta-valued alarm and add them together, therefore, the result is twice the actual value. (This result is not an error in the software.)

## <span id="page-109-0"></span>**Alarm Manager**

*Note:* The example alarm described in the following procedure generates at least one alarm every five minutes. The example is intended only to demonstrate how alarms fire; it is not a useful alarm.

## **Creating an Alarm**

To create an alarm to receive statistics and history using default values:

#### **Step Action**

**1** Open the **Alarm Manager** screen by selecting **Serviceability > RMON > Alarm Manager** from the menu. This screen is illustrated below.

## **Alarm Manager screen**

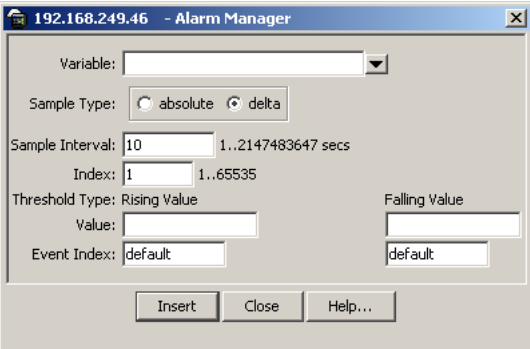

**2** In the **Variable** field, select a variable and a port (or other ID) from the list to set the alarm on below.

#### **Alarm Manager Variable List**

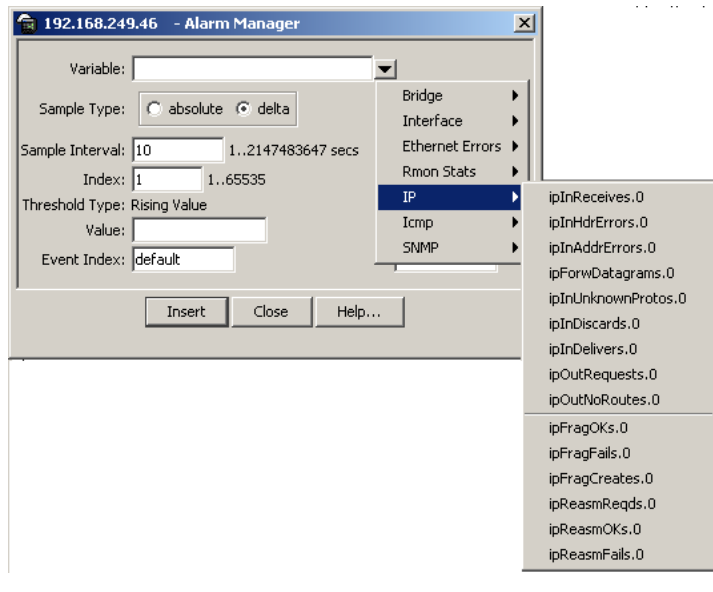

<span id="page-110-0"></span>Alarm variables are in three formats, depending on the type:

- **•** A chassis alarm ends in .x where the x index is hard-coded. No further information is required.
- **•** A card, spanning tree group (STG) or EtherStat alarm ends with a dot (.). A card number, STG ID, IP address, or EtherStat information must be entered.
- **•** A port alarm ends with no dot or index and requires using the port shortcut menu. An example of a port alarm is ifInOctets (interface incoming octet count).
- **3** In the remaining fields, enter the information for the alarm. The fields for this screen are described in table below.

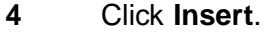

**—End—**

The following table describes the **RMON Insert Alarm** dialog box fields.

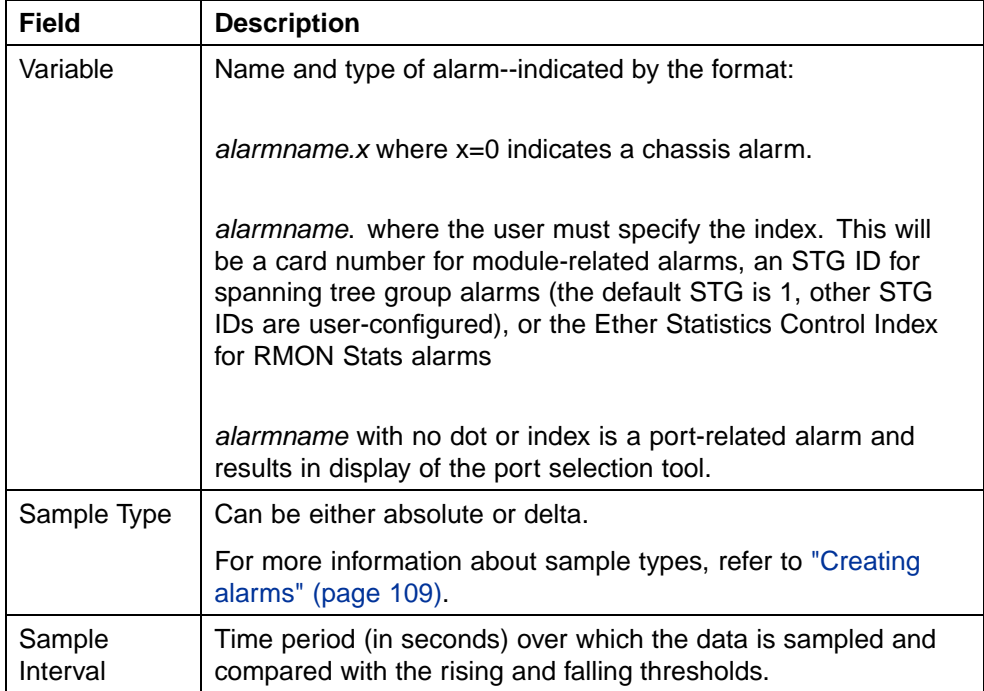

### **RMON Insert Alarm dialog box fields**

<span id="page-111-0"></span>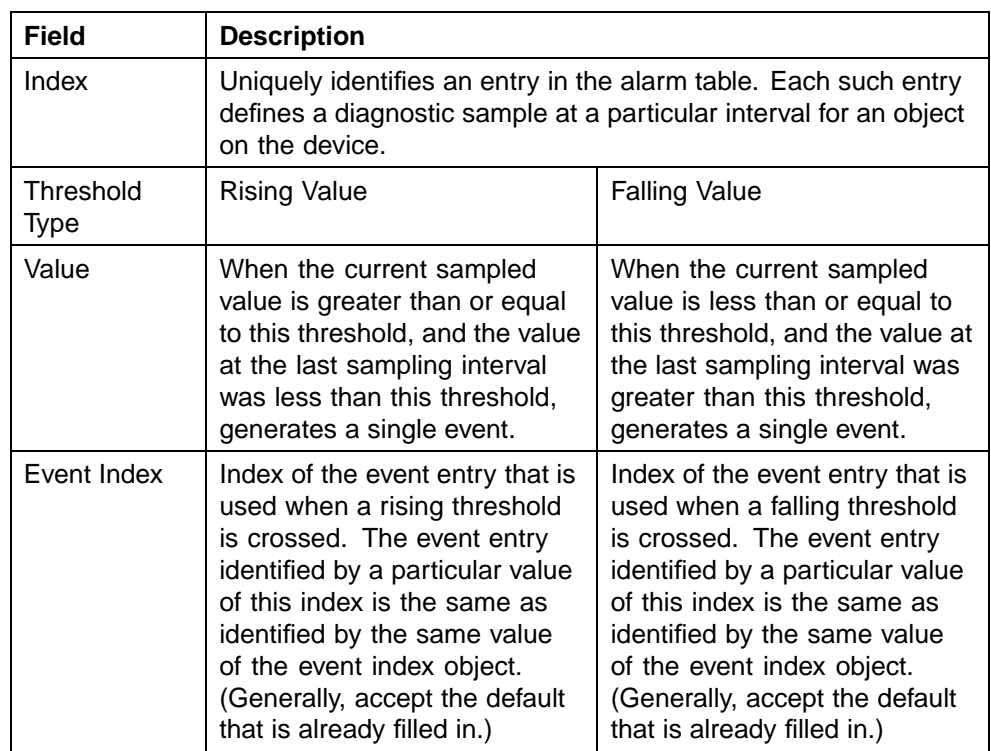

## **Deleting an alarm**

To delete an alarm:

## **Step Action**

**1** Open the **Alarms** screen by selecting **Serviceability > RMON > Alarms** from the menu. This screen is illustrated below.

### **RmonAlarms screen - Alarms tab**

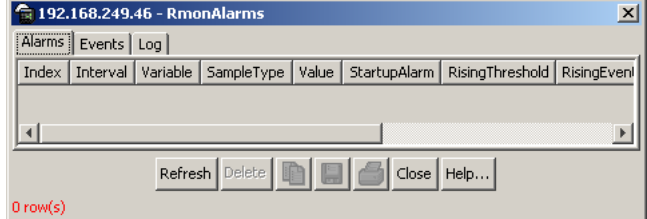

- **2** Select the alarm to be deleted.
- **3** Click **Delete**.

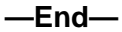

The following table describes the fields on the **Alarms** tab.

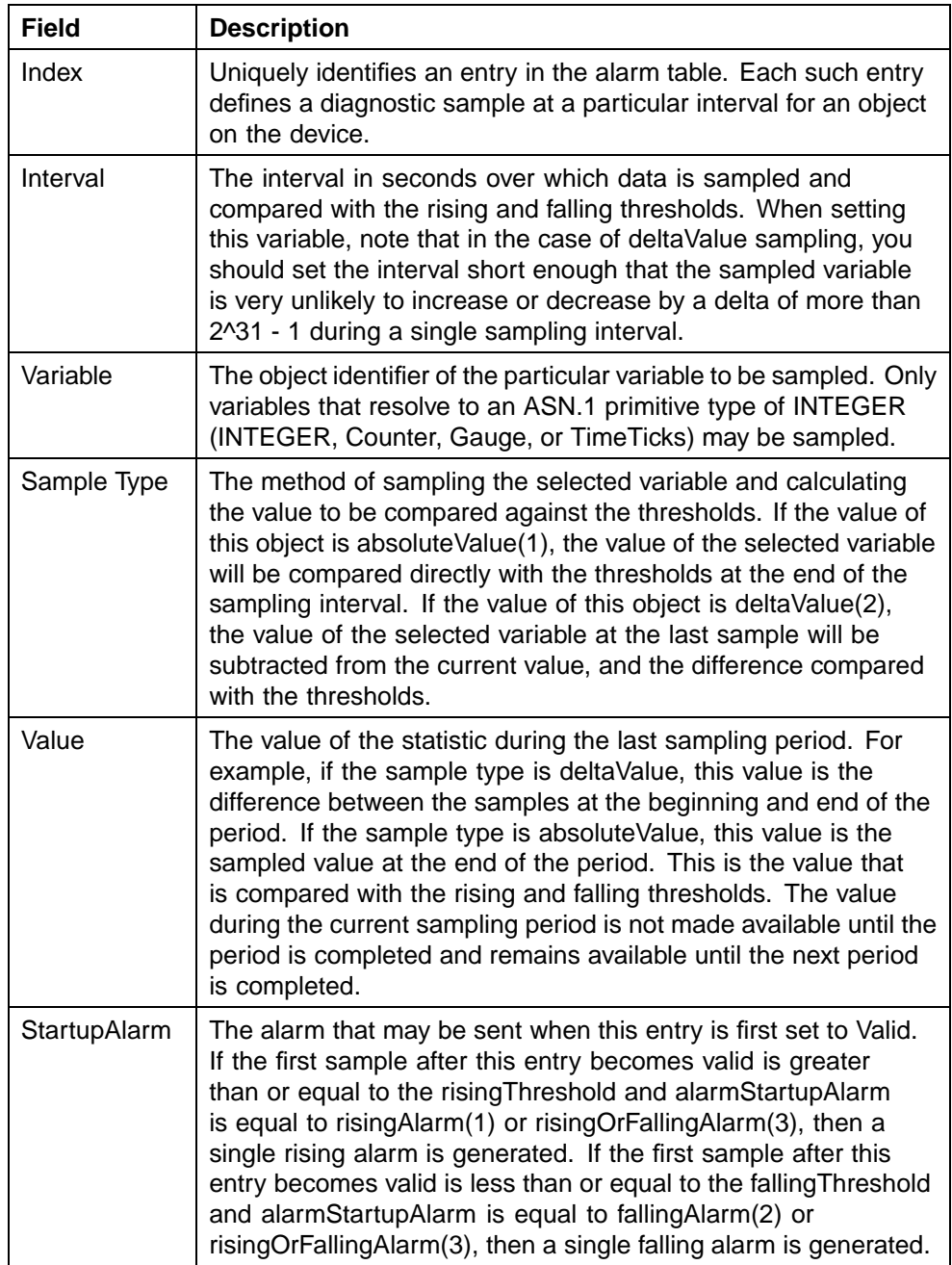

## <span id="page-112-0"></span>**Alarms tab fields**

<span id="page-113-0"></span>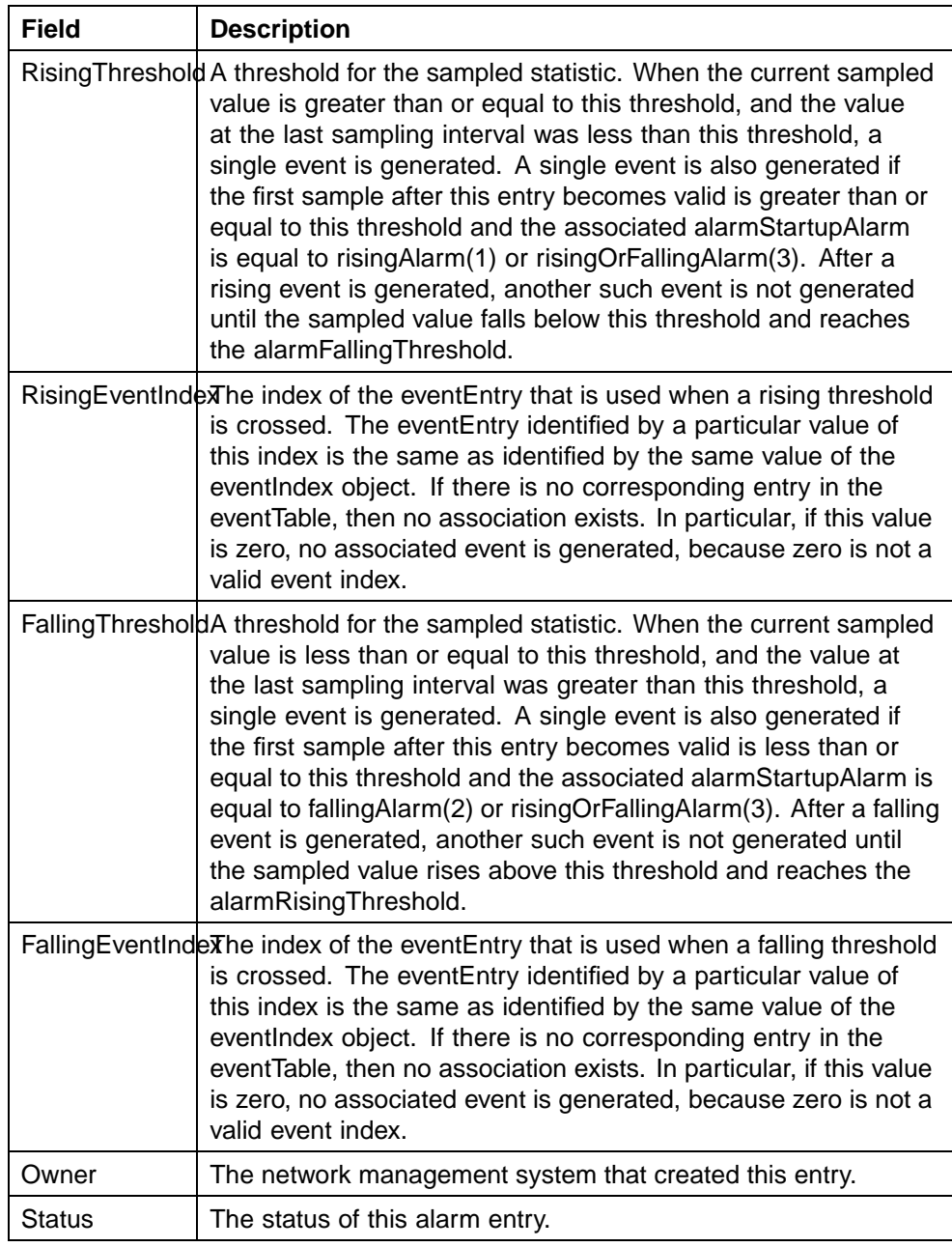

## **Events**

RMON events and alarms work together to provide notification when values in the network are outside of a specified range. When values pass the specified ranges, the alarm is triggered. The event specifies how the activity is recorded.

## <span id="page-114-0"></span>**How events work**

An event specifies whether a trap, a log, or a trap and a log are generated to view alarm activity. When RMON is globally enabled, two default events are generated:

- **•** RisingEvent
- **•** FallingEvent

The default events specify that when an alarm goes out of range, the "firing" of the alarm will be tracked in both a trap and a log. For example, when an alarm fires at the rising threshold, the rising event specifies that this information be sent to both a trap and a log. Likewise, when an alarm passes the falling threshold, the falling event specifies that this information be sent to a trap and a log.

### **See also**

- **•** ["Alarms" \(page 107\)](#page-106-0)
- **•** ["How RMON alarms work" \(page 107\)](#page-106-0)
- **•** ["Creating alarms" \(page 109\)](#page-108-0)
- **•** "Viewing an event" (page 115)
- **•** ["Log information" \(page 118\)](#page-117-0)

## **Viewing an event**

To view a table of events:

#### **Step Action**

- **1** Open the **Alarms** screen by selecting **Serviceability > RMON > Alarms** from the menu.
- **2** Select the **Events** tab. This tab is illustrated below.

#### **RmonAlarms screen - Events tab**

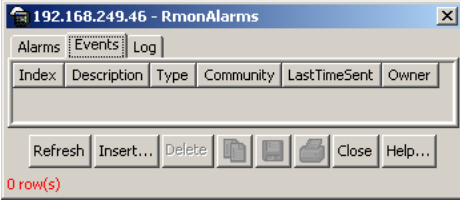

The following table describes the **Events** tab fields.

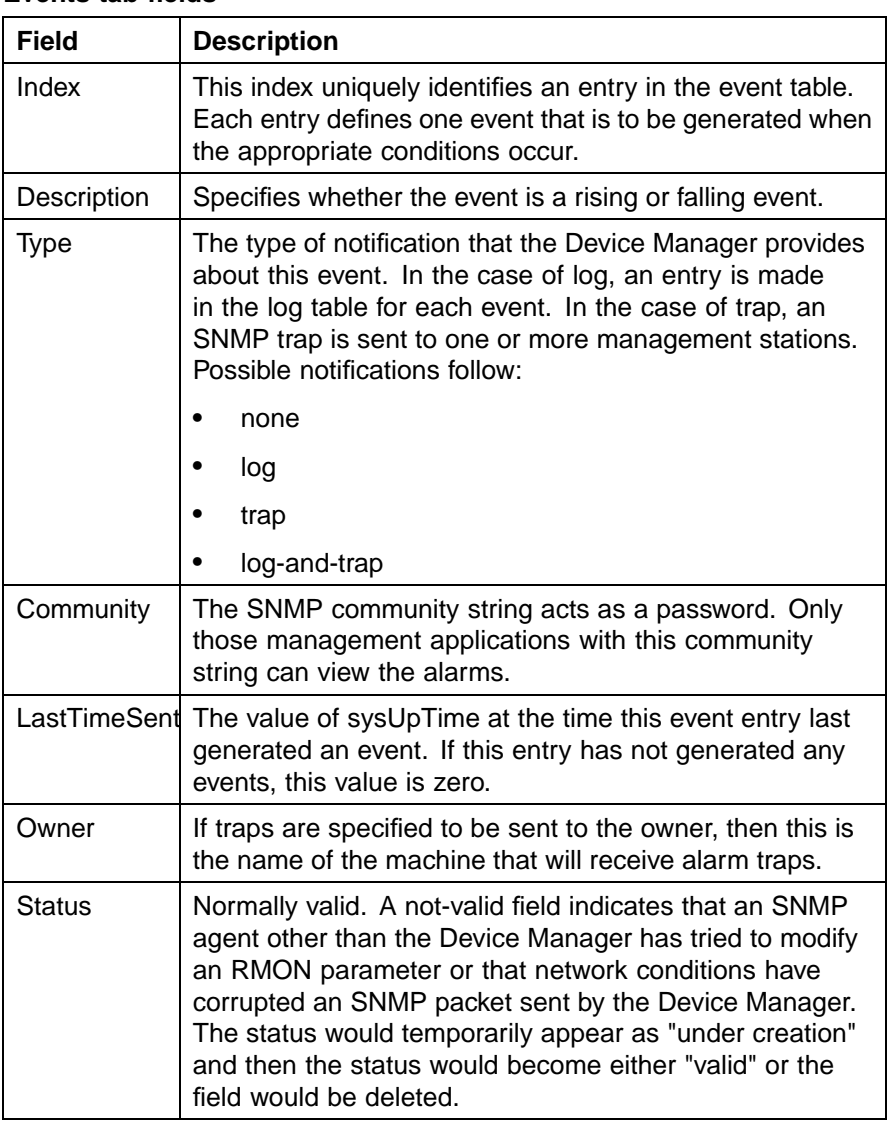

## <span id="page-115-0"></span>**Events tab fields**

**—End—**

## **See also**

- **•** ["Alarms" \(page 107\)](#page-106-0)
- **•** ["How RMON alarms work" \(page 107\)](#page-106-0)
- **•** ["Creating alarms" \(page 109\)](#page-108-0)
- **•** ["Viewing an event" \(page 115\)](#page-114-0)
- **•** ["Log information" \(page 118\)](#page-117-0)

## <span id="page-116-0"></span>**Creating an event**

To create an event:

### **Step Action**

- **1** Open the **Alarms** screen by selecting **Serviceability > RMON > Alarms** from the menu. This screen is illustrated below.
- **2** Select the **Events** tab.
- **3** Click **Insert**. The **Insert Events** screen opens. This screen is illustrated below.

### **Insert Events dialog box**

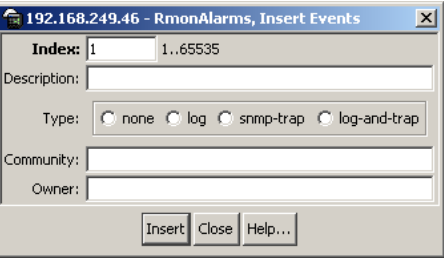

- **4** In the **Description** field, type a name for the event.
- **5** Select the type of event in the **Type** field.
- **6** Enter the community information in the **Community** field.
- **7** Enter the owner information in the **Owner** field.
- **8** Click **Insert**.

**—End—**

## **Deleting an event**

To delete an event:

## **Step Action 1** Open the **Alarms** screen by selecting **Serviceability > RMON > Alarms** from the menu.

- **2** Select the **Events** tab.
- **3** Select an event from the list.
- **4** Click **Delete**.

<span id="page-117-0"></span>**—End—**

## **Log information**

The **Log** tab chronicles and describes the alarm activity.

To view the **Log** tab follow this procedure:

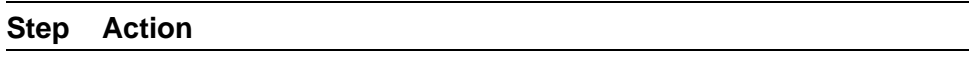

 $\overline{\phantom{0}}$ 

- **1** Open the **Alarms** screen by selecting **Serviceability > RMON > Alarms** from the menu.
- **2** Select the **Log** tab. This tab is illustrated below.

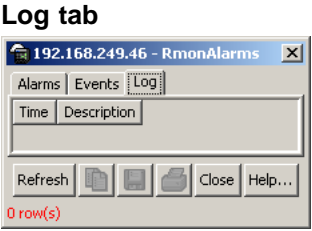

The following table describes the **Log** tab fields.

## **Log tab fields**

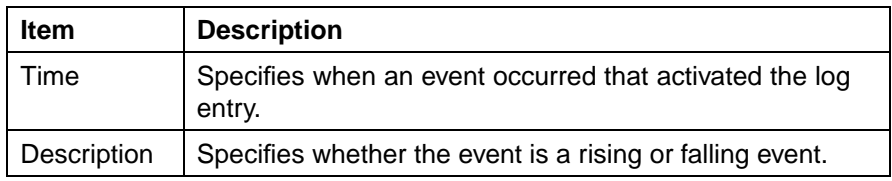

**—End—**

# <span id="page-118-0"></span>**Chapter 4 IP Flow Information Export (IPFIX)**

IP Flow Information Export (IPFIX) is a protocol used for the export of flow information from traffic observed on a switch. Since IPFIX is still in development with the IETF, the current implementation is based on Netflow V9.

IP traffic is sampled and classified into different flows based the following parameters:

- **•** protocol type
- **•** destination IP address
- **•** source IP address.
- **•** ingress port
- **•** TOS

*Note:* You can't use IPFIX on secondary interfaces.

If the protocol type is TCP or UDP, a flow is defined by two additional parameters:

- **•** source port
- **•** destination port

Software Release 5.0 and up supports IPFIX through the creation and display of sampled information as well as the ability to export this sampled information. IPFIX functionality can be accessed through the Java Device Manager or Web-based Management Interface.

*Note:* The IPFIX feature shares resources with QoS. If the IPFIX feature is enabled, a QoS policy precedence will be used. For further information about QoS policies, refer to the *Nortel Ethernet Routing Switch 5500 Series Configuration - Quality of Service* (Part Number NN47200-504).

## <span id="page-119-0"></span>**IPFIX configuration using the Java Device Manager**

This section describes the configuration and management of IPFIX functionality using the Java Device Manager.

## **Global IPFIX configuration**

IPFIX functionality can be globally enabled or disabled from the Java Device Manager. By default, IPFIX is disabled and must be enabled before it will start to collect flow information. This section contains the procedures for enabling and disabling IPFIX on a switch.

## **Global configuration using the JDM**

To enable or disable IPFIX using the JDM, follow this procedure:

### **Step Action**

**1** Select **Serviceability > IPFIX** from the Device Manager menu. The **IPFIX** dialog opens with the **Global** tab selected. This screen is illustrated below.

#### **IPFIX dialog - Global tab**

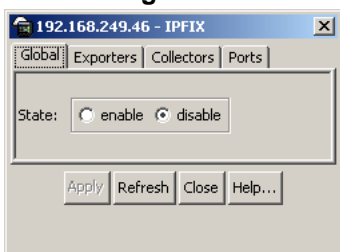

- **2** On the **Global** tab, select the operational state of IPFIX functionality from the **State** area.
- **3** Click **Apply**.

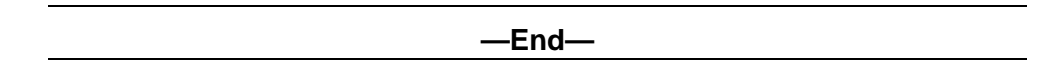

## **Configuring IPFIX flows**

Once IPFIX has been enabled on a switch, the ports IPFIX will monitor must be configured. Configuration of flow information sources can be performed in the Java Device Manager.

## **Configuring flows using the JDM**

Flow configuration using the JDM is performed on the **Exporters** and **Ports** tab of the **IPFIX** dialog.

To configure IPFIX flows in the JDM, perform the following procedure:

### **Step Action**

- **1** Select **Serviceability > IPFIX** from the Device Manager menu. The **IPFIX** dialog will open with the **Global** tab selected.
- **2** Select the **Exporters** tab. This tab is illustrated below.

#### **IPFIX dialog - Exporters tab**

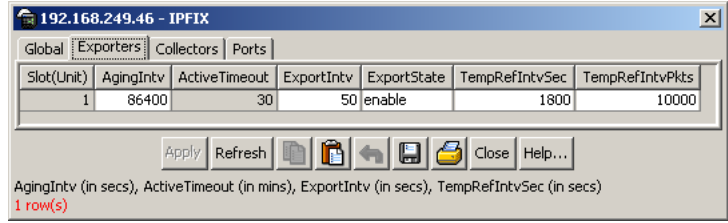

**3** The **Exporters** tab lists the IPFIX exporters that are currently available. If connected to a standalone unit, the export properties of that unit are listed. If connected to a stack, the export properties of all units in the stack are listed. Using the fields provided, set up the IPFIX export properties. These fields are explained in the table below.

### **Exporters tab fields**

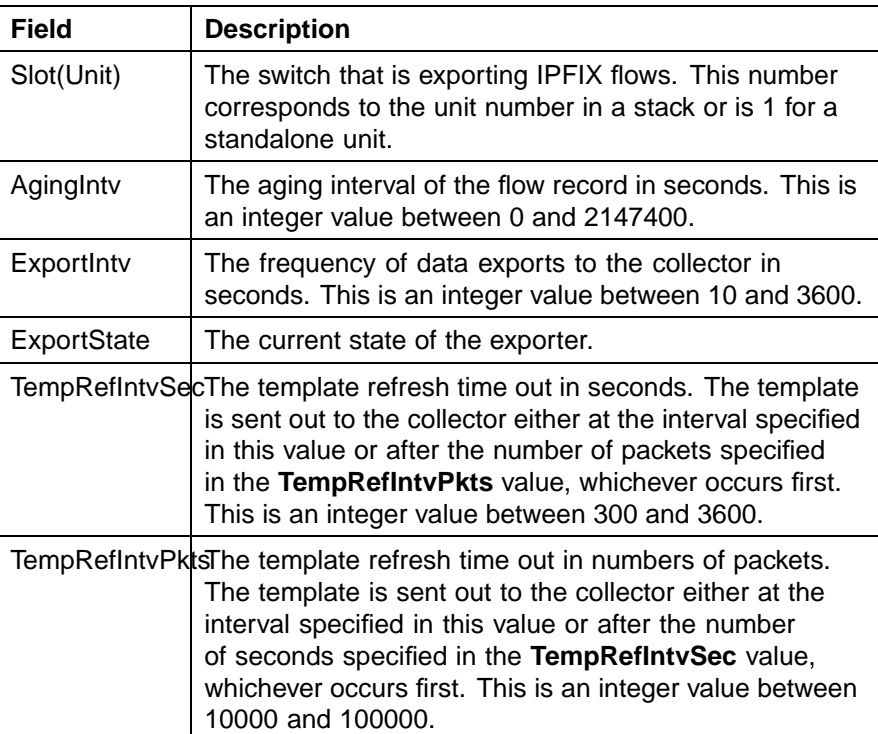

### **4** Click **Apply**.

**5** To continue with the export configuration process, continue with the port configuration procedure outlined below.

**—End—**

## **Configuring IPFIX collectors**

IPFIX collectors are used to collect and analyze data exported from an IPFIX-compliant switch. At this time, up to two collectors can be supported.

IPFIX data is exported from the switch in *Netflow version 9* format. Data is exported using UDP port 9995.

*Note:* IPFIX data is not load balanced when two collectors are in use. Identical information is sent to both collectors.

To configure an IPFIX collector, perform this procedure:

#### **Step Action**

- **1** Select **Serviceability > IPFIX** from the Device Manager menu. The **IPFIX** dialog will open with the **Global** tab selected.
- **2** Select the **Collectors** tab. This tab is illustrated below.

### **IPFIX dialog - Collectors tab**

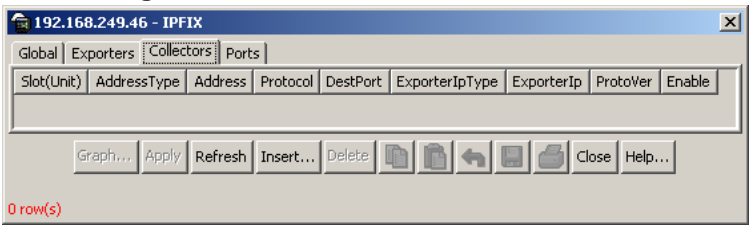

**3** To modify the configuration of a collector, use the fields provided on the tab. These fields are described in the table below.

## **Collectors tab fields**

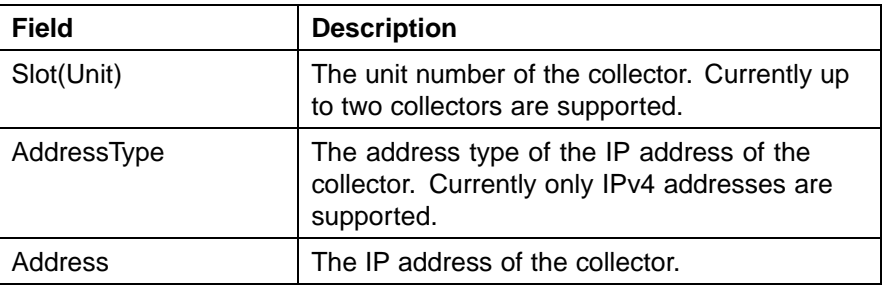

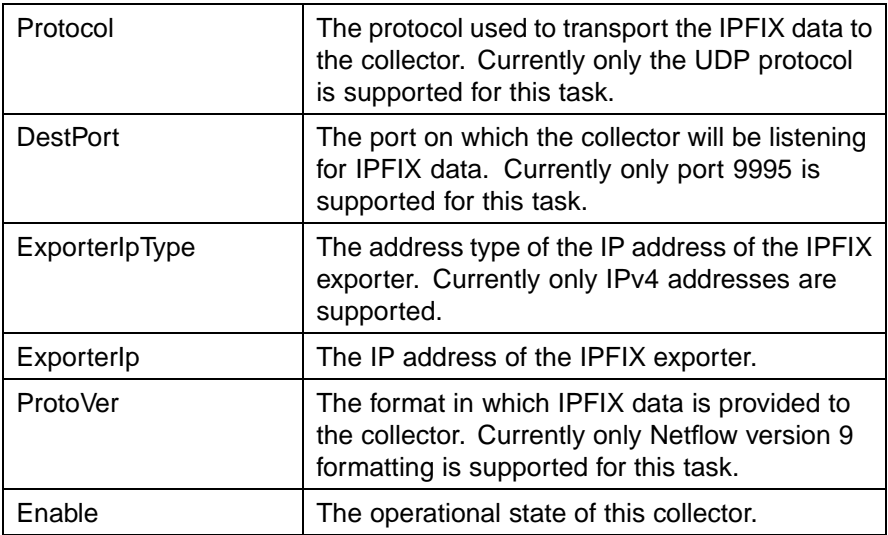

- **4** To create a new collector, click **Insert**.
- **5** The **Insert Collectors** dialog opens. This dialog is illustrated below.

## **Insert Collectors dialog**

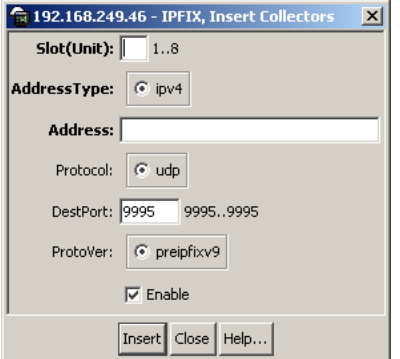

**6** Using the fields provided on the **Insert Collectors** dialog, configure the new collector. These fields are described in the table below.

## **Insert Collectors fields**

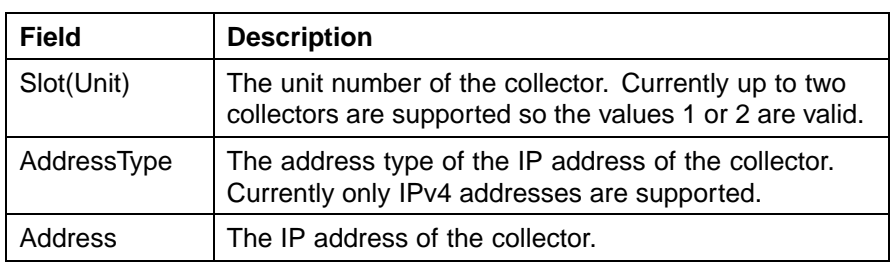

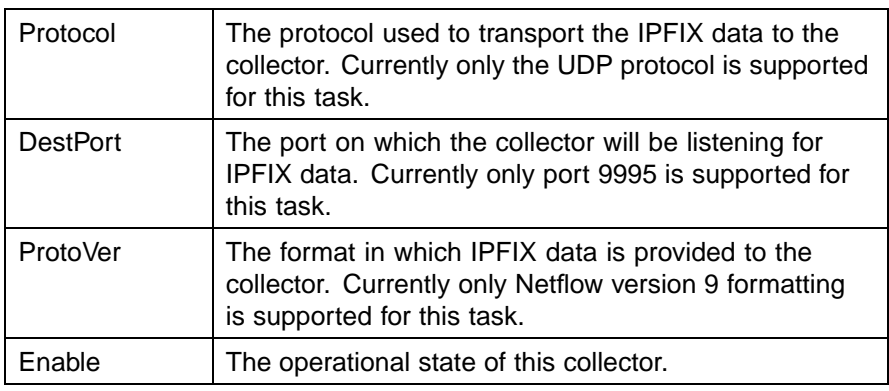

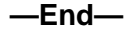

## **Configuring IPFIX ports**

Use the **Ports** tab to configure port settings for IPFIX data export. To configure IPFIX ports, use the following procedure:

### **Step Action**

- **1** Select **Serviceability > IPFIX** from the Device Manager menu. The **IPFIX** dialog will open with the **Global** tab selected.
- **2** Select the **Ports** tab. This tab is used to configure the individual ports on the exporting units. This tab is illustrated below.

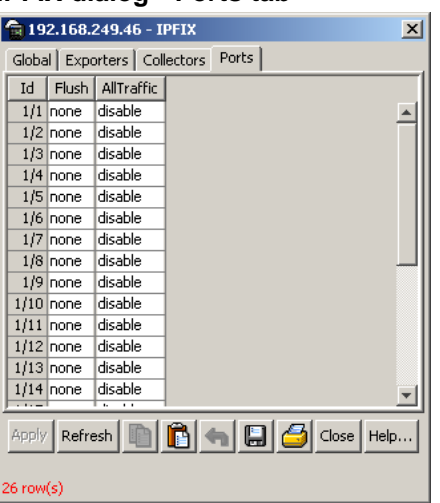

**IPFIX dialog - Ports tab**

**3** Using the fields provided, configure the IPFIX parameters for the individual ports. The fields on this tab are outlined in the table below.

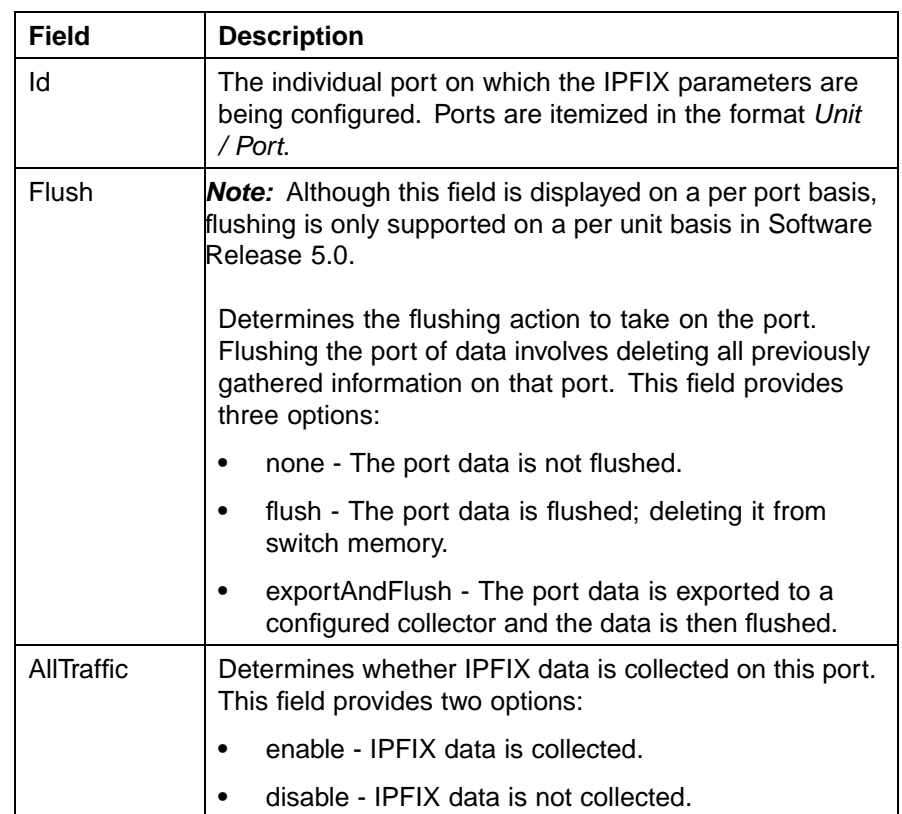

### **Ports tab fields**

If a single port is selected, packets are sampled every second. If multiple ports are selected, sampling is performed on every port that has a link in succession. Sampling rotates between the selected ports with each port having a sampling window of 1 second. For example, if 10 ports were selected on a switch, each port would be sampled every 10 seconds.

**—End—**

## **Graphing Exporter Statistics**

To view IPFIX exporter statistics, use the following procedure:

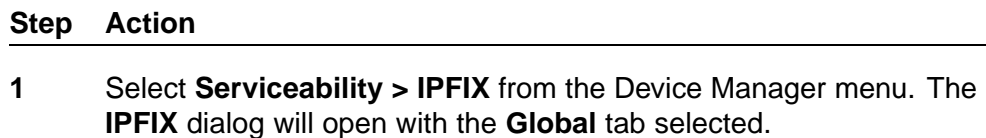

**2** Select the **Collectors** tab.

**<sup>4</sup>** Click **Apply**.

<span id="page-125-0"></span>**3** On the **Collectors** tab, select an entry and click **Graph**. The **IPFIX Exporter Stats** screen opens with the **Exporter** tab selected. This tab is illustrated below.

## **IPFIX Exporter Stats screen - Exporter tab**

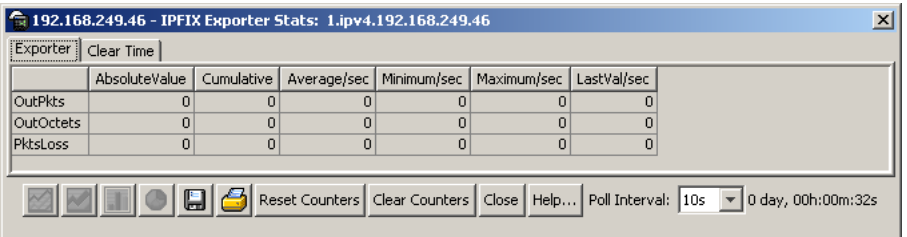

**4** The following table outlines the fields on this tab.

#### **Exporter tab fields**

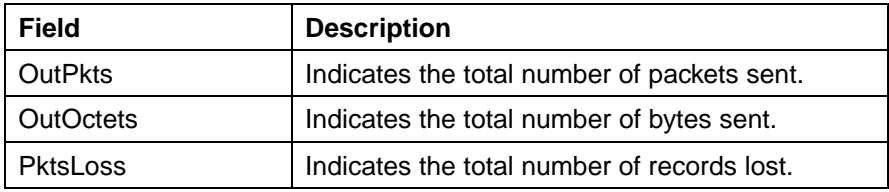

**—End—**

## **Exporter Stats Clear Time**

In conjunction with the **Exporters** tab, the **Clear Time** tab indicates the system time when exporter statistics were last cleared (**none** if this has never occurred). This tab is illustrated below.

#### **IPFIX Exporter Stats screen - Clear Time tab**

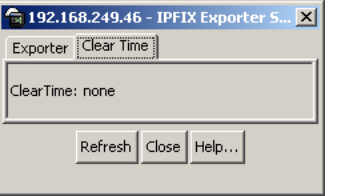

## **IPFIX Configuration using the Command Line Interface**

This section describes the commands used in the configuration and management of IPFIX using the CLI.

## **ip ipfix collector command**

The **ip ipfix collector** command is used to configure IPFIX collectors. IPFIX collectors are used to collect and analyze data exported from an IPFIX compliant switch. In Software Release 5.0, the only external collector supported is **NetQOS**. At this time, up to two collectors can be supported.

IPFIX data is exported from the switch in *Netflow version 9* format. Data is exported using UDP port 9995.

*Note:* IPFIX data is not load balanced when two collectors are in use. Identical information is sent to both collectors.

The syntax of the **ip ipfix collector** command is:

```
ip ipfix collector <unit_number> <collector_ip_address>
[dest-port <destination_port>] [enable] [exporter-ip
<exporter_ip_address>]
```
The following table describes the parameters for this command.

### **ip ipfix collector Parameters**

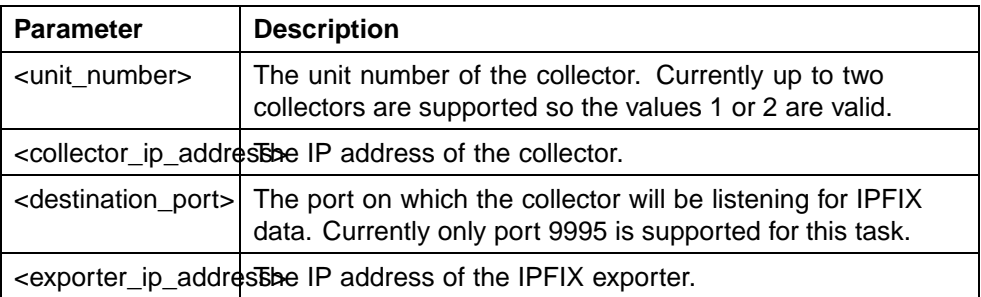

The **ip ipfix collector** command is executed in the Global Configuration mode.

## **ip ipfix enable command (Global Configuration)**

The **ip ipfix enable** command is used to globally enable IPFIX on the switch.

The syntax of the **ip ipfix enable** command is:

**ip ipfix enable**

The **ip ipfix enable** command is executed in the Global Configuration mode.

#### **ip ipfix slot command**

The **ip ipfix slot** command is used to configure unit specific IPFIX parameters.

The syntax of the **ip ipfix slot** command is:

```
ip ipfix slot <unit number> [aging-interval <aging interval>]
[export-interval <export_interval>] [exporter-enable]
[template-refresh-interval <template_refresh_interval>]
[template-refresh-packets <template_refresh_packets>]
```
The parameters of this command are described in the following table.

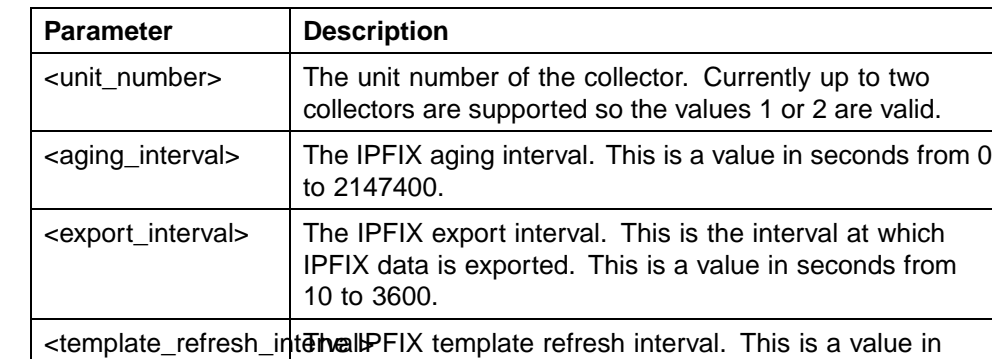

seconds from 300 to 3600.

**ip ipfix slot Parameters**

The **ip ipfix slot** command is executed in the Global Configuration mode.

<template\_refresh\_pad kets BFIX template refresh packet setting. This is a value

in number of packets from 10000 - 100000.

#### **ip ipfix enable command (Interface Configuration)**

The **ip ipfix enable** command is used to enable IPFIX on the interface.

The syntax of the **ip ipfix enable** command is:

**ip ipfix enable**

The **ip ipfix enable** command is executed in the Interface Configuration mode.

## **ip ipfix port command**

The **ip ipfix port** command is used to enable the ports exporting data through IPFIX.

The syntax of the **ip ipfix port** command is:

**ip ipfix port <port\_list>**

The *<u>cport</u>* list> parameter represents a single or comma-separated list of ports.

The **ip ipfix port** command is executed in the Interface Configuration mode.

### **ip ipfix flush command**

The **ip ipfix flush** command is used to delete the collected IPFIX information for a port.

The syntax of the **ip ipfix flush** command is:

ip ipfix flush port <port list> [export-and-flush]

The *<u>cport</u>* list> parameter represents a single or comma-separated list of ports. The **export-and-flush** parameter is optional and is used to export data to a collector before it is deleted.

The **ip ipfix flush** command is executed in the Privileged EXEC mode.

## **show ip ipfix table command**

The **show ip ipfix table** command is used to display IPFIX data collected from the switch.

The syntax of the **show ip ipfix table** command is:

### show ip ipfix table <unit number> sort-by <sort by> **sort-order <sort\_order> display <num\_entries>**

The following table outlines the parameters of this command:

## **show ip ipfix command parameters**

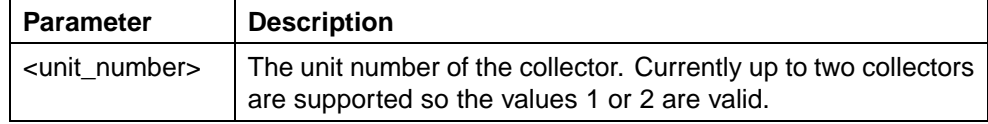

## <span id="page-129-0"></span>**130** Chapter 4 IP Flow Information Export (IPFIX)

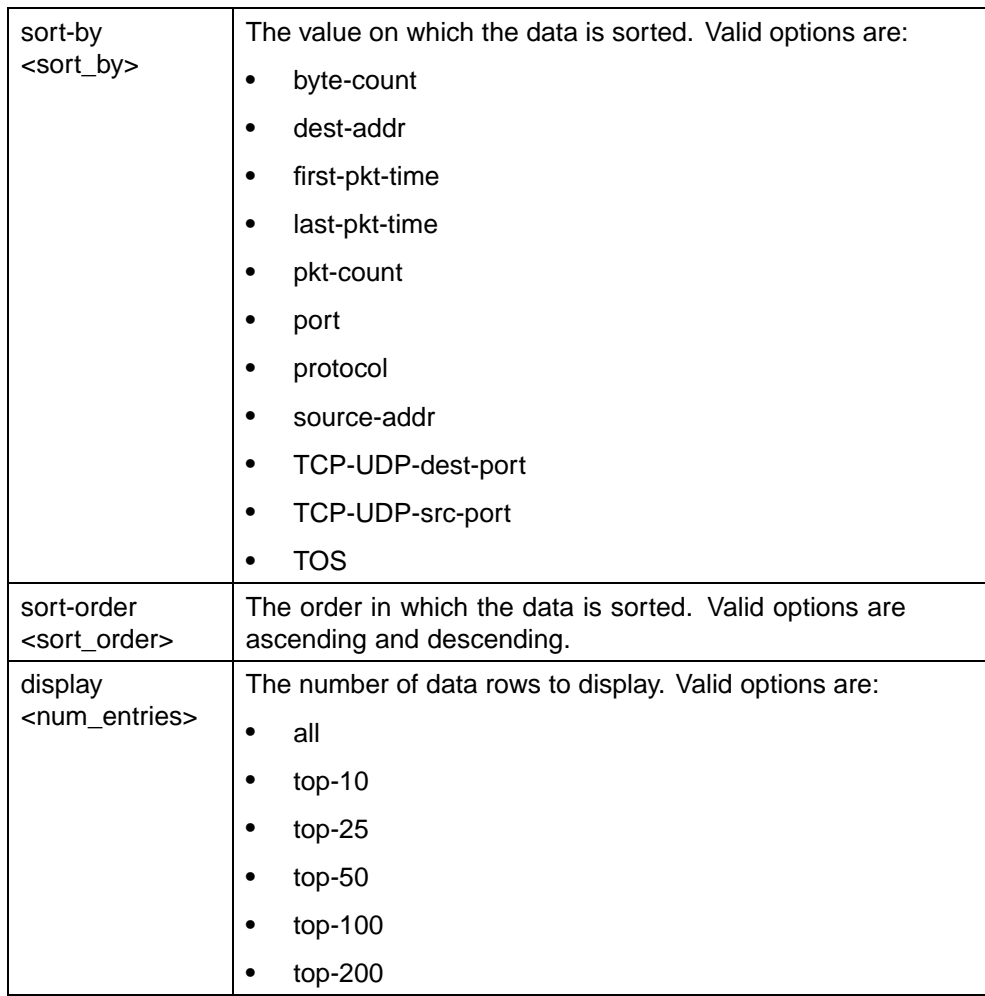

The **show ip ipfix table** command is executed in the Privileged EXEC mode.

## **IPFIX configuration using the Web-based Management Interface**

This section outlines the configuration and management of IPFIX functionality in the Web-based Management Interface.

## **Global configuration using the Web-based Management Interface**

IPFIX functionality can be globally enabled or disabled from the Web-based Management Interface. By default, IPFIX is disabled and must be enabled before it will start to collect flow information. This section contains the procedures for enabling and disabling IPFIX on a switch.

To enable or disable IPFIX using the Web-based Management Interface, follow this procedure:

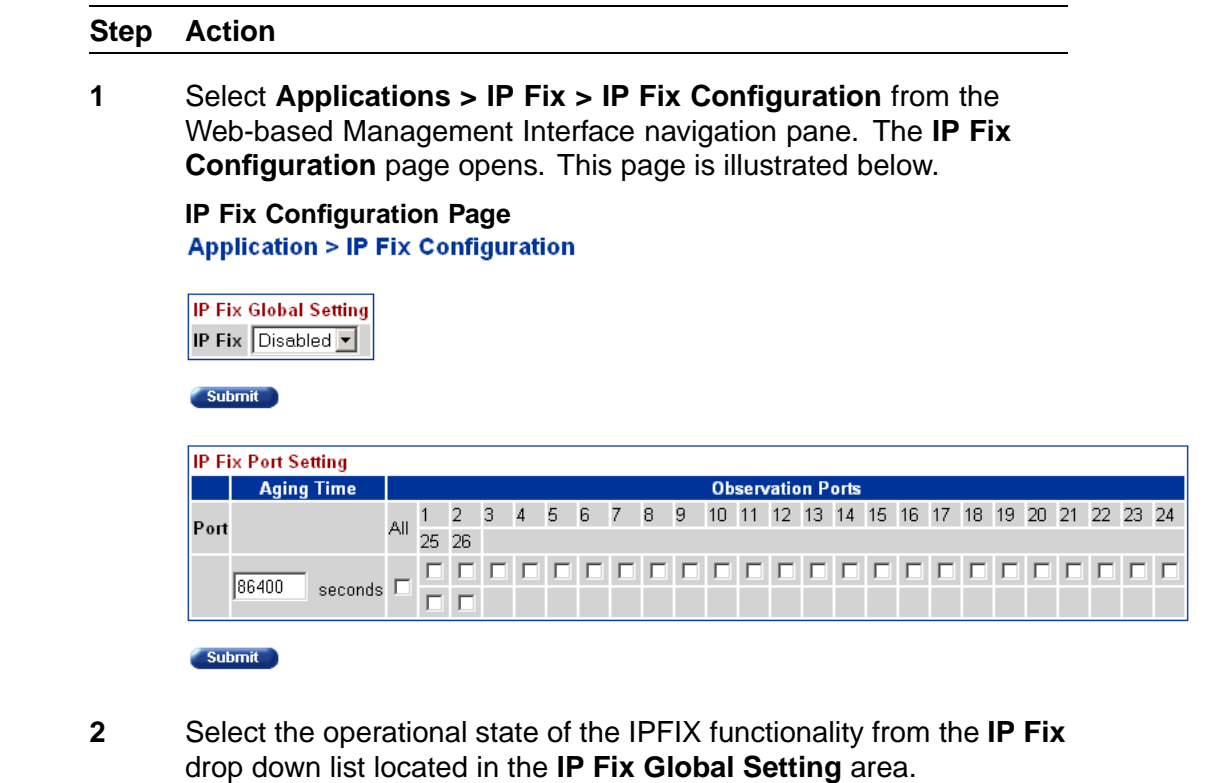

**3** Click **Submit**.

**—End—**

## **Configuring flows using the Web-based Management Interface**

Once IPFIX has been enabled on a switch, the ports IPFIX will monitor must be configured. Configuration of flow information sources can be performed in the Web-based Management Interface.

Flow configuration in the Web-based Management Interface is performed on the **IP Fix Configuration** page.

To configure IPFIX flows using the Web-based Management Interface, perform the following procedure:

### **Step Action**

**1** Select **Applications > IP Fix Configuration** from the Web-based Management Interface navigation pane. The **IP Fix Configuration** page opens. This page is illustrated below.

### **IP Fix Configuration Page Application > IP Fix Configuration**

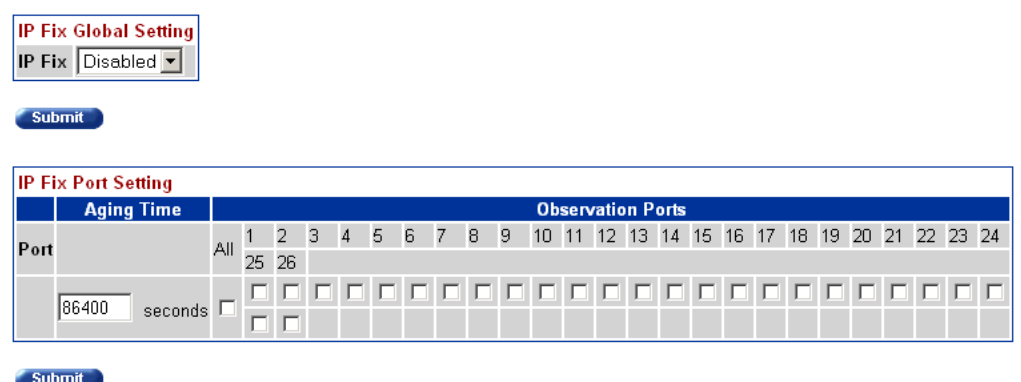

**2** Using the fields provided in the **IP Fix Port Setting** area, configure the IPFIX flow for individual ports. The fields in this area are described in the table below.

#### **IP Fix Port Setting fields**

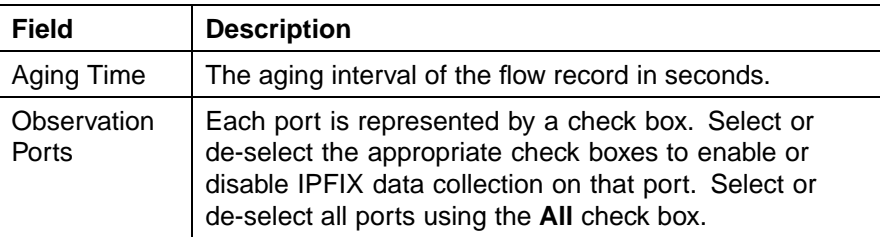

**3** Click **Submit**.

**—End—**

## **Viewing IPFIX data**

IPFIX data can be viewed using the Web-based Management Interface. This viewing mechanism is provided for administrators who do not, or do not wish to have, IPFIX collectors configured on the network. Using this interface, data can be sorted, filtered, and cleared entirely.

To view IPFIX data, perform the following procedure:

## **Step Action**

**1** Choose **Applications > IP Fix > IP Fix Information** from the Web-based Management Interface navigation pane. The **IP Fix Information** page opens. This page is illustrated below.

# **IP Fix Information Page**

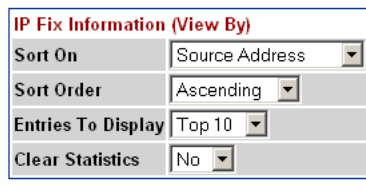

Submit

IP Fix Information Table Source Destination TOS Protocol Module Port TCP/UDP TCP/UDP Packet Byte First Packet Last Packet<br>ID Port Src Port Dst Port Count Count Time Time

**2** Using the fields provided in the **IP Fix Information (View By)** area, configure the viewing or clearing of the IPFIX data. These fields are described in the table below.

## **IP Fix Information (View By) fields**

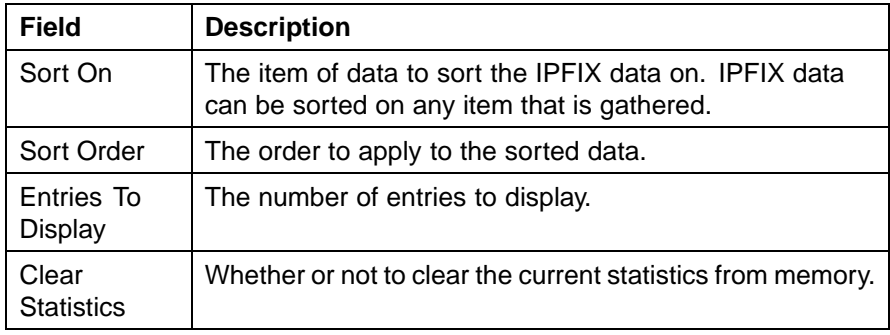

## **3** Click **Submit**.

**4** The IPFIX data with be filtered and sorted based on the selections.

**—End—**

# **Index**

## **Symbols/Numerics**

1..64 field [54](#page-53-0) 1024..1518 field [55](#page-54-0) 128..255 field [54](#page-53-0) 256..511 field [54](#page-53-0) 511..1023 field [55](#page-54-0) 65..127 field [54](#page-53-0)

## **A**

Absolute statistic [100](#page-99-0) Accessing technical assistance [13](#page-12-0) ActiveOpen [41](#page-40-0) AddrMaskReps field [38,](#page-37-0) [40](#page-39-0) AddrMasks field [38](#page-37-0), [40](#page-39-0) alarms, RMON characteristics of [107](#page-106-0) creating [109](#page-108-0) AlignmentErrors field [48,](#page-47-0) [65](#page-64-0) AttemptFails [41](#page-40-0) AuthEapLogoffWhileAuthenticated field [58](#page-57-0) AuthEapLogoffWhileAuthenticating field [58](#page-57-0) AuthEapStartsWhileAuthenticated field [58](#page-57-0) AuthEapStartsWhileAuthenticating field [58](#page-57-0) AuthFailWhileAuthenticating field [58](#page-57-0) AuthReauthsWhileAuthenticated field [58](#page-57-0) AuthReauthsWhileAuthenticating field [58](#page-57-0) AuthSuccessWhileAuthenticating field [57](#page-56-0) AuthTimeoutsWhile Authenticating field [58](#page-57-0) Average per sec statistic [100](#page-99-0)

## **B**

BackendAccessChallenges field [59](#page-58-0) BackendAuthFails field [59](#page-58-0)

BackendAuthSuccesses field [59](#page-58-0) BackendNonNakResponsesFromSupplicant field [59](#page-58-0) BackendOtherRequestsToSupplicant field [59](#page-58-0) BackendResponses field [59](#page-58-0) Bridge tab [51](#page-50-0) Broadcast field [78](#page-77-0) BroadcastPkts field [53,](#page-52-0) [98](#page-97-0), [105](#page-104-0) buckets [101](#page-100-0) BucketsGranted field [103](#page-102-0) BucketsRequested field [102](#page-101-0)

# **C**

Carrier Sense Errors field [84](#page-83-0) CarrierSenseErrors field [49,](#page-48-0) [66](#page-65-0) Chassis ICMP In statistics window [37](#page-36-0) Chassis ICMP Out statistics tab [39](#page-38-0) clear stack port-statistics command [73](#page-72-0) Collisions field [54,](#page-53-0) [78](#page-77-0), [80,](#page-79-0) [99](#page-98-0), [105](#page-104-0) Community field [116](#page-115-0) config field [16](#page-15-0) config stack-monitor command [76](#page-75-0) configure stack monitor with JDM [76](#page-75-0) Configuring RMON [89](#page-88-0) Configuring RMON with the CLI [89](#page-88-0) Configuring RMON with the JDM [97](#page-96-0) Configuring RMON with the WMI [94](#page-93-0) CRCAlignErrors field [53,](#page-52-0) [99](#page-98-0), [105](#page-104-0) Creating a graph [69](#page-68-0) critical field [16](#page-15-0) Cumulative statistics [100](#page-99-0) CurrEstab [41](#page-40-0)

## **D**

default logging remote level command [22](#page-21-0) Deferred Packets field [79](#page-78-0) Deferred Transmissions field [84](#page-83-0) DeferredTransmissions field [50](#page-49-0), [67](#page-66-0) DelayExceededDiscards field [52](#page-51-0) Description field [116](#page-115-0) DestUnreachs field [39,](#page-38-0) [40](#page-39-0) Diagnostic information in the CLI [71](#page-70-0) Diagnostic information in the WMI [77](#page-76-0) Documentation updates [13](#page-12-0) DropEvents field [105](#page-104-0)

## **E**

EapLengthErrorFramesRx field [56](#page-55-0) EapLogoffsWhileConnecting field [57](#page-56-0) EAPOL [55,](#page-54-0) [56](#page-55-0) EAPOL Diag tab [56](#page-55-0) EAPOL Stats tab [55](#page-54-0) EapolFramesRx field [56](#page-55-0) EapolFramesTx Field [56](#page-55-0) EapolLogoffFramesRx field [56](#page-55-0) EapolReqFramesTx field [56](#page-55-0) EapolReqIdFramesTx field [56](#page-55-0) EapolRespFramesRx field [56](#page-55-0) EapolRespldFramesRx [56](#page-55-0) EapolStartFramesRx field [56](#page-55-0) EchoReps field [38,](#page-37-0) [40](#page-39-0) Echos field [38,](#page-37-0) [40](#page-39-0) EntersAuthenticating field [57](#page-56-0) EntersConnecting field [57](#page-56-0) EstabResets [41](#page-40-0) Ether Stats Control tab [106](#page-105-0) Ether Stats tab [106](#page-105-0) Ethernet statistics, disabling [107](#page-106-0) Event Index field [112](#page-111-0) events, RMON [114](#page-113-0) Excessive Collisions field [79,](#page-78-0) [80](#page-79-0), [85](#page-84-0) ExcessiveCollisions field [51,](#page-50-0) [67](#page-66-0)

## **F**

falling event [115](#page-114-0) falling value, RMON alarms [108](#page-107-0) FallingEventIndex field [114](#page-113-0) FallingThreshold field [114](#page-113-0)

FCS-Frame Errors field [78,](#page-77-0) [80](#page-79-0), [83](#page-82-0) FCSErrors field [49](#page-48-0), [65](#page-64-0) Filtered Packets field [78](#page-77-0) ForwDatagrams field [36](#page-35-0) FragCreates field [37](#page-36-0) FragFails field [37](#page-36-0) Fragments field [99](#page-98-0), [105](#page-104-0) FragOKs field [37](#page-36-0) FrameTooLongs field [50,](#page-49-0) [66](#page-65-0)

## **G**

General System Monitoring Considerations [15](#page-14-0) Graphing multilink trunk statistics [61](#page-60-0) Graphing switch chassis data [32](#page-31-0) Graphing switch port data [44](#page-43-0) Graphing VLAN DHCP statistics [68](#page-67-0)

## **H**

HCInBroadcastPkt field [64](#page-63-0) HCInMulticastPkt field [64](#page-63-0) HCInOctets field [63](#page-62-0) HCInUcastPkts field [63](#page-62-0) HCOutBroadcast field [64](#page-63-0) HCOutMulticast field [64](#page-63-0) HCOutUcastPkts field [64](#page-63-0) HDOutOctets field [63](#page-62-0)

## **I**

ICMP Out statistics [39](#page-38-0) ifOutOctets field [46](#page-45-0) IGMP and the system event log [23](#page-22-0) In Discards field [82,](#page-81-0) [87](#page-86-0) In Errors field [82](#page-81-0) In Frames field [86](#page-85-0) In Non-Unicast field [82](#page-81-0) In Octets field [81](#page-80-0) In Unicast field [81](#page-80-0) In Unknown Protos field [82](#page-81-0) InAddrErrors field [36](#page-35-0) InASNParseErrs field [34](#page-33-0) InBadCommunityNames field [34](#page-33-0) InBadCommunityUses field [34](#page-33-0) InBadValues field [34](#page-33-0) InBadVersions field [34](#page-33-0)

InBroadcastPkt field [63](#page-62-0) InDatagrams [42](#page-41-0) InDelivers field [36](#page-35-0) Index field [112](#page-111-0) InDiscards field [36,](#page-35-0) [47,](#page-46-0) [52](#page-51-0) InErrors [42](#page-41-0) InErrors field [47](#page-46-0) inErrs [41](#page-40-0) InErrs [41](#page-40-0) InFrames field [52](#page-51-0) InGenErrs field [35](#page-34-0) InGetNexts field [33](#page-32-0) InGetRequests field [33](#page-32-0) InGetResponses field [34](#page-33-0) InHdrErrors field [36](#page-35-0) InMulticastPkts field [63](#page-62-0) InNoSuchNames field [34](#page-33-0) InNUcastPkts field [46](#page-45-0) InOctets field [46](#page-45-0) Inpkts field [33](#page-32-0) InReadOnlys field [35](#page-34-0) InReceives field [36](#page-35-0) InSegs [41](#page-40-0) Insert Alarm dialog box [110](#page-109-0) Insert Control dialog box [102](#page-101-0) Insert Ether Stats dialog box [106](#page-105-0) Insert Events dialog box [117](#page-116-0) Insert History dialog box [102](#page-101-0) InSetRequests field [34](#page-33-0) Internal MAC Receive Errors field [84](#page-83-0) Internal MAC Transmit Errors field [84](#page-83-0) InternalMacReceiveErrors field [49](#page-48-0), [66](#page-65-0) InternalMacTransmitErrors field [49,](#page-48-0) [66](#page-65-0) Interval field [103](#page-102-0), [113](#page-112-0) InTooBigs field [34](#page-33-0) InTotalReqVars field [33](#page-32-0) InTotalSetVars field [33](#page-32-0) InUcastPkts field [46](#page-45-0) InUnknownProtos field [36](#page-35-0), [47](#page-46-0) InvalidEapolFramesRx field [56](#page-55-0) IPFIX [119](#page-118-0) IPFIX configuration using the CLI [126](#page-125-0) IPFIX configuration using the JDM [120](#page-119-0) IPFIX configuration using the WMI [130](#page-129-0)

## **J**

Jabbers field [54](#page-53-0), [99](#page-98-0)

## **L**

Last sec statistic [100](#page-99-0) LastTimeSent field [116](#page-115-0) Late Collisions field [79,](#page-78-0) [80](#page-79-0), [85](#page-84-0) LateCollisions field [51,](#page-50-0) [67](#page-66-0) Link field [80](#page-79-0) Log tab [118](#page-117-0) logging remote address command [21](#page-20-0) logging remote enable command [20](#page-19-0) logging remote level command [21](#page-20-0) logs [118](#page-117-0)

## **M**

Max per sec statistic [100](#page-99-0) Min per sec statistic [100](#page-99-0) MtuExceededDiscards field [52](#page-51-0) Multicast field [78](#page-77-0) MulticastPkts field [53,](#page-52-0) [99](#page-98-0), [105](#page-104-0) Multiple Collision Frames field [84](#page-83-0) Multiple Collisions field [79](#page-78-0), [80](#page-79-0) MultipleCollisionFrames field [50,](#page-49-0) [67](#page-66-0)

## **N**

no logging remote address command [21](#page-20-0) no logging remote enable command [20](#page-19-0) no logging remote level command [22](#page-21-0) NoPorts [42](#page-41-0)

## **O**

Octets field [53](#page-52-0), [98,](#page-97-0) [105](#page-104-0) Out Discards field [82](#page-81-0) Out Errors field [82](#page-81-0) Out Frames field [87](#page-86-0) Out Non-Unicast field [82](#page-81-0) Out Octets field [81](#page-80-0) Out Unicast field [81](#page-80-0) OutBadValues field [34](#page-33-0) OutBroadcast field [63](#page-62-0) OutDatagrams [42](#page-41-0) OutDiscards field [37,](#page-36-0) [47](#page-46-0) OutErrors field [47](#page-46-0) OutFrames field [52](#page-51-0)

OutGenErrs field [34](#page-33-0) OutMulticast field [63](#page-62-0) OutNoRoutes field [37](#page-36-0) OutNoSuchNames field [34](#page-33-0) OutNUcastPkts field [46](#page-45-0) Outpkts field [33](#page-32-0) OutRequests field [36](#page-35-0) OutRsts [41](#page-40-0) OutSegs [41](#page-40-0) OutTooBigs field [34](#page-33-0) OutTraps field [34](#page-33-0) OutUcastPkts field [46](#page-45-0) Oversized Packets field [78](#page-77-0) OversizePkts field [54,](#page-53-0) [99](#page-98-0), [99,](#page-98-0) [105](#page-104-0) Owner field [103](#page-102-0), [107,](#page-106-0) [114,](#page-113-0) [116](#page-115-0)

## **P**

Packets field [78](#page-77-0) Packets length field [79](#page-78-0) ParmProbs field [38,](#page-37-0) [40](#page-39-0) PassiveOpens [41](#page-40-0) Pause Frames field [78](#page-77-0) Pkts field [53,](#page-52-0) [98](#page-97-0), [105](#page-104-0) port Ethernet Error Statistics tab [47](#page-46-0) Port field [86,](#page-85-0) [107](#page-106-0) Port mirroring [25](#page-24-0) ports graphing [45](#page-44-0) Preface [11](#page-10-0)

# **R**

ReasmFails field [37](#page-36-0) ReasmOKs field [37](#page-36-0) ReasmReqds field [37](#page-36-0) Redirects field [38,](#page-37-0) [39](#page-38-0) Related publications [12](#page-11-0) Remote logging [20](#page-19-0) Remote Monitoring,See RMON [89](#page-88-0) RetransSegs [41](#page-40-0) rising event [115](#page-114-0) rising value, RMON alarms [108](#page-107-0) RisingEventIndex field [114](#page-113-0) RisingThreshold field [114](#page-113-0) RMON alarms [109](#page-108-0), [111](#page-110-0)

characteristics [107](#page-106-0) creating [109](#page-108-0) deleting [112](#page-111-0) inserting [110](#page-109-0) events definition [115](#page-114-0) graphing [98](#page-97-0) history creating [102](#page-101-0) definition [101](#page-100-0) disabling [103](#page-102-0) statistics [97](#page-96-0), [102](#page-101-0) RMON EtherStat tab [98](#page-97-0) RMON Event tab [115](#page-114-0) RmonControl screen [102](#page-101-0)

## **S**

Sample Interval field [111](#page-110-0) Sample Type field [111](#page-110-0), [113](#page-112-0) SampleIndex field [105](#page-104-0) serious field [16](#page-15-0) show logging command [15](#page-14-0), [20](#page-19-0) show stack port-statistics command [72](#page-71-0) show stack-monitor command [76](#page-75-0) Single Collision Frame field [84](#page-83-0) Single Collisions field [78,](#page-77-0) [80](#page-79-0) SingleCollisionFrames field [50](#page-49-0), [67](#page-66-0) Software updates [13](#page-12-0) Speed-Duplex field [80](#page-79-0) SQE Test Errors field [84](#page-83-0) SQETestErrors field [50](#page-49-0), [67](#page-66-0) SrcQuenchs field [38,](#page-37-0) [39](#page-38-0) stack loopback test [73](#page-72-0) stack monitor [75](#page-74-0) stack statistics clear stack port-statistics command [73](#page-72-0) show stack port-statistics command [72](#page-71-0) StartupAlarm field [113](#page-112-0) statistics ICMP Out [39](#page-38-0) RMON [97,](#page-96-0) [102](#page-101-0) Status field [80,](#page-79-0) [114](#page-113-0), [116](#page-115-0) Switch platforms System Diagnostics and Statistics [71](#page-70-0) System logging [15](#page-14-0)

# **T**

test stack loopback [73](#page-72-0) Threshold Type field [112](#page-111-0) TimeExcds field [39](#page-38-0), [40](#page-39-0) TimestampReps field [38,](#page-37-0) [40](#page-39-0) Timestamps field [38,](#page-37-0) [40](#page-39-0) Total Octets field [78](#page-77-0) Type field [116](#page-115-0)

## **U**

Undersized Packets field [78](#page-77-0) UndersizePkts field [54,](#page-53-0) [99](#page-98-0), [105](#page-104-0) unit stats [31](#page-30-0) Utilization field [105](#page-104-0)

## **V**

Value field [112](#page-111-0), [113](#page-112-0) Variable field [111](#page-110-0), [113](#page-112-0)

## Nortel Ethernet Routing Switch 5500 Series Configuration - System Monitoring

Copyright © 2005 - 2007 , Nortel Networks All Rights Reserved.

Publication: NN47200-505 Document status: Standard Document version: 03.01 Document date: 27 August 2007

To provide feedback, or report a problem in this document, go to http://www.nortel.com/documentfeedback.

Sourced in Canada and the United States of America.

The information in this document is subject to change without notice. Nortel Networks reserves the right to make changes in design or components as progress in engineering and manufacturing may warrant.

\*Nortel, Nortel Networks, the Nortel logo, and the Globemark are trademarks of Nortel Networks.

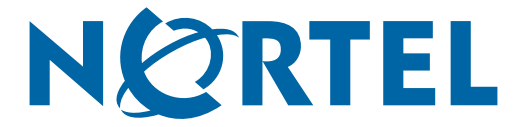